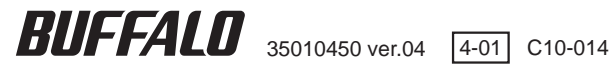

# リンク シアター **Link Theater**

地上 /BS/110 度 CS デジタル放送対応 ビデオプレーヤー

# **LT-H90DTV** シリーズ ユーザーズマニュアル

はじめに

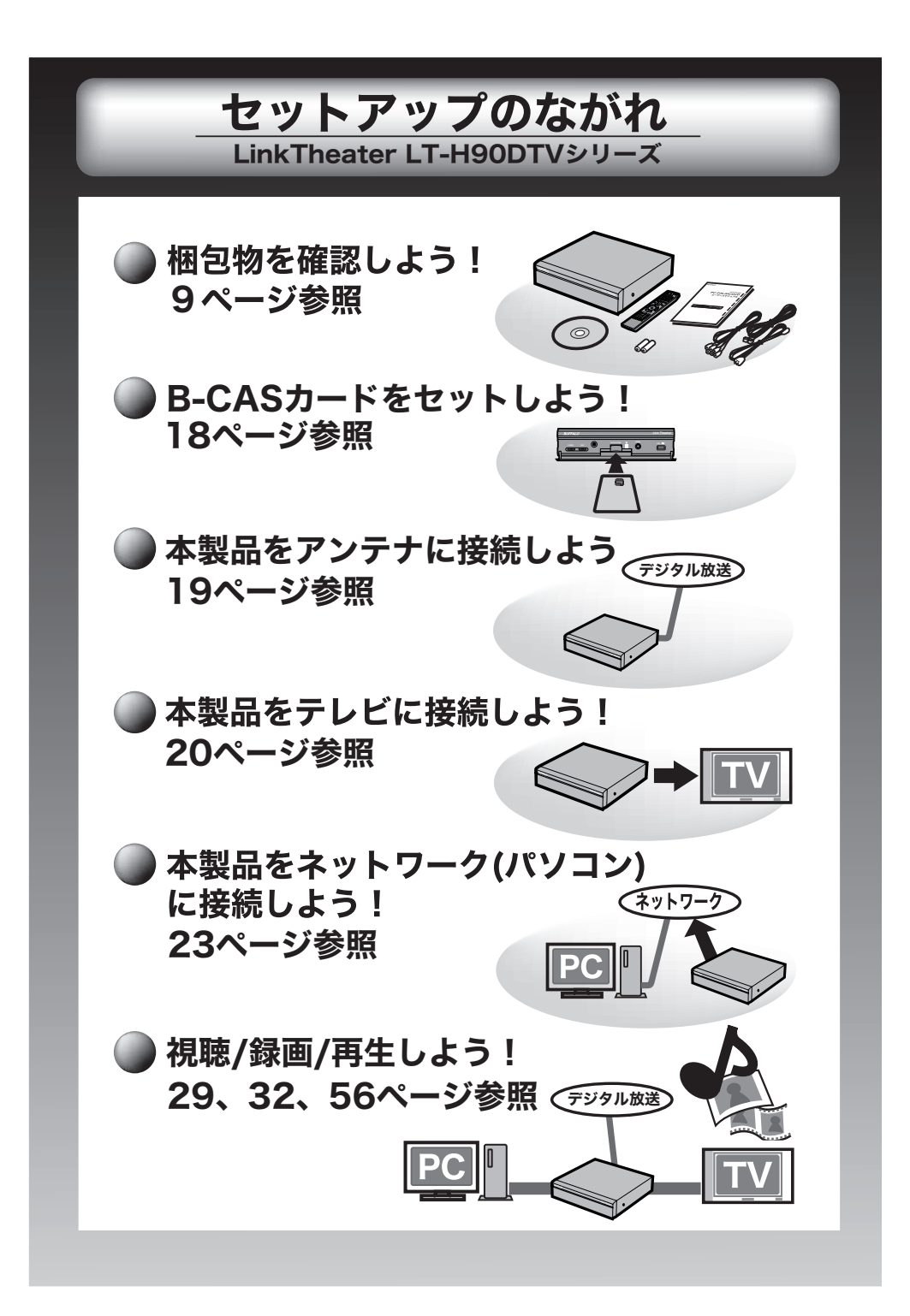

# 本書の使いかた

本書を正しくご活用いただくための表記上の約束ごとを説明します。

# 表記上の約束

注意マーク ����������������� に続く説明文は、製品を取り扱う際に特に注意してすべき事項です。こ の注意事項に従わなかった場合、身体や製品に損傷を与える恐れがあります。

次の動作マーク........■次へに続くページは、次にどこのページへ進めば良いかを記しています。

# 文中の用語表記

文中[ ]で囲んだ名称は、ダイアログボックスの名称や操作の際に選択するメニュー、ボタン、チェッ クボックスなどの名称を表しています。

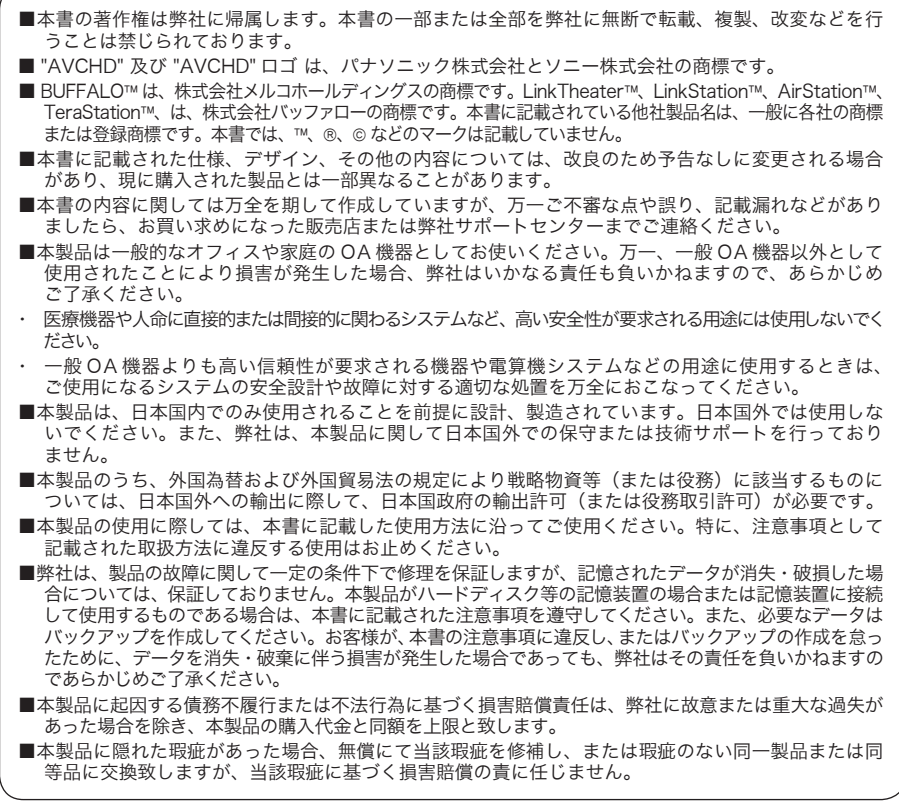

# 安全にお使いいただくために必ずお守りください

お客様や他の人々への危害や財産への損害を未然に防ぎ、本製品を安全にお使いいた だくために守っていただきたい事項を記載しました。

正しく使用するために、必ずお読みになり内容をよく理解された上で、お使いくださ い。なお、本書には弊社製品だけでなく、弊社製品を組み込んだパソコンシステム運 用全般に関する注意事項も記載されています。

パソコンの故障/トラブルや、いかなるデータの消失・破損または、取り扱いを誤っ たために生じた本製品の故障/トラブルは、弊社の保証対象には含まれません。あ らかじめご了承ください。

## 使用している表示と絵記号の意味

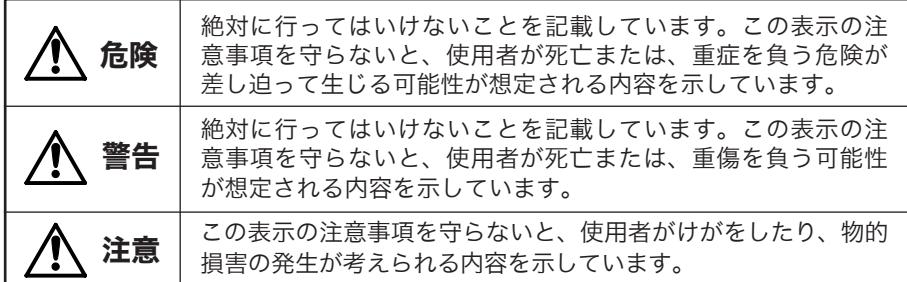

#### 警告表示の意味

絵記号の意味 へへ●の中や近くに具体的な指示事項が描かれています。

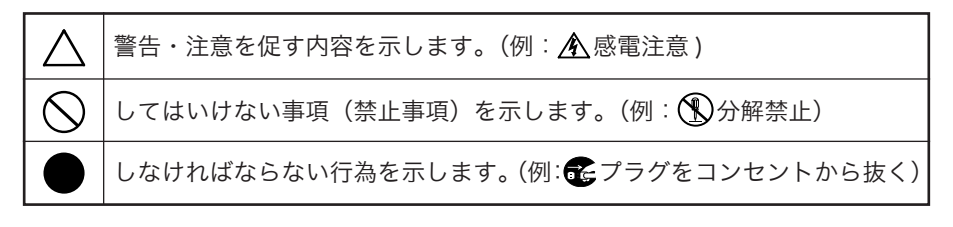

危険

#### 電池を取り扱うときは、次のことを守ってください。

#### ・ 分解、改造しない。

- 雷極の(+)と(-)を針金等の金属で接続しない。また、金属製のネックレスや ヘアピンなどと一緒に持ち運んだり、保管したりしない。
- ・ 火の中に入れたり、過熱したりしない。
- ・ 釘を刺したり、かなづちでたたいたり、踏みつけたりしない。

以上のことを守らないと、液漏れ・発熱、発火、破裂し、やけど・けがを する危険があります。

#### 電池は乳幼児の手の届くところに置かないでください。

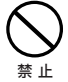

禁 止

電池を誤って飲み込むと、窒息や中毒を起こす危険があります。特に小さ なお子様のいるご家庭では、手の届かないところで保管・使用するなど、 ご注意ください。万一、飲み込んだ場合は、直ちに医師の治療を受けてく ださい。

# 警告

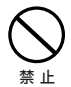

#### 電池を取り扱うときは、次のことを守ってください。

- ・ 分解・改造・修理・充電しない。
- ・ 使用した電池と未使用の電池、種類の異なる電池、異なるメーカーの電池を混在し て使用しない。
- ・ 電極の(+)と(-)を間違えて挿入しない。
- ・ 消耗しきった電池を入れたままにしない。

以上のことを守らないと、液漏れ・発熱、発火、破裂し、やけど・けがを することがあります。

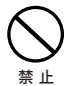

#### 電池内部の液が漏れたときは、液に触れないでください。

やけどの恐れがあります。もし、液が皮膚や衣服に付いたときは、すぐに きれいな水で洗い流してください。液が目に入ったときは、すぐにきれい な水で洗い、医師の治療を受けてください。

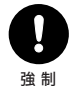

#### 電池を使用・交換するときは、指定の電池を使用してください。

指定以外の電池を使用すると、液漏れ・発熱・破裂し、やけど・けがをする 恐れがあります。

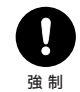

#### 本製品を取り付け、使用する際は、必ずパソコンメーカーおよび周 辺機器メーカーが提示する警告や注意指示に従ってください。

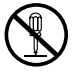

#### 本製品の分解・改造・修理を自分でしないでください。

火災・感電・故障の恐れがあります。また本製品のシールやカバーを取り 分解禁止 外した場合、修理をお断りすることがあります。

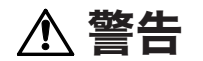

# 禁 止

#### AC100V(50/60Hz) 以外のコンセントには、絶対に電源プラグ を差し込まないでください。

海外などで異なる電圧で使用すると、ショートしたり、発煙、火災の恐れ があります。

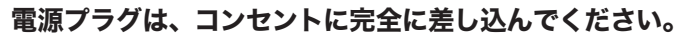

差し込みが不完全なまま使用すると、ショートや発熱の原因となり、火災 や感電の恐れがあります。

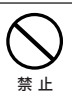

強 制

#### 電源ケーブルを傷つけたり、加工、加熱、修復しないでください。

火災になったり、感電する恐れがあり、本製品の故障の原因ともなります。

- ・ 設置時に、電源ケーブルを壁やラック(棚)などの間にはさみ込んだりしないで ください。
- ・ 重いものをのせたり、引っ張ったりしないでください。
- ・ 熱器具を近付けたり、加熱しないでください。
- ・ 電源ケーブルを抜くときは、必ずプラグを持って抜いてください。
- ・ 極端に折り曲げないでください。
- ・ 電源ケーブルを接続したまま、機器を移動しないでください。

万一、電源ケーブルが傷んだら、弊社サポートセンターまたは、お買い上 げの販売店にご相談ください。

#### 電気製品の内部やケーブル、コネクター類に小さなお子様の手が届 かないように機器を配置してください。

さわってけがをする危険があります。

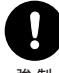

強 制

小さなお子様が電気製品を使用する場合には、本製品の取り扱い方 法を理解した大人の監視、指導のもとで行うようにしてください。

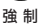

#### 濡れた手で本製品に触れないでください。

電源ケーブルがコンセントに接続されているときは、感電の原因となりま す。また、コンセントに接続されていなくても、本製品の故障の原因とな ります。

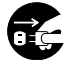

強 制

#### 煙が出たり変な臭いや音がしたら、すぐにコンセントから電源プラ グを抜いてください。

電源プラグ を抜く

そのまま使用を続けると、ショートして火災になったり、感電する恐れが あります。

弊社サポートセンターまたは、お買い求めの販売店にご相談ください。

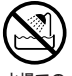

#### 風呂場など、水分や湿気が多い場所では、本製品を使用しないでく ださい。

火災になったり、感電や故障する恐れがあります。 水場での 使用禁止

# 警告

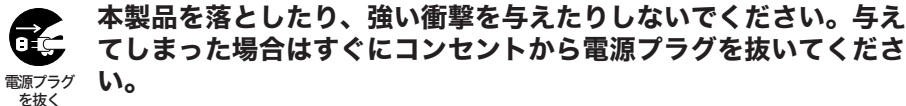

## てしまった場合はすぐにコンセントから電源プラグを抜いてくださ い。

そのまま使用を続けると、ショートして火災になったり、感電する恐れが あります。弊社サポートセンターまたは、お買い求めの販売店にご相談く ださい。

#### 本製品に液体をかけたり、異物を内部に入れたりしないでください。 液体や異物が内部に入ってしまったら、すぐにコンセントから電源プラ グを抜いてください。 電源プラグ を抜く

そのまま使用を続けると、ショートして火災になったり、感電する恐れが あります。弊社サポートセンターまたは、お買い求めの販売店にご相談く ださい。

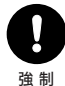

#### 静電気による破損を防ぐため、本製品に触れる前に、身近な金属(ド アノブやアルミサッシなど)に手を触れて、身体の静電気を取り除 いてください。

人体などからの静電気は、本製品を破損、またはデータを消失、破損させ るおそれがあります。

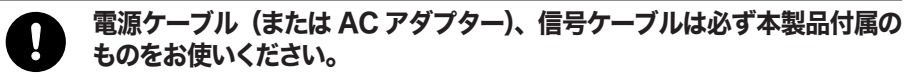

本製品付属以外の電源ケーブル(内部接続用を含む)、AC アダプター、信 号ケーブルをご使用になると、電圧や端子の極性が異なることがあるため、 発煙、発火の恐れがあります。 強 制

注意

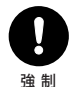

本製品を長時間使用しないときは、電池を取り出しておいてくださ い。

電池の発熱や液漏れにより、火災やけが、周囲が汚れるなどの原因になり ます。

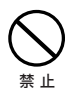

#### 液漏れの発生した電池は使用しないでください。

そのまま使用を続けると、火災や感電の原因になります。弊社サポートセ ンターまたはお買い求めの販売店にご相談ください。

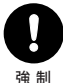

パソコンおよび周辺機器の取り扱いは、各機器のマニュアルをよく 読んで、各メーカーの定める手順に従ってください。

強 制

注意

禁 止

#### 次の場所には設置しないでください。感電、火災の原因となったり、 製品やパソコンに悪影響を及ぼすことがあります。

- ・ 強い磁界、静電気が発生するところ
- ・ 温度、湿度がパソコンのマニュアルが定めた使用環境を超える、または結露すると ころ
- ・ ほこりの多いところ →故障の原因となります。
- ・ 振動が発生するところ →けが、故障、破損の原因となります。
- ・ 平らでないところ →転倒したり、落下して、けがや故障の原因となります。
- ・ 直射日光が当たるところ →故障や変形の原因となります。
- ・ 火気の周辺、または熱気のこもるところ →故障や変形の原因となります。
- ・ 漏電、漏水の危険があるところ →故障や感電の原因となります。

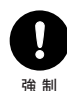

#### 本製品の取り付け、取り外しや、ソフトウェアをインストールするとき など、お使いのパソコン環境を少しでも変更するときは、変更前に必 ずパソコン内(ハードディスク等)のすべてのデータを MO ディスク、 フロッピーディスク等にバックアップしてください。

誤った使い方をしたり、故障などが発生してデータが消失、破損したとき など、バックアップがあれば被害を最小限に抑えることができます。 バックアップの作成を怠ったために、データを消失、破損した場合、弊社 はその責任を負いかねますのであらかじめご了承ください。

#### 各接続コネクターのチリやほこり等は、取りのぞいてください。ま た、各接続コネクターには手を触れないでください。

故障の原因となります。 強 制

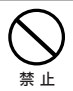

#### 本製品の上に物を置かないでください。

傷がついたり、故障の原因となります。

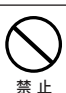

シンナーやベンジン等の有機溶剤で、本製品を拭かないでください。 本製品の汚れは、乾いたきれいな布で拭いてください。汚れがひどい場合は、 きれいな布に中性洗剤を含ませ、かたくしぼってから拭き取ってください。

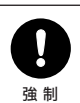

# 本製品を廃棄するときは、地方自治体の条例に従ってください。

条例の内容については、各地方自治体にお問い合わせください。

# 目次

# はじめに

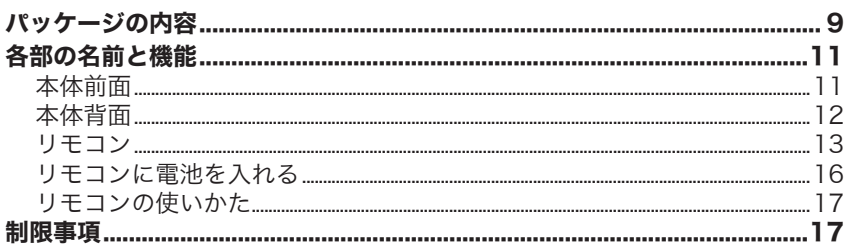

# 接続・準備

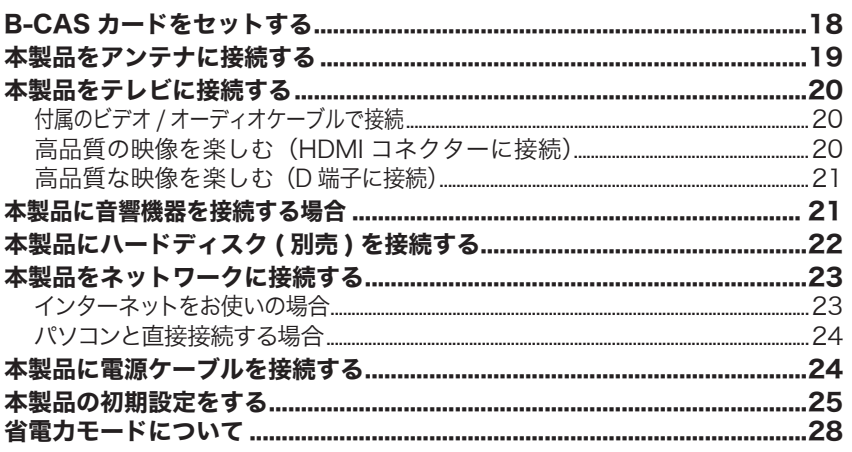

# デジタル放送

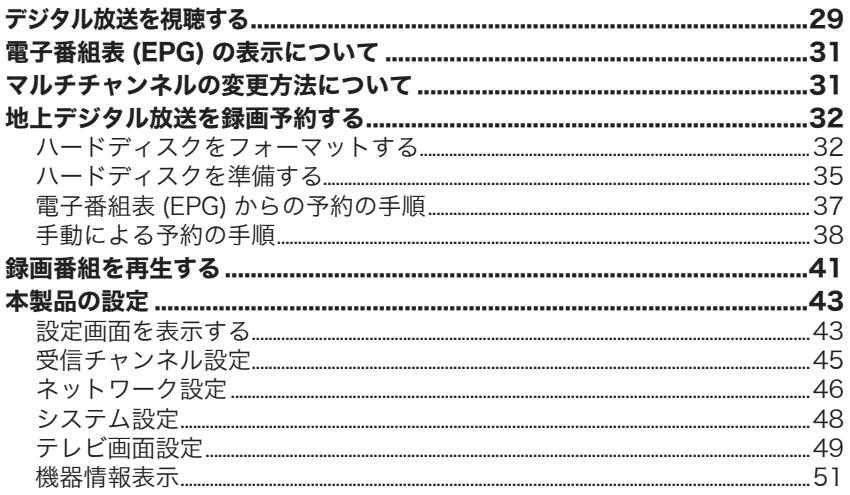

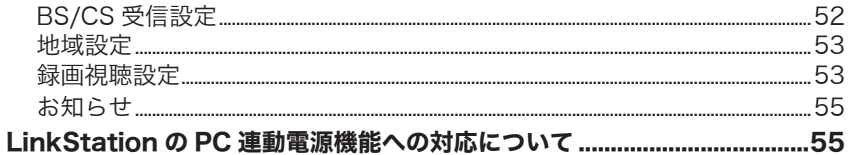

# ファイル再生

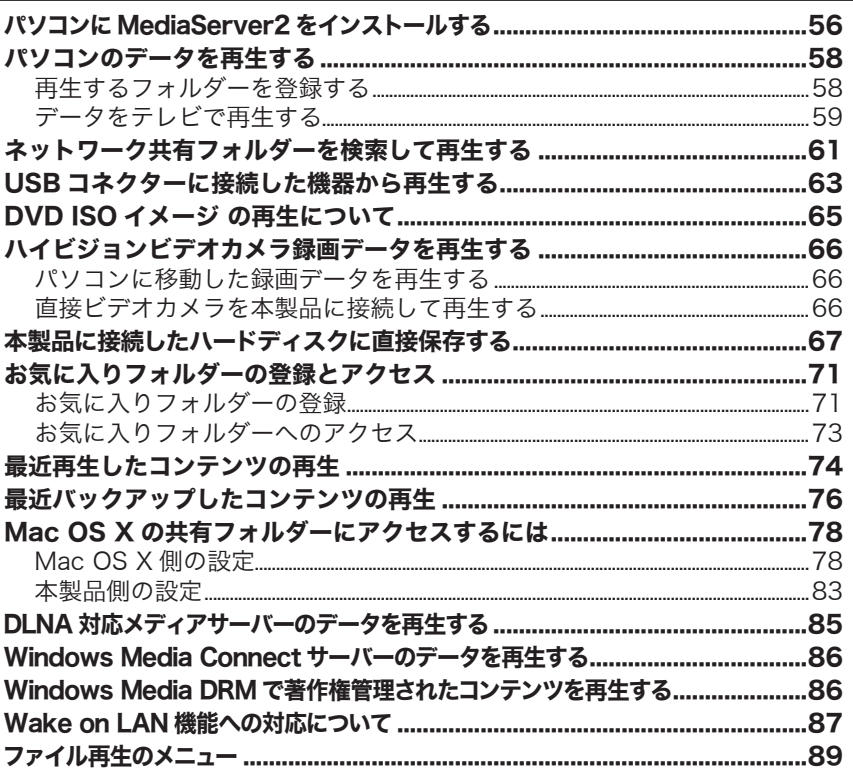

# 付録

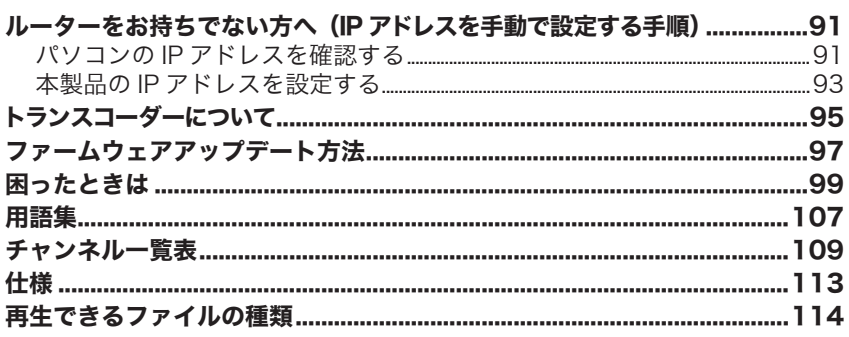

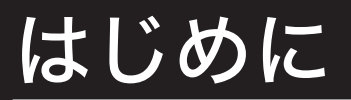

本製品を使用する前に知っておいていただきたいことを説明しています。

# パッケージの内容

パッケージには次のものが梱包されています。確認した項目には√をつけてください。 万一、不足しているものがありましたら、お買い求めの販売店にご連絡ください。なお、 製品の形状はイラストと異なることがあります。

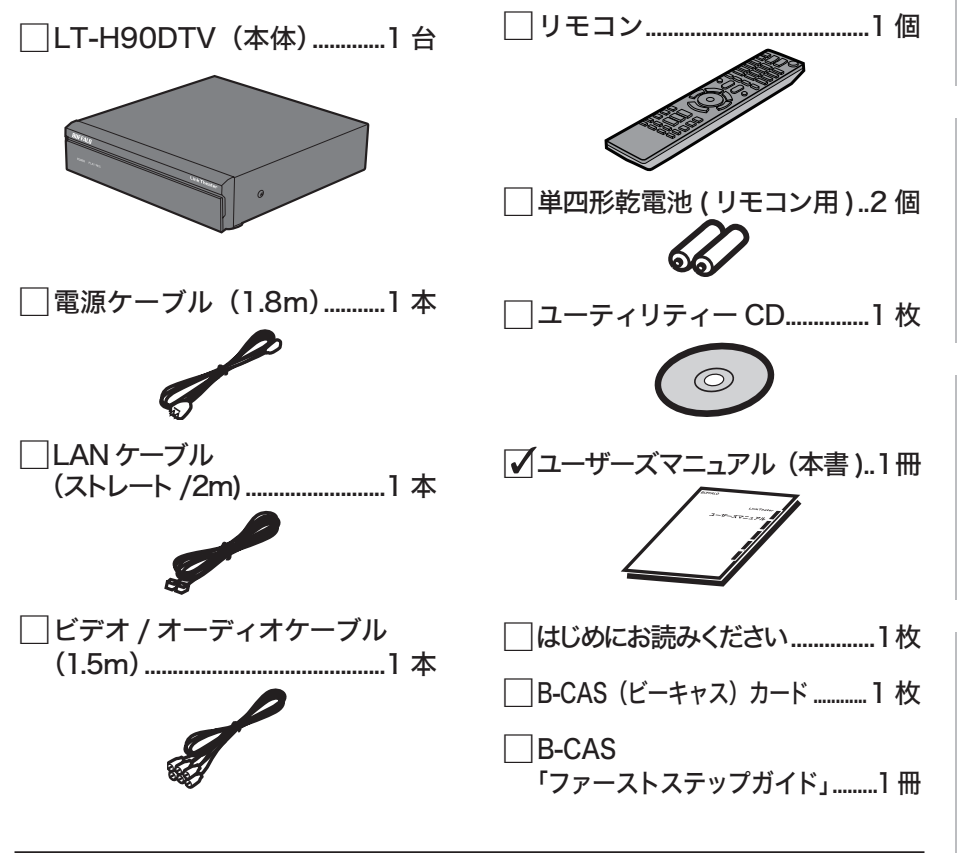

LT-H90DTV-AV をお買い求めのかたへ LT-H90DTV-AV では、上記に加え、「HDMI ケーブル ...1 本」が付属しています。

#### 次のページへ続く

B-CAS カードは、株式会社ビーエス・コンディショナルアクセスシステムズか ら供給されたものを同梱しています。B-CAS カードはユーザー登録することを おすすめします ( 登録は任意で無料です )。B-CAS カードの台紙にある「ユーザー 登録はがき」を送っていただくか、ホームページ (http://www.b-cas.co.jp/) か ら登録できます。

また、本製品の修理をご依頼いただく際は、製品と一緒に付属の B-CAS カード も BUFFALO 修理センターへお送りください。

※付属の電池は動作確認用です。できるだけお早めに新しい電池とお取り換えくだ さい。

※本製品の保証書は、「はじめにお読みください」に印刷されています。修理の際は 必要事項を記入のうえ切り取って、本製品と一緒にお送りください。 ※別紙で追加情報が同梱されているときは、必ず参照してください。

# 各部の名前と機能

本体およびリモコンの、各部の名前と機能を説明します。

# 本体前面

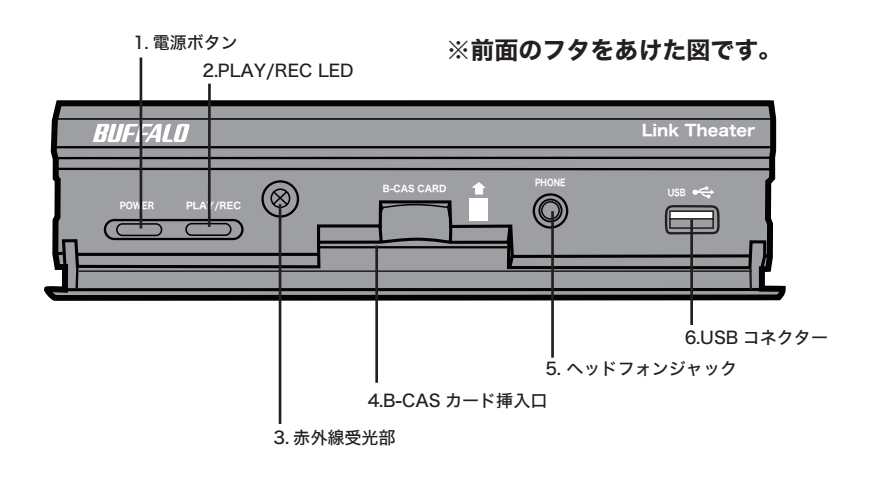

1. 電源ボタン

電源の ON/OFF を切り換えます。

 電源ボタンは電源 OFF 時に橙色に点灯し、ON 時は青色に点灯します。

## 2. PLAY/REC LED

再生中、緑色に点灯します。 録画中は赤色に点灯します。

3. 赤外線受光部

リモコン信号の受光部です。 ※受光部の前に物を置くなど、信 号を遮らないでください。

4. B-CAS カード挿入口 付属の B-CAS カードを挿入しま す。

## 5. ヘッドフォンジャック

市販のヘッドフォン ( Φ 3.5mm ステレオミニプラグ) を接続でき ます。

※ヘッドフォンで使用する前に音 量が適切であるかご確認くださ い。大音量でヘッドフォンを使 用しないようご注意ください。

6. USB コネクター(シリーズ A) ハードディスクやフラッシュメモ リー、カードリーダー、デジタル カメラを接続できます。

# 本体背面

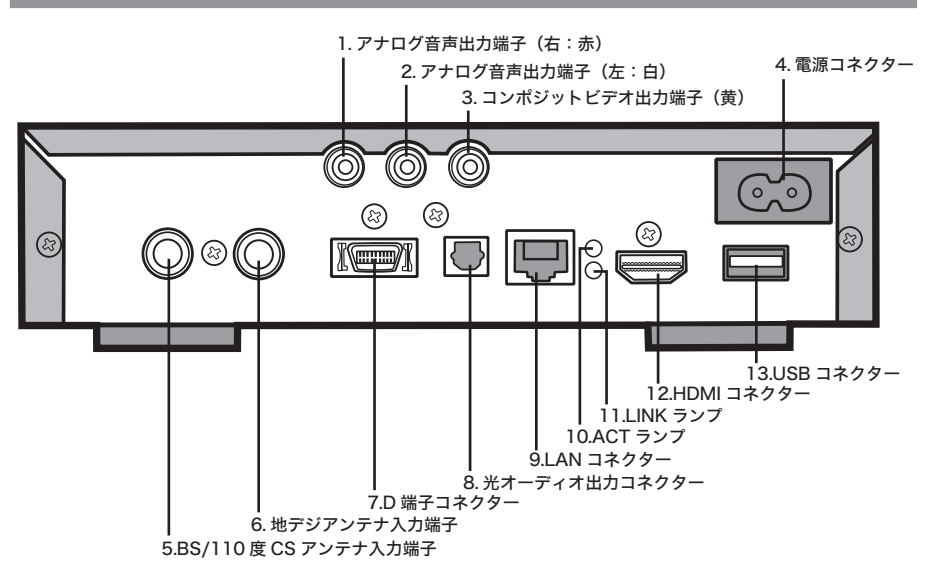

- 1. アナログ音声出力端子(右:赤) 付属のビデオ / オーディオケーブル を接続します。
- 2. アナログ音声出力端子(左:白) 付属のビデオ / オーディオケーブル を接続します。
- 3. コンポジットビデオ出力端子(黄) 付属のビデオ / オーディオケーブル を接続します。
- 4. 電源コネクター 付属の電源ケーブルを接続します。
- 5. BS/110 度 CS アンテナ入力端子 BS または 110 度 CS デジタル放送 対応のアンテナと接続します。市販 の F 型コネクターアンテナケーブ ルを別途ご用意ください。

#### 6. 地デジアンテナ入力端子

地上デジタル放送対応のアンテナと 接続します。市販の F 型コネクター アンテナケーブルを別涂ご用音くだ さい。

- 7. D 端子コネクター 市販の D 端子ケーブルを接続し ます。
- 8. 光オーディオ出力コネクター 市販のデジタル音声ケーブル(光 角型コネクター)を接続します。
- 9. LAN コネクター LAN ケーブルを接続します。
- 10. ACT ランプ データ送受信時に緑色に点滅し ます。
- 11. LINK ランプ 10/100M LINK 時に緑色に点灯 します。
- 12. HDMI コネクター 市販の HDMI ケーブルを接続し ます。
- 13. USB コネクター(シリーズ A) ハードディスクやフラッシュメ モリー、カードリーダー、デジ タルカメラを接続できます。

# リモコン

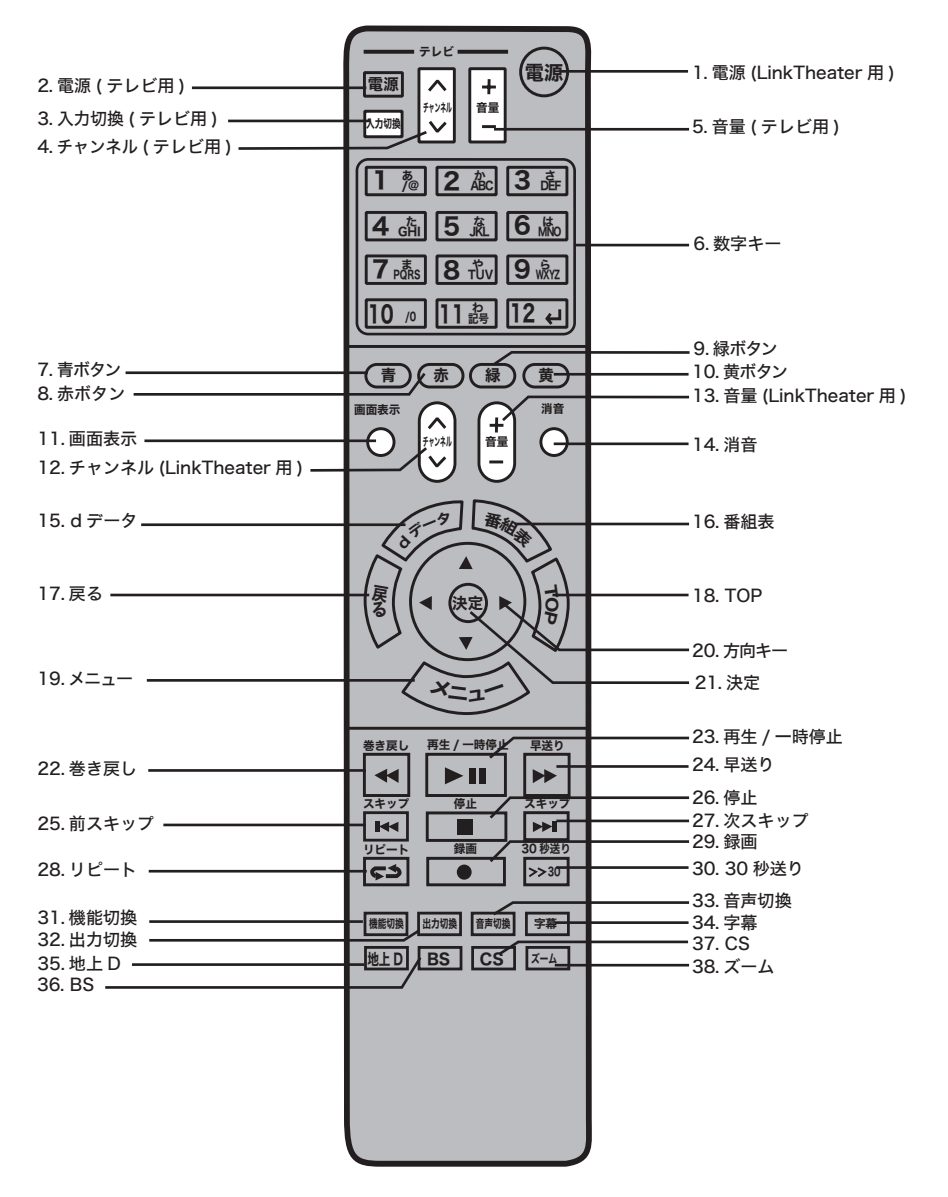

付 銢

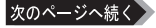

LT-H90DTV シリーズユーザーズマニュアル ■ 13

1. 電源 (LinkTheater 用 )

LinkTheater の電源 ON/ スタン バイ状態を切り換えます。また、 地上デジタル放送録画時に押すと、 録画終了後にスタンバイ状態へ移 行することもできます (スタンバ イ状態からの録画予約時は除く )。

- 2. 雷源 (テレビ用) テレビの電源 ON/ スタンバイ状 態を切り換えます。
- 3. 入力切換 ( テレビ用 ) テレビの入力をビデオ入力と切り換 えます。
- 4. チャンネル ( テレビ用 ) テレビで表示しているチャンネルを 変更します。
- 5. 音量 ( テレビ用 ) テレビの音量を調整します。

#### 6. 数字キー

デジタル放送視聴では、放送チャ ンネルを変更します。また、設定 メニューでは、英数字入力キーと して使用します。 ※本製品では、ひらがなを入力することは できません。

※数字の「O」(ゼロ)を入力する場合は、 [10] を押します。

#### 7. 青ボタン

デジタル放送視聴時、画面ごとに 青色ボタンに割り当てられた機能 が働きます。画面によって機能が 異なります。

#### 8. 赤ボタン

デジタル放送視聴時は、画面ごと に赤色ボタンに割り当てられた機 能が働きます。画面によって機能 が異なります。 ファイル再生時に押すとコマ送り します。

9. 緑ボタン

デジタル放送視聴時は、画面ごと に緑色ボタンに割り当てられた機 能が働きます。画面によって機能 が異なります。

ファイル再生時に押すと再生位置 を 30 秒前にスキップします。

#### 10. 黄ボタン

デジタル放送視聴時、画面ごとに黄色 ボタンに割り当てられた機能が働き ます。画面によって機能が異なります。

#### 11. 画面表示

デジタル放送視聴時は、番組情報 の表示 / 非表示を切り換えます。 ファイル再生時に押すと、再生中 のファイルの情報を表示します。

#### 12. チャンネル (LinkTheater 用) デジタル放送視聴時、LinkTheater で視聴しているチャンネルを

# 変更します。

## 13. 音量 (LinkTheater 用 )

LinkTheater の音量を調整します。

#### 14. 消音

LinkTheater の音声を消音する / しないを切り換えます。

#### 15. d データ

デジタル放送視聴時に押すと、データ 放送の表示 /非表示を切り換えます。

#### 16. 番組表

デジタル放送視聴時に電子番組表 (EPG)の表示/非表示を切り換えます。

#### 17. 戻る

前の画面に戻ります。

#### 18. TOP

テレビ視聴モードのトップメニューま たは LinkTheater モードのトップメ ニューを表示します。

#### 19. メニュー

デジタル放送視聴時に押すと視聴 メニューを表示します。

#### 20. 方向キー

カーソルを移動します。 ファイル一覧表示時に右方向キー を押すとファイルを再生します。

次のページへ続く

# はじめに

ファイル再生

付 敌

選択した項目を決定します。

#### 22. 巻き戻し

再生中に押すと巻き戻しします。 巻き戻し速度は押すごとに、× 2/ × 4/×8/×16/×32/×64/×128/× 256 に変更できます ( 音楽の場合 は× 3 となります )。

※接続するサーバーやファイル形式に よっては使用できない場合があります。

#### 23. 再生 / 一時停止

ファイル一覧画面で押すとファイルを 再生します。再生中に押すと一時停止 します。

#### 24. 早送り

再生中に押すと、早送りします。 早送り速度は押すごとに、× 1.2/ ×2/×4/×8/×16/×32/×64/× 128/ × 256 に変更できます ( 音楽 の場合は× 3 となります )。

※接続するサーバーやファイル形式に よっては使用できない場合があります。

#### 25. 前スキップ

ファイル ( コンテンツ ) のはじめから 4 秒以上経過している場合はファイル の先頭に戻ります。4 秒未満の場合は 前のファイルを再生します。

26. 停止

再生 / 録画を停止します。

27. 次スキップ

次のファイル (コンテンツ) があれ ば次のファイルを再生します。

#### 28. リピート

リピート機能を選択します(ランダム →1ファイルリピート→全ファイルリ ピート→ランダム+全ファイルリピー ト→なし)。

※録画番組再生時では、なし / 全コンテ ンツが選択できます。

#### 29. 録画

本製品に USB ハードディスクを接 続している場合、地上デジタル放 送視聴時に録画ボタンを押すと視 聴番組を録画することができます。

#### 30.30 秒送り

30 秒先から再生します。

#### 31. 機能切換

LinkTheater モードとテレビ視聴モー ドを切り換えます。

※ テレビ視聴モードから LinkTheater モー ドへの切り換えに約20秒、LinkTheater モードからテレビ視聴モードへの切り換 えに約30秒かかります。

#### 32. 出力切換

ビ デ オ出力を切り換えます (D1:  $480i \rightarrow D2:480p \rightarrow D3:$ 1080i→ D4:720p)。

#### 33. 音声切換

音声出力を切り換えます( 第一主 → 第一副 → 第一主/副 → 第二主 → 第二副 → 第二主/副 → ・・・)。

#### 34. 字幕

字幕の表示を切り換えます(日本 語→英語→なし)。

#### 35. 地上 D

地上デジタル放送に番組を切り換 えます。

#### 36. BS

BS 放送に番組を切り換えます。

#### 37. CS

110 度 CS 放送に番組を切り換え ます。

#### 38. ズーム

デジタル放送視聴時にボタンを押 すと、視聴画面がズームされます。 【P50】 また、写真スライドショーの時に押 すと、表示画面が小さい場合には全 画面にズームします。

#### 付属のリモコンでのテレビ操作について

(テレビ)と記載されている 2 ~ 5 のボタンで、お使いのテレビを操作することができ ます。テレビメーカー、製品によってリモコンの信号は異なります。テレビを付属の リモコンで操作するには、あらかじめリモコンの [ 電源 (テレビ用) 1ボタンを押しな から、数字キーで設定番号を順に押してください。設定番号は次のとおりです。

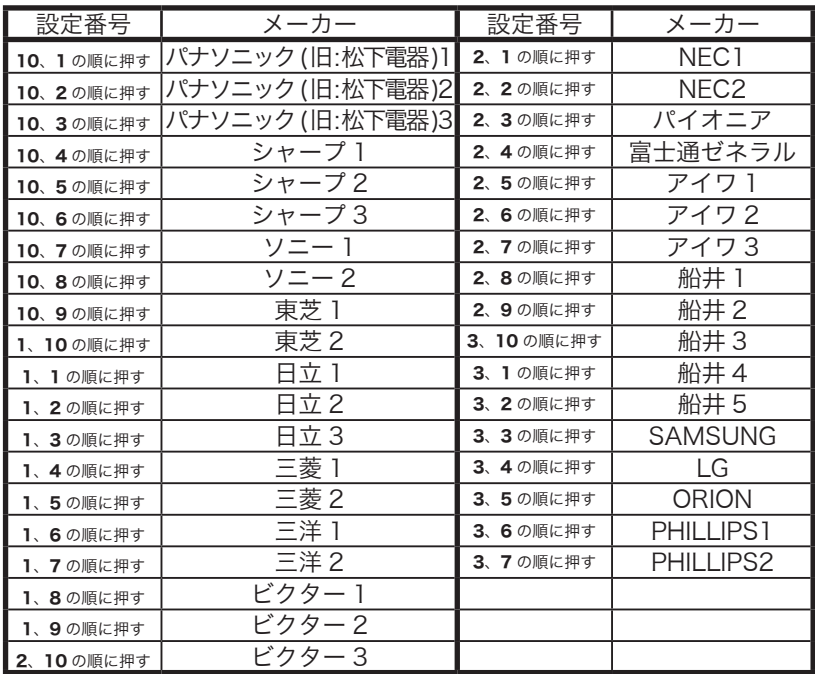

・同じメーカーでも複数の設定番号がある場合は、動作が確認できるまで順に 番号をお試しください。

・全てのテレビで動作を保証するものではありません。動作しない場合は、お 使いのテレビに付属のリモコンをご使用ください。

# リモコンに電池を入れる

リモコンを使用できるように電池を入れます。本製品 のリモコンは単四形乾電池 2 本で動作します。リモコ ン裏面の電池カバーを開け、電池を入れてください。 ⊕と⊖の向きはリモコンに記載されています。

・ +と-の向きに注意して正しく入れてください。 ・付属の電池は動作確認用です。できるだけお早 めに新しい電池とお取り換えください。

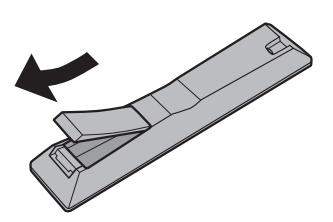

# リモコンの使いかた

本リモコンを使うときは、リモコン の発光部を本体の受光部に向けま す。リモコンの使用可能位置につい ては、下図を参照してください。

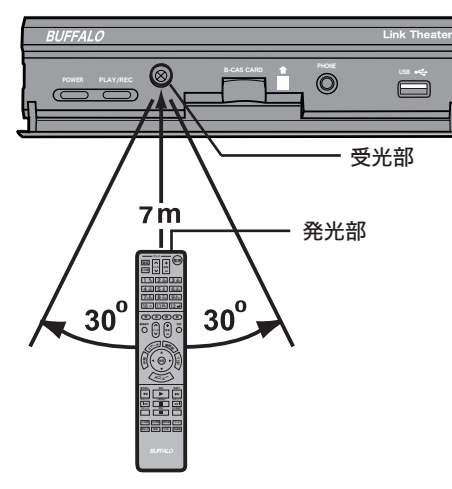

はじめに接続・準備デジタル放送ファイル再生付録

ファイル再生

过 亟

はじめに

接続

準盘 侲

# 制限事項

本製品には以下の制限事項があります。

#### ■ 本製品でパソコンが認識できないときは

ファイアウォールの機能が有効となっている場合、本製品でパソコンが認識できな いことがあります。このようなときは、ファイアウォール機能を無効にするか、ポー トの使用を許可するか、ファイアウォールを設定しているソフトをアンインストー ルしてください。【P102】

#### ■ 本製品は、デジタル放送の双方向サービスには対応しておりません。

#### ■ 本製品で再生できるファイルは、最長で 13 時間までです。

13 時間を超えるファイルの場合、正常に再生、早送り、巻き戻しができません。

#### ■ 製品本体からの放熱について

本製品は、製品本体から放熱する機構となっています。本体表面に触れると熱く感じます が使用上の問題はありません。空気の流れを妨げないよう、次の事項に注意してください。 ・本体の上に物をのせないでください。

・本体の周囲には十分なスペースをあけてください。

#### ■ 本製品に USB ハードディスクを接続して録画する場合、次の制限があります。

- ・ 字幕を表示することはできません。
- ・番組によっては音声の切り換え ( 主/副音声 ) ができないことがあります。
- ・番組の録画データは、著作権保護のために暗号化されています。そのため、録画した番 組を再生するには、録画時に使用した本体・USB ハードディスクが必要です。
- ・BS 放送、110 度 CS 放送を録画することはできません。

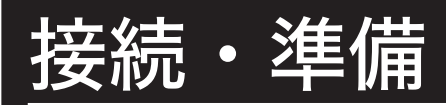

本製品の使用するために必要な準備、接続方法について説明しています。

# B-CAS カードをセットする

デジタル放送を視聴するには、本製品に付属の B-CAS カードをセットする必要があります。 必ず次のようにセットしてください。

< 前面から見た図 >

※前面のフタをあけた図です。

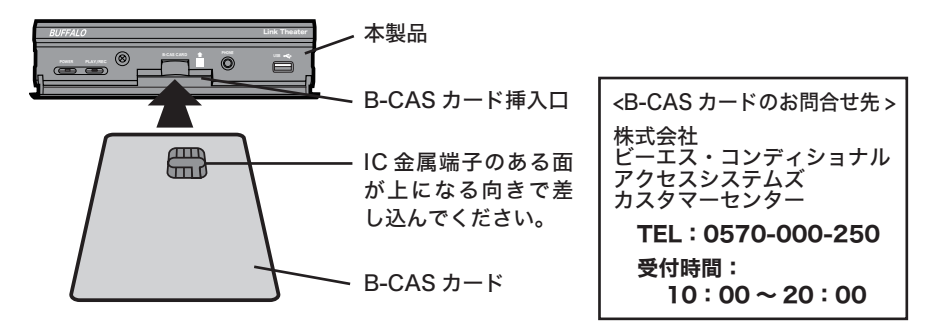

#### 【 B-CAS カードの取り扱い上のご注意 】

- ・B-CAS カードをセットするときは、向きに注意して確実に差し込んでください。ま た B-CAS カード以外のものを挿入しないでください。
- ・本製品使用中は、B-CAS カードに触れたり、抜き差ししたりしないでください。
- ・B-CAS カードの IC 金属端子には手を触れないでください。
- ・B-CAS カードを折り曲げたり、変形させたり、傷をつけたりしないでください。
- ・B-CAS カードの上に重いものを置いたり、踏みつけたりしなでください。
- ・B-CAS カードに水をかけたり、ぬれた手で触らないでください。
- ・B-CAS カードを分解、加工をしないでください。

#### 【 B-CAS カード保管の際の注意 】

付属の B-CAS カードは、デジタル放送を視聴していただくためのカードです。万が 一、破損や紛失などした場合は、右上部に記載の B-CAS カスタマーセンターへご連 絡ください。破損や紛失がお客様の原因で発生した場合は、再発行費用が請求されます。 あらかじめご了承ください。

また、第三者がお客様のカードを使用して有料番組を視聴した場合でも、視聴料はお 客様に請求されますので保管をする際にはご注意ください。

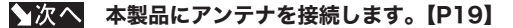

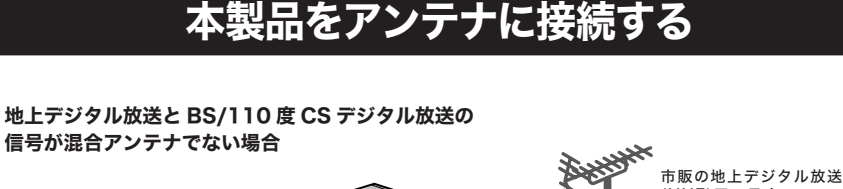

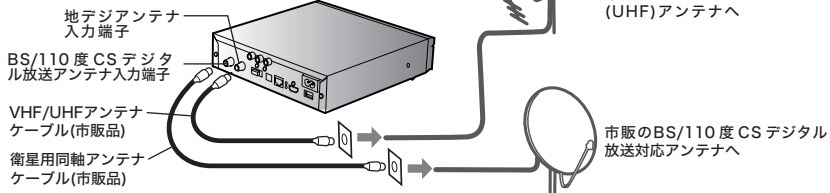

地上デジタル放送と BS/110 度 CS デジタル放送の信号 が混合アンテナの場合(マンション等)

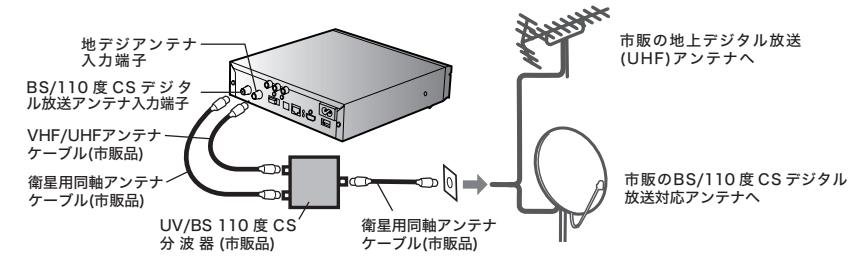

- ・ F 型コネクター以外のアンテナケーブルで取り付ける場合、別途変換アダプターが 必要です。
	- ・ すでに壁のアンテナ端子とテレビを接続している場合は、市販のアンテナ分配器を ご利用ください。アンテナ分配器を利用すれば、本製品とテレビをどちらも接続で きるようになります。
	- ・ ケーブルテレビに接続する場合 ( ケーブルテレビ専用チューナーに接続する場合 )、 ケーブルテレビがパススルー方式に対応している必要があります。取り付けについ てはケーブルテレビ専用チューナーに付属のマニュアルをご参照ください。

祆

ファイル再生

はじめに

接続・準備

デジタル放送

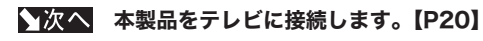

# 本製品をテレビに接続する

本製品をテレビに接続します。テレビに HDMI コネクターや D 端子がある場合、よ り高品質の映像をご覧いただけます。

#### $\Lambda$ 注意 D端子と他の映像出力端子 ( コンポジットビデオ出力や HDMI コネクター)は同時に 接続して使用することはできません。

# 付属のビデオ / オーディオケーブルで接続

付属のビデオ / オーディオケーブルでテレビ ( ビデオ映像コンポジット入力 ) と本製 品を接続します

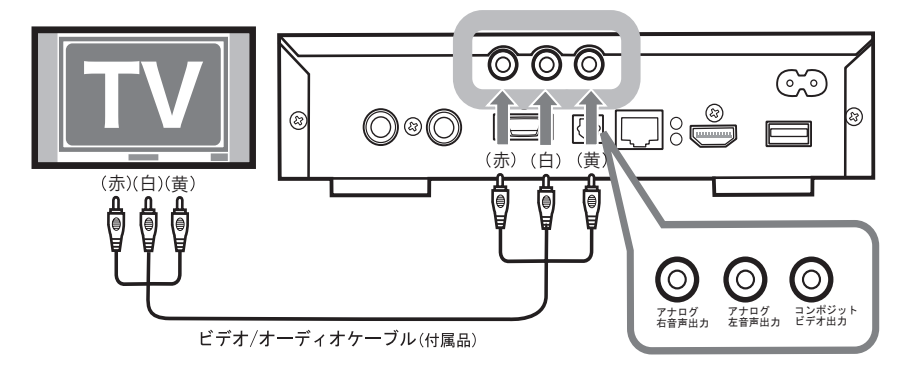

■ ベントラークに接続します。【P23】

# 高品質の映像を楽しむ(HDMI コネクターに接続)

お使いのテレビに HDMI 端子がある場合、付属のビデオ / オーディオケーブルで接続する よりもより鮮明な映像をお楽しみいただけます。

HDMI コネクターに接続するには、HDMI ケーブルが必要です。

LT-H90DTV-AV については、付属の HDMI ケーブルをお使いください。

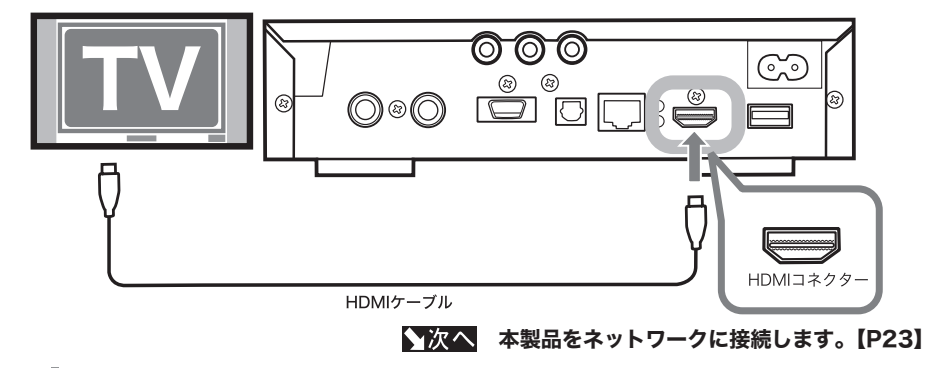

## 高品質な映像を楽しむ(D 端子に接続)

お使いのテレビに D 端子がある場合、以下のように接続してください。なお、D 端子お よび音声入力端子に接続するには、市販の D 端子ケーブルと、市販のオーディオケー ブルが必要です。

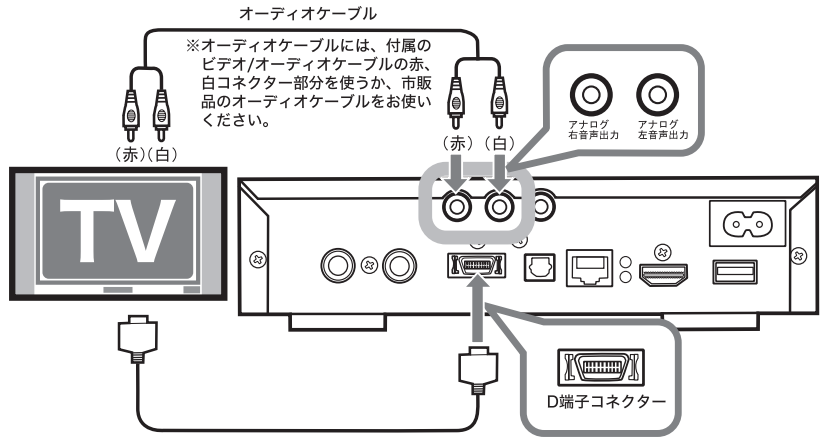

D端子ケーブル (市販品)

プログレッシブ再生映像を表示したい場合は、D2 以上の入力端子を持つテレビと接 <注意 続してください。D1 の入力端子と接続してもプログレッシブ再生した映像は表示さ れません。

◆次へ 本製品をネットワークに接続します。【P23】

はじめに接続・準備デジタル放送ファイル再生付録

ファイル再生

付 祆

はじめに

接続・準備

# {機器を接続する場合

本製品の音声を音響機器(デコーダー付デジタルアンプなど)と接続する場合は、市 販の光デジタルケーブルで接続してください。接続する音響機器がドルビーデジタル や DTS などに対応している場合は、迫力ある音声で楽しむことができます。

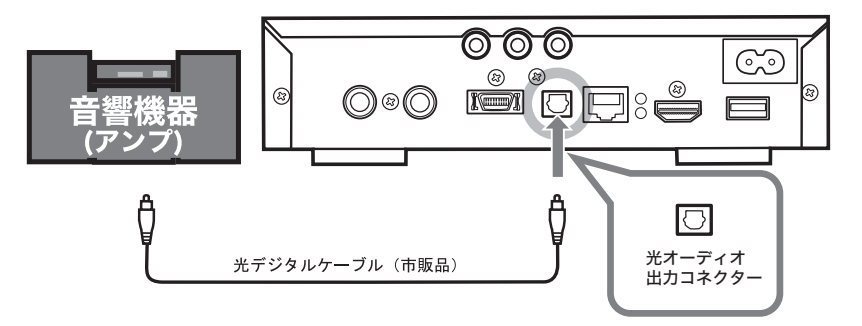

 接続や準備が完了した後、本製品の設定画面で「パススルー (S/PDIF)」を 設定してください(P48)。

▲次へ 本製品をネットワークに接続します。【P23】

LT-H90DTV シリーズユーザーズマニュアル | 21

# 本製品にハードディスク ( 別売 ) を接続する

本製品の USB コネクターに、USB ハードディスク (USB2.0) を取り付けると、地上デ ジタル放送の番組を録画することができます。 ※ BS 放送、110 度 CS 放送を録画することはできません。

<本製品背面>

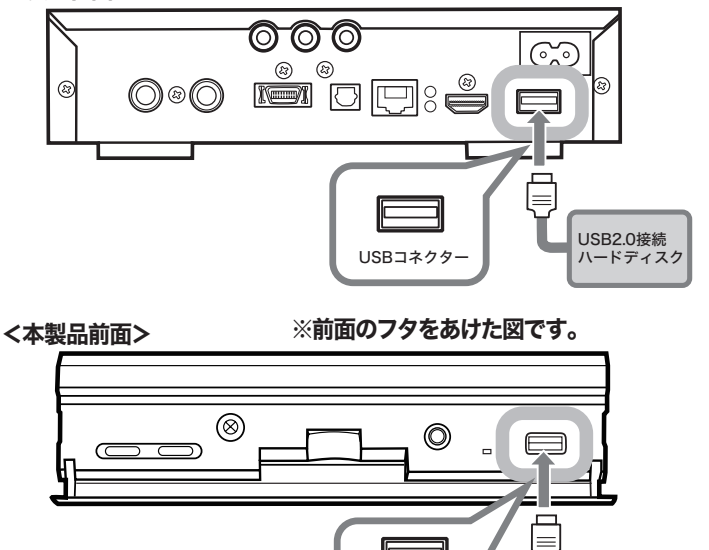

・USB ハードディスクアクセス中に本製品から USB ハードディスクを取り外さない でください。USB ハードディスクへアクセスしている時に取り外すと USB ハード ディスクが故障したり、以降の録画が正常に行えなくなることがあります。 USB ハードディスクにアクセスしていない状態であればそのまま取り外してかまい ません。

USBコネクタ

USB20接続 しここでイスク

- ・本製品の USB コネクターにハードディスクを接続して番組を録画するには、あらか じめハードディスクをパソコンで FAT32 形式でフォーマットしてください。フォー マットには、本製品付属の Disk Formatter やハードディスクに付属している フォーマットユーティリティーをお使いください。
- ・本製品の USB コネクターに接続できるハードディスクは 1 台です。2 台以上接続 して使用することはできません。2 台以上の USB ハードディスクを使用するときは、 1 台ずつつなぎ換えてお使いください。
- ・CD ドライブモード変更スイッチの搭載された USB ハードディスクを接続する場合、 CD ドライブモード変更スイッチの設定は「OFF」にしてお使いください。
- ・本製品の初期設定時、ファームウェアのアップデート時は、本製品に USB ハードディ スク等の機器を接続しないでください。

# 本製品をネットワークに接続する

## インターネットをお使いの場合

## 本製品とルーターを付属の LAN ケーブル ( ストレート ) で接 続します。

お使いの環境にルーターがない場合(DHCP サーバーを使用していないとき)は、本製 品のネットワーク設定を手動で行う必要があります。本製品の接続が完了したら、「ルーター をお持ちでない方へ」(P91)を参照してネットワーク設定を行ってください。

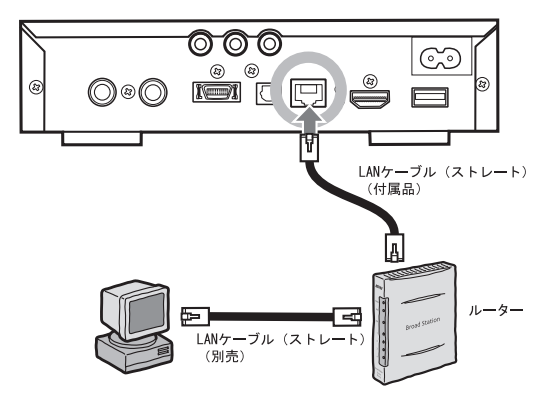

■ メモ ルーターとは

 複数のパソコンやネットワーク機器(本製品を含む)を使用する場合に、 各機器のネットワーク設定を自動で設定する機器です。

- 別途 LAN ケーブルをご用意される方へ
	- ・100Mbps でネットワークを構築するときは、必ず付属のケーブルまたはカテゴリ 5 対応の LAN ケーブル(弊社製 ETP ケーブルなど)をお使いください。
	- ・自作ケーブルの使用は、ネットワークが正常につながらない原因となります。市販のケーブル をご使用ください。

本製品に電源ケーブルを接続します。【P24】

亟

## パソコンと直接接続する場合

パソコンと本製品を直接接続したい場合は、市販のクロスケーブルが必要です。以下のよ うに接続してください。

本製品とパソコンを市販の LAN ケーブル ( クロス ) で接続し ます。

- ・ 付属の LAN ケーブルはストレートケーブルです。クロスケーブルは別途ご用意く ださい。
	- ・ パソコンと直接接続した場合、本製品の IP アドレスは手動で設定してください。 【P91】

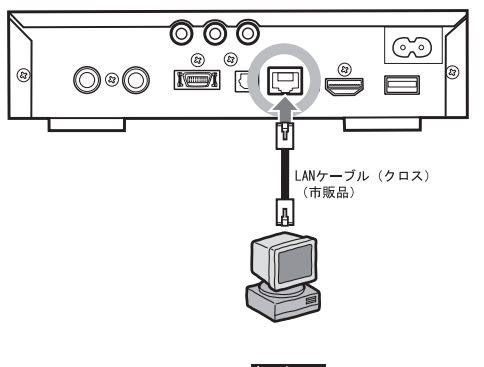

へ次へ、本製品に電源ケーブルを接続します。

# 本製品に電源ケーブルを接続する

付属の電源ケーブルを本製品背面の電源入力端子とコンセントに接続します。

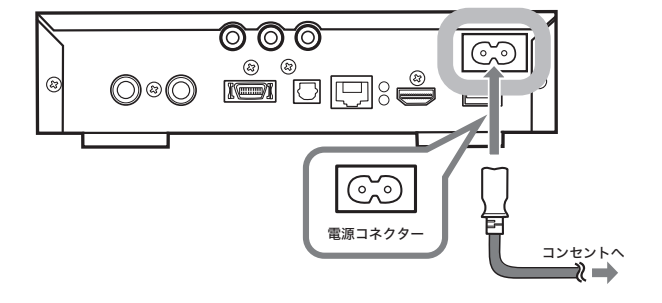

◆次へ 本製品の初期設定をします。【P25】

# 本製品の初期設定をする

本製品の初期設定 ( テレビ画面、受信チャンネル、ネットワーク等 ) を行います。 初期設定時、本製品の USB コネクターにはハードディスク等の機器を接続しないで ください。

- **1** 本製品の電源を入れます。
- **2** テレビの画面に「かんたん初期設定」 が表示されます。
	- ※ 本書では、テレビ画面とパソコン画面のどちら の画面を説明しているのか分かるよう、テレビ 画面に テレビの画画「TV」と案内しています。

※ 本書に掲載されている画面は表示例で す。お使いの環境によって表示は異なり ます。

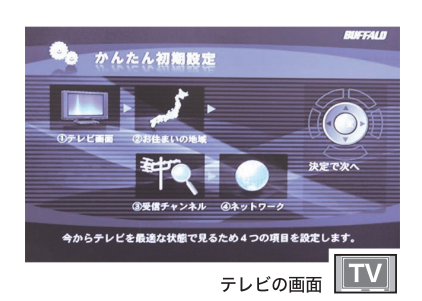

はじめに接続・準備デジタル放送ファイル再生付録

过

録

はじめに

接続・準備

- **3** 表示された初期設定のながれをよく読み、リモコンの[決 定]ボタンを押します。
- **4** テレビの形、解像度を選択し、 リモコンの [決定 ]ボタンを押し ます。
- D1 と D2 は、4:3 の通常画面、D3 と D4 は 16:9 のワイド画面です。 D1:解像度 480i( インタレース ) D2:解像度 480p( プログレッシブ ) D3:解像度 1080i( インタレース ) D4:解像度 720p( プログレッシブ )
- **5** お住まいの地域を選択し、リモコン の [ 決定 ] ボタンを押します。

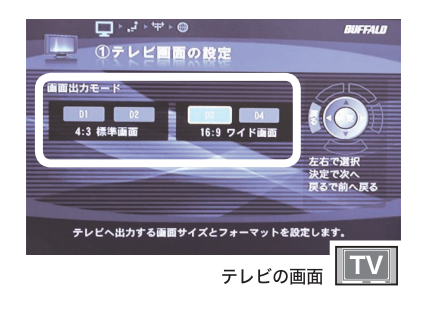

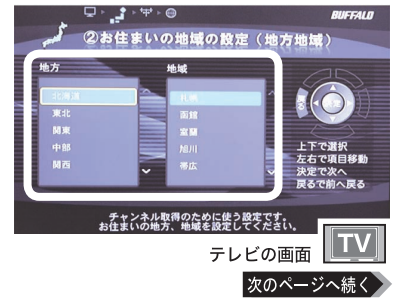

**6** お住まいの地域の郵便番号を入力 し、リモコンの [ 決定 ] ボタンを押 します。

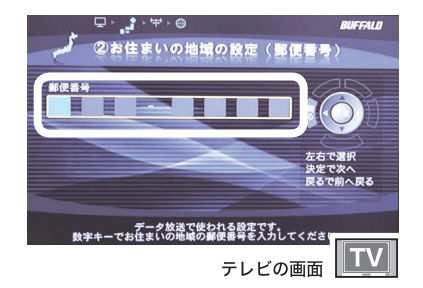

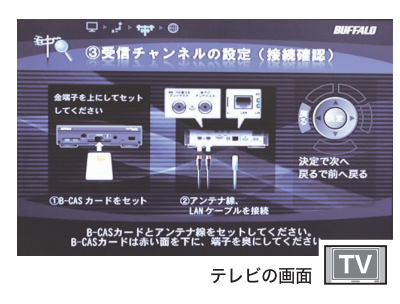

- **7** B-CAS カードを本製品にセットし、 アンテナケーブル、LAN ケーブル を接続します。 リモコンの [ 決定 ]ボタンを押しま す。
- メモ·すでに P18 ~ 24 を参照して B-CAS カード、アンテナ、LAN ケー ブルを取り付けている方はそのまま の状態でかまいません。
	- ・チャンネルスキャンが開始されます。 チャンネルのスキャンには数分かか ります。
- **8** 受信可能なチャンネル ( 放送 局 ) が表示されます。リモコ ンの[決定]ボタンを押しま す。

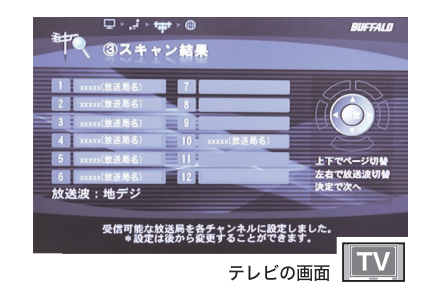

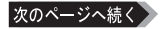

- **9** [ ネットワークの設定をする ] を選択し、リモコンの[決定] ボタンを押します。
- メートットワークを設定しない ( ネット ワーク経由でのファイル再生を本製 品で行わない)場合は、「後で設定 する ] を選択し、手順 13 へお進み ください。
- **10** [ 自動設定 (DHCP)] を選択 し、リモコンの[決定]ボタ ンを押します。
- 本製品を接続しているネットワーク に DHCPサーバーがないときは、[手 動設定1を選択し、リモコンの「決定1 ボタンを押してください。【P93】
- **11** 設定したネットワーク情報を 確認し、リモコンの[決定] ボタンを押します。

- **12** [ 使用しない ] を選択し、リ モコンの「決定】ボタンを押 します。
- メモ プロキシサーバーを設定したい方 は、「使用する1を選択し、リモコ ンの [ 決定 ] ボタンを押してくださ い。以降は画面の指示にしたがって プロキシサーバー名、ポート番号を 入力してください。

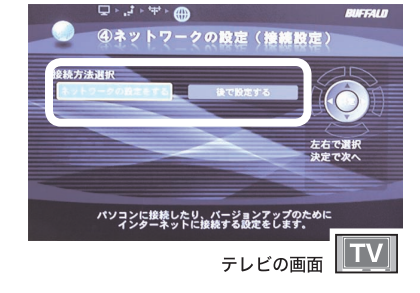

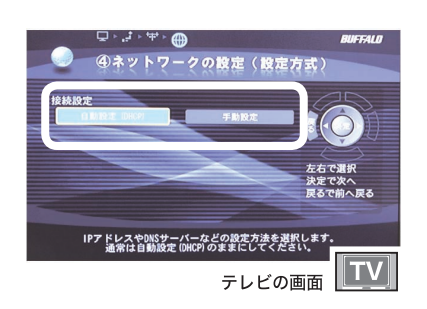

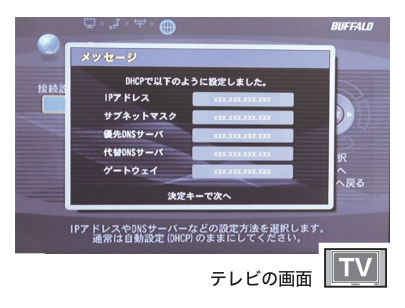

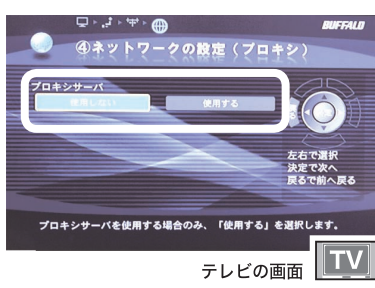

はじめに接続・準備デジタル放送ファイル再生付録

## **13**「設定が完了しました」と表示されたら、リモコンの[決定] ボタンを押します。

自動的にファームウェアのアップデートが開始されます。アップデートが 完了すると自動的に本製品は再起動します。手順 9 で [ 後で設定する ] を 選択したときや、既に最新のファームウェアだったとき、アップデートで きなかったときは、再起動画面は表示されません。

#### **14** 本製品の再起動後、本製品の トップ画面が表示されます。

以上で本製品の初期設定は完了です。

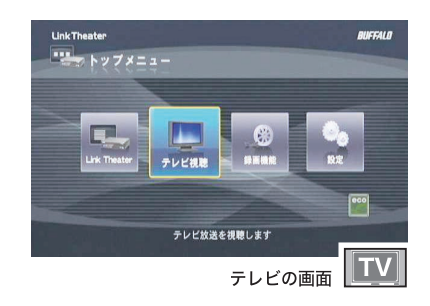

# 省電力モードについて

本製品を省電力モードとして終了すると、通 常のスタンバイ時 ( リモコンや本体の電源ボ タンで OFF にする ) より消費電力を抑えるこ とができます。

省電力モードとして終了するには、トップ画 面で [eco] を選択し、リモコンの [ 決定 ] ボタ ンを押してください。

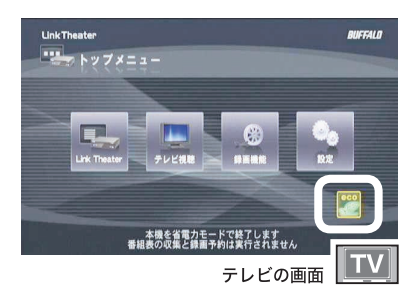

※省電力モードでは、電子番組表 (EPG) のデータを収集しません。 ※省電力モードでは、録画予約があっても録画は実行されません。録画予約がある ときは、リモコンや本体の電源ボタンを押してスタンバイにしてください。

接続・準備

デジタル放送

付<br>録

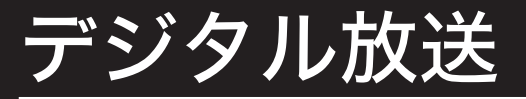

地上デジタル、BS/110 度 CS デジタル放送の視聴について説明しています。

# デジタル放送を視聴する

本製品でデジタル放送を視聴するときは、以下の手順で行ってください。

- **1** 本製品の電源を入れます。
- **2** リモコンの[TOP]ボタンを押します。 ※ LinkTheater モード時は、リモコンの [ 機能切換 ] ボタンを押します。
- **3** [ テレビ視聴 ] を選択し、リ モコンの [決定] ボタンを押 します。

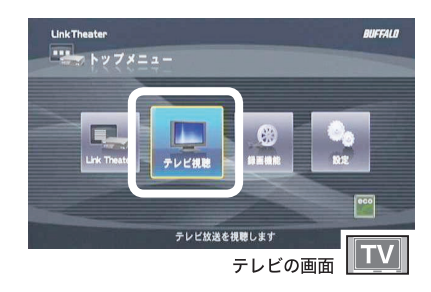

## **4** デジタル放送がテレビの画面に表 示されます。

※右の画面は、リモコンの [ メニュー ] ボタ ンを押して視聴メニューを表示した例で す。

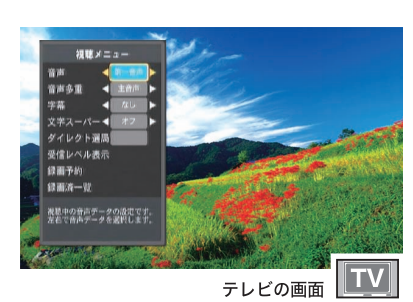

以上でデジタル放送の視聴は完了です。

リモコンでの操作 ( チャンネル変更、音量調整等 ) については、P13 をご参照くだ さい。

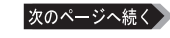

#### ■■メ聴メニューでの操作について

テレビ番組視聴中に、リモコンの [メニュー] ボタンを押すと、視聴メ ニューがテレビ画面に表示されます。 視聴メニューでは次のことが設定できます。

・音声

音声を切り換えます ( 第一音声 → 第二音声 )。

・音声多重

主 / 副音声を切り換えます ( 主音声 → 副音声→ 主 / 副音声 )。

・字幕

字幕対応の番組の場合、字幕 ( 放送内容と連動した文字データ ) の表 示を なし / 日本語 / 英語に切り換えます。

・文字スーパー

文字スーパー ( 放送内容と関係のないニュースや天気予報といった文 字データ ) の表示をオフ / オンに切り換えます。

・ダイレクト選局

リモコンの数字キーで直接数字を(3桁)入力してチャンネルを切り換えます。 ・受信レベル表示

現在のチャンネルの受信レベルを表示します。

・録画予約

録画予約一覧画面を表示します。

※録画機能を使用するには、別途 USB ハードディスクを用意し、本 製品の USB コネクターに接続している必要があります。

・録画済一覧

録画済み一覧画面を表示します。

※録画機能を使用するには、別途 USB ハードディスクを用意し、本 製品の USB コネクターに接続している必要があります。

# 電子番組表 (EPG) の表示について

テレビ番組視聴中に、リモコンの [ 番組表 ] ボタンを押すと電子番組表 (EPG) をテ レビ画面に表示させることができます。電子番組表のデータは、テレビ視聴中に、 視聴中の番組と次の番組しか取得しません。

電子番組表を表示中に、リモコンの黄色ボタンを押すと、選択している放送局の番 組表データを取得します。

また、電子番組表データは本製品がスタンバイ状態のときに自動的に取得します ( 地 上 /BS デジタル放送の番組情報を取得するには約 4 時間かかります )。

※本製品前面またはリモコンの電源ボタンを押すことで電源ON/スタンバイ状態が切り換わります。 ※LinkTheaterモード時のスタンバイ状態では、番組表データの自動取得はできません。

※番組表データを取得中(地上デジタル放送の場合は2分30秒、BS/110度CSデジタル放送の場合は 4分30秒の間)は、リモコン操作ができなくなりますのでご注意ください。

※放送状態によって、全ての番組表データが取得できないことがあります。 ※電子番組表表示中にリモコンの次のボタンを押すと以下の操作をすることができます。

#### [停止 ]

マルチチャンネルの表示/非表示を切り換えることができます。

#### [画面表示]または [メニュー]

 表示されるメニューから[リストから消す]を選択すると、選択中の放送局を非表示にすることがで きます。非表示にした放送局は、その放送局視聴中に電子番組表を表示させ、リモコンの[メニュー] ボタンを押して表示されるメニューから[リストに戻す]を選択すると表示させることができます。

[録画 ]

選択中の番組を録画予約します。録画予約している番組は予約を解除します。

#### 「巻き戻し1または「早送り1

左右へ1画面分スクロールします。

#### [スキップ ]

上下へ1画面分スクロールします。

※裏番組表の表示について

番組視聴中にリモコンの[再生/一時停止]ボタンを押すと、現在放送中の裏番組表を表示させること ができます。

- ・裏番組表を表示中にリモコンの[メニュー]ボタンを押すと、選択中の番組の詳細を表示します。
- ・裏番組表を表示中にリモコンの[停止]ボタンを押すと、マルチチャンネルの表示/非表示を切り換 えます。

# マルチチャンネルの変更方法について

放送局では、ハイビジョン放送 1 番組の代わりにマルチチャンネルとして標準画質 放送を同時に 3 番組放送することがあります。このような場合、マルチチャンネル に切り換えるには、現在視聴しているチャンネルが割り当てられているリモコンの 数字キーを押すとマルチチャンネルに切り換わります。

# 地上デジタル放送を録画予約する

デジタル放送を録画予約するときは、以下の手順で行ってください。

録画機能を使用するには、別途 USB ハードディスクを用意し、本製品の USB コネクターに接続している必要があります (BS 放送、110 度 CS 放送は録画 できません )。

# ハードディスクをフォーマットする

本製品に接続した USB ハードディスクに番組を録画するには、あらかじめ USB ハー ドディスクを FAT32 形式にフォーマットしてください。フォーマットには、本製品 付属の Disk Formatter やハードディスクに付属しているフォーマットユーティリ ティーをお使いください。本書では Disk Formatter の手順を例に説明しています。

## Disk Formatter のインストール

## **1** パソコンを起動します。

WindowsVista/XP/2000 をお使いの場合、コンピュータの管理者権限のある ユーザーでログインしてください。

## **2** 付属の CD をパソコンにセットします。

しばらくすると「簡単セットアップ」が起動します。

Windows Vista をお使いの場合、自動再生の画面が表示されたら、[BuffaloInst.exe の実行 ] をクリックしてください。また、「プログラムを続行するに はあなたの許可が必要です」と表示されたら、[ 続行 ] をクリックしてください。

## **3** 「Disk Formatter のインス トール」を選択し、「開始】を クリックします。

右の画面が表示されない場合は、付属 の CD 内の「BuffaloInst.exe」をダ ブルクリックしてください。

- ※ 本書では、テレビ画面とパソコン画面のどち らの画面を説明しているのか分かるよう、パ ソコンテレビ画面に **KNOSING POLA**と案内 しています。
- ※ 本書に掲載されている画面は表示例です。 お使いの環境によって表示は異なります。

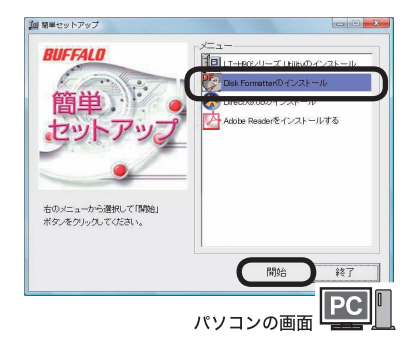

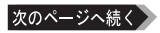

## **4** 以降は画面の指示にしたがってインストールします。

以上で Disk Formatter のインストールは完了です。

### Disk Formatter でのフォーマット

## **1** パソコンに USB ハードディスクを接続します。

WindowsVista/XP/2000 をお使いの場合、コンピュータの管理者権限のある ユーザーでログインしてください。

## **2** [スタート]-[(すべての)プログラム]-[BUFFALO] - [DISK FORMATTER] - [DISK FORMATTER] の順に選択します。

Disk Formatter が起動します。

※ Windows Vista をお使いの場合、「プログラムを続行するにはあなたの 許可が必要です」と表示されたら、「続行 ] をクリックしてください。

## **3** USB ハードディスクの領域を削除します。

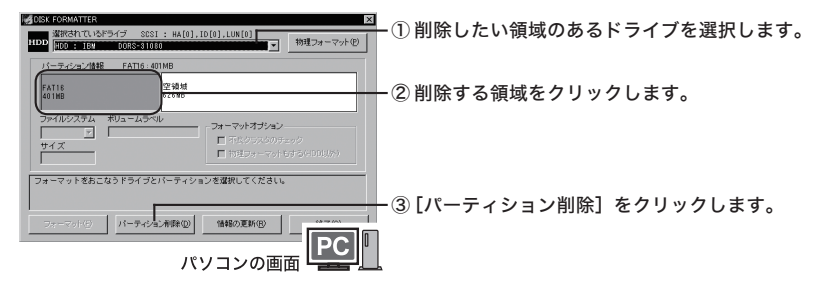

#### $\bigwedge \mathcal{A}$ 注意 USB ハードディスクのデータが全て削除されます。大切なデータがある場合は、 領域を削除する前に別のメディアへデータをバックアップしてください。

过

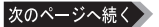

**4** USB ハードディスクをフォーマットします。

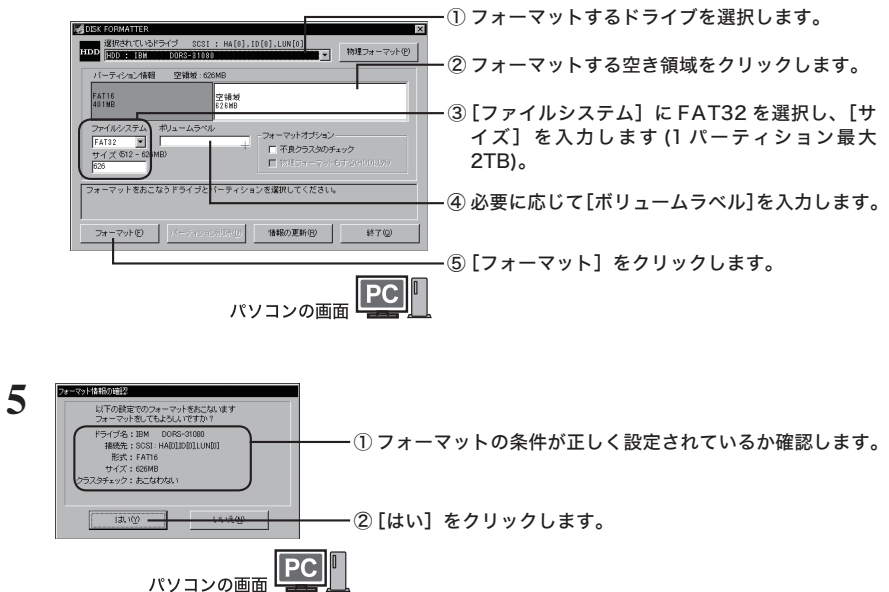

## **6** 「フォーマットは正常に終了しました」というメッセージが 表示されたら、[OK]をクリックします。

以上で Disk Formatter によるフォーマットは完了です。
# ハードディスクを準備する

本製品に接続した USB ハードディスクに番組を録画するには、あらかじめ USB ハー ドディスクを次の手順で準備してください。

**1** P22「本製品にハードディスクを接続する」の手順にした がって本製品に USB ハードディスクを接続します。

**Link Theater** 

 $\frac{1}{2}$   $\frac{1}{2}$   $\frac{1}{2}$   $\frac{1}{2}$   $\frac{1}{2}$   $\frac{1}{2}$ 

- **2** 本製品の電源を入れます。
- **3** リモコンの[TOP]ボタンを押します。 ※ LinkTheater モード時は、リモコンの [ 機能切換 ] ボタンを押します。
- **4** [ 設定 ] を選択し、リモコン の「決定】ボタンを押します。

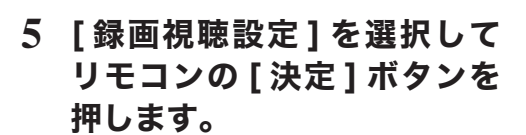

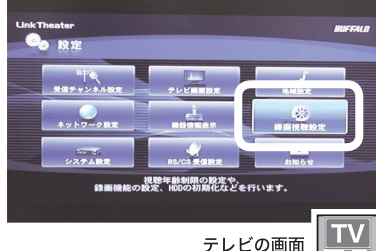

各種設定を行います

テレビの画面

**RUFFALO** 

**TV** 

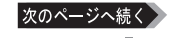

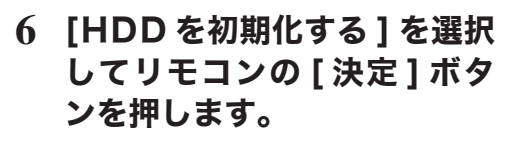

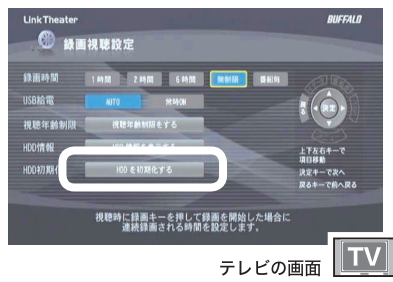

# **7** [ はい ] を選択してリモコン の [ 決定 ] ボタンを押します。

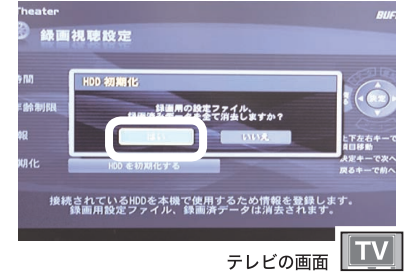

以上で USB ハードディスクの初期化は完了です。

# 電子番組表 (EPG) からの予約の手順

電子番組表 (EPG) から予約するときは、次の手順で行います。

- $\bigwedge$ 注 意 | 電子番組表 (EPG) 予約を行なう場合、あらかじめ電子番組表 (EPG) データを取得 する必要があります。電子番組表データの取得方法については、P31 をご参照くだ さい。
	- **1** 本製品の電源を入れます。
- **2** 地上デジタル放送視聴中、または予約一覧画面でリモコンの[ 番組表 ] ボタンを押します。電子番組表 (EPG)が表示されます。
- **3** 予約したい番組の上で [ 決定 ] ボタン ( 番組詳細 ) を押して 録画予約を選択することに よって予約を追加することが できます。

※リモコンのメニューボタンを押し、表 示されたメニューから [ 録画予約 ] を 選択しても予約画面を表示することが できます。

※リモコンの録画ボタンを押すと予約登録を完了することができます。

#### **4** [ 予約登録 ]を選択し、リモコンの [ 決定 ]ボタンを押します。

以上で電子番組表 (EPG) からの予約は完了です。

はじめに

テレビの画面 TV はじめに接続・準備デジタル放送ファイル再生付録 ファイル再生

付 銢

デジタル放送

# 手動による予約の手順

手動で予約するときは、次の手順で行います。

**1** 本製品の電源を入れます。

#### **2** リモコンの[TOP]ボタンを押します。

※ LinkTheater モード時は、リモコンの [ 機能切換 ] ボタンを押します。

**3** [ 録画機能 ] を選択し、リモ コンの「決定】ボタンを押し ます。

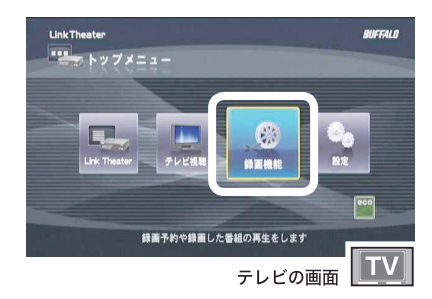

### **4** [予約一覧]を選択し、リモコンの[決 定 ]ボタンを押します。 録画予約一覧が表示されます。

※録画予約一覧は番組視聴中に、リモコ ンのメニューボタンを押して表示され る視聴メニューから [ 録画予約 ] を選 択することでも表示できます。

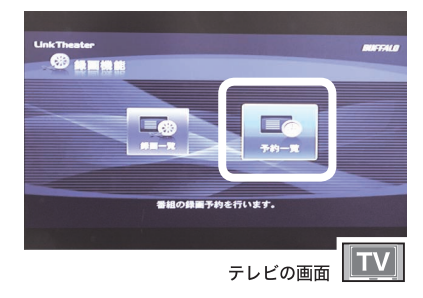

# **5** リモコンの[メニュー]ボタンを押し、 録画予約メニューを表示させます。

※ USB ハードディスク接続時、予約一 覧画面でリモコンの [ 画面表示 ] ボタ ンを押すと USB ハードディスクの空 き容量を表示します。

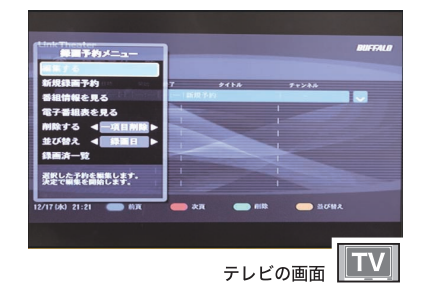

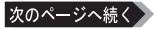

#### ■ メー 録画予約メニューでの操作について

録画予約メニューでは、次のことが設定できます。

- 
- ・編集する 予約内容を編集します<mark>。</mark><br>・新規録画予約 新規録画予約画面を表<sub></sub> 新規録画予約画面を表示します。
	-
- ・番組情報を見る 予約した番組情報を表示します<mark>。</mark><br>・雷子番組表を見る FPG 番組表を表示します。 ・電子番組表を見る EPG 番組表を表示します<mark>。</mark><br>・削除する 予約を削除します。
- 
- 
- 
- ・削除する 予約を削除します<mark>。</mark><br>・並び替え 予約一覧の表示順月 ・並び替え 予約一覧の表示順序を並び替えます。 録画済み一覧画面を表示します。
- **6** [ 新規録画予約 ]を選択し、リモコ ンの [ 決定 ]ボタンを押します。

※録画予約一覧に表示される [新規予約] を選択し、リモコンの [ 決定 ] ボタン を押しても予約画面を表示することが できます。

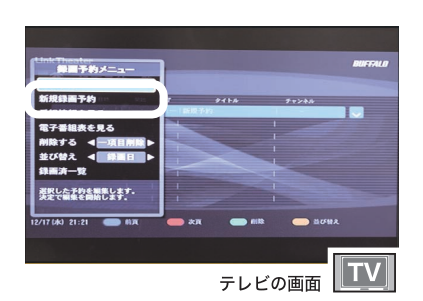

**7** 各項目を設定後、[ 予約登録 ]を選 択した状態でリモコンの [ 決定 ] ボ タンを押します。

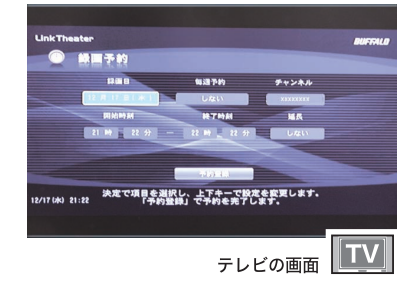

はじめに

接続・準備

デジタル放送

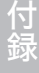

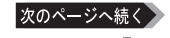

#### うメモ 録画予約画面での操作について

録画予約画面では、次のことが設定できます。

・録画日

録画を実行する日付を指定します。

・毎週予約

連続予約を行ないたい時に、曜日を指定します。

・チャンネル

放送局を指定します。マルチチャンネルを録画するには、数字キーで 3 桁のチャンネルを入力します。

・開始時刻

録画開始時刻を指定します。

・終了時刻

録画終了時刻を指定します。

・延長

番組が延長した時に自動的に追従する機能を [ しない ]、[ する ] を選 択できます。出荷時設定では [ しない ] に設定されています。

・予約登録

予約を登録します。

※番組のタイトル名は電子番組表 (EPG) より自動で取得します。取得でき ないときは、番組名不明となります。

以上で手動による予約は完了です。

# 録画番組を再生する

録画した番組を再生するときは、以下の手順で行ってください。

録画機能を使用するには、別途弊社製 USB ハードディスクを用意し、本製品の USB コネクターに接続している必要があります。

#### **1** 本製品の電源を入れます。

- 2 リモコンの ITOP1 ボタンを押します。 ※ LinkTheater モード時は、リモコンの [ 機能切換 ] ボタンを押します。
- **3** [ 録画機能 ] を選択し、リモ コンの「決定】ボタンを押し ます。

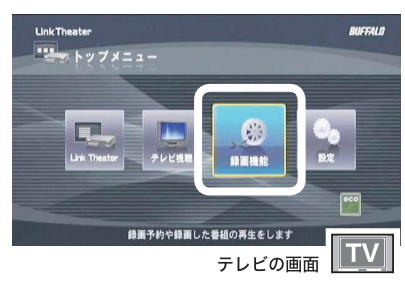

**4** [ 録画一覧 ] を選択し、リモ コンの「決定】ボタンを押し ます。 録画済一覧画面が表示されま

す。

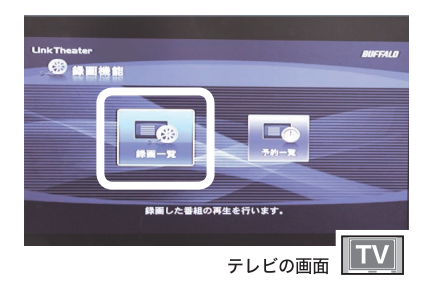

- **5** 再生したい番組を選択し、リモコン の [ 再生 ]ボタンを押します。
	- ※ USB ハードディスク接続時、録画一 覧画面でリモコンの [ 画面表示 ] ボタ ンを押すと USB ハードディスクの空 き容量を表示します。

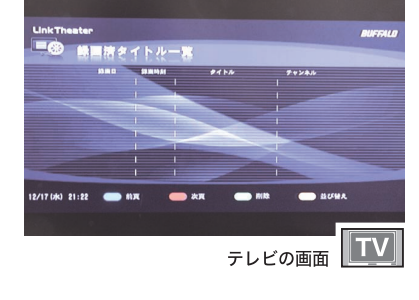

接続・準備

デジタル放送

ファイル再生

<u>付</u> 録

次のページへ続く

**う人干** 再生を停止したいときは、リモコンの [ 停止 ] ボタンを押してください。

※録画番組再生中にリモコンの次のボタンを押すと以下の動作をします。

[ 画面表示 ] ボタン

再生中の録画番組の放送局名・タイトル・再生ステータス・再生位置を表示し ます。

[ 早送り ] ボタン

× 1.2/ × 2/ × 4/ × 8/ × 16/ × 32/×64/×128/×256 で再生できます。 [巻き戻し]ボタン

× 2/ × 4/ × 8/ × 16/ × 32/ × 64/ × 128/×256 で再生します。 数字キー、方向キー ( → )、決定ボタン

録画ファイルを 12 分割した時間へスキップできます。

リモコンでの操作については、P13 をご参照ください。

以上で録画番組の再生は完了です。

#### ■ メー 録画済メニューでの操作について

録画済一覧画面表示中に、リモコンの [ メニュー ] ボタンを押すと、録画 済メニューがテレビ画面に表示されます。 録画済メニューでは次のことが設定できます。

・再生する

選択した番組を再生します。

- ・番組情報を見る 選択した番組の情報を表示します。
- ・保護 / 保護解除 録画した番組を削除できないように保護する / しないを設定します。
- ・削除する

選択した番組を削除します。

- ・並び替え 録画番組の表示順序を並び替えします。
- ・録画予約一覧 録画予約一覧画面を表示します。

#### A注意 番組を録画した USB ハードディスクをパソコンに接続して、ファイル名の変更や削 除を行わないでください。録画した番組が再生できなくなります。

本製品の詳細設定を説明します。

# 設定画面を表示する

本製品の設定は以下の手順で起動します。

- **1** 本製品の電源を入れます。
- **2** リモコンの[TOP]ボタンを押します。 ※ LinkTheater モード時は、リモコンの [ 機能切換 ] ボタンを押します。
- **3** [ 設定 ] を選択し、リモコン の [決定] ボタンを押します。

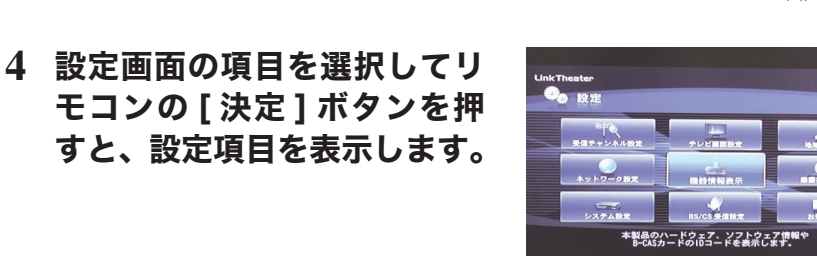

**Link Theater** 

 $\begin{array}{|c|c|c|c|c|}\n\hline\n\textbf{1} & \textbf{1} & \textbf{1} & \textbf{1} & \textbf{1} & \textbf{1} \\
\hline\n\textbf{2} & \textbf{3} & \textbf{5} & \textbf{1} & \textbf{1} & \textbf{1} & \textbf{1} & \textbf{1} \\
\hline\n\textbf{3} & \textbf{1} & \textbf{2} & \textbf{3} & \textbf{1} & \textbf{1} & \textbf{1} & \textbf{1} & \textbf{1} & \textbf{1} & \textbf{1} & \textbf{1} & \textbf{1} & \$ 

各種設定を行います

テレビの画面

テレビの画面 TV

以上で設定画面の表示は完了です。

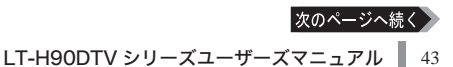

**RUFFALD** 

付録

#### ■■ 設定画面からできること

設定画面から以下の項目を設定することができます。

・受信チャンネル設定

チャンネルのスキャン、チャンネル番号の変更等を行います。

・ネットワーク設定

本製品の IP アドレスやプロキシサーバーを設定します。

・システム設定

LED 輝度設定、パススルー (S/PDIF) 設定、操作音量設定、システムアッ プデート、設定初期化を行います。

・テレビ画面設定

画面出力モード、メニュー表示位置、スクリーンセーバー起動時間を 設定します。

- ・機器情報表示 本製品の MAC アドレス、ソフトバージョン、B-CAS カードの種別・ カード ID 等を表示します。
- ・BS/CS 受信設定

衛星アンテナへの電源供給設定、降雨放送の受信設定を行います。

・地域設定

お住まいの地方、地域を指定します。

・録画視聴設定

録画時間、USB 給電、視聴年齢制限、HDD 情報、HDD 初期化の設定 を行います。

・お知らせ

放送局、受信機からのお知らせを表示します。

#### **1** 設定画面から[受信チャ ン ネ ル 設 定 ] を 選 択 し て、

受信チャンネル設定

押します。

リモコンの [ 決定 ] ボタンを

チャンネルのスキャン、チャンネル番号の変更等を行います。

**2** 受信チャンネル設定方法を選 択し、リモコンの [ 決定 ] ボ タンを押します。

■ メモ [ 再スキャン ] を選択すると、自動的に 地上 /BS/110 度 CS デジタル放送全て をスキャンします。チャンネルのスキャ ンには数分かかります。 [ マニュアル ] を選択すると、地上デジ タル、BS/110 度 CS 各放送波のチャ ンネルと放送局名の対応を変更できま す。画面の指示にしたがって変更してく ださい。

**3** リモコンの [ 決定 ] ボタンを 押します。

以上で受信チャンネルの設定は完了です。

LT-H90DTV シリーズユーザーズマニュアル | 45

■■ 登録できるチャンネル数は地上 /BS/110 度 CS デジタル放送それぞれ 32 チャン ネルまでです。110 度 CS デジタル放送については、32 チャンネルよりも多い番 組が放送されています。お客様の視聴したい番組に応じて登録するチャンネルを変 更してください。

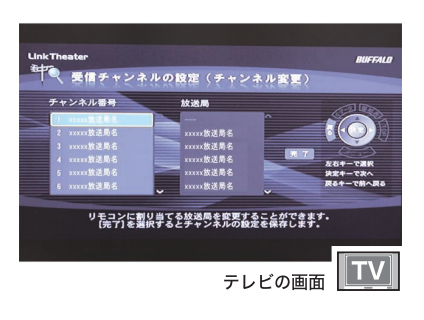

 $\mathbf T$ テレビの画面

ー<br>リモコンへのチャンネルのスキャンや<br>リモコンへのチャンネルの割り当てを行います。

受信チャンネルの設定方法を選択します。<br>再スキャンではチャンネルをスキャンネル<br>マニュアルでは、リモコンの設字キーに割り当てる放送局を変更できます

テレビの画面

※ 要信チャンネルの設定

过 録

# ネットワーク設定

本製品の IP アドレスやプロキシサーバーを設定します。

**1** 設定画面から [ ネットワーク 設定 ] を選択して、リモコン の [ 決定 ] ボタンを押します。

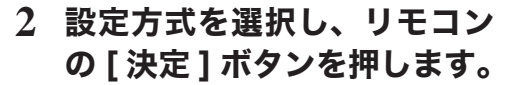

■ 水製品を接続しているルーターがあると きは、[自動設定 (DHCP)]を選択すると、 自動的に IP アドレスが割り当てられま す。本製品を接続したネットワーク上に ルーターがない場合は、[ 手動設定 ] を 選択し、画面の指示にしたがって IP ア ドレスを指定してください。

<手動設定画面>

リモコンの数字キーで数字を入力し、方 向キーで項目を移動します。[ 決定 ] ボ タンで次の画面へ進みます。

- ・IP アドレス ( 必須入力項目です ) 本製品の IP アドレスを設定します。
- ・サブネットマスク ( 必須入力項目です ) サブネットマスクを設定します。
- ・優先 DNS **DNS サーバー (プライマリ)を設定** します。
- ・代替 DNS DNS サーバー (セカンダリ)を設定 します。 ・ゲートウェイ
- ゲートウェイを設定します。

※詳しくは、付録の「ルーターをお持ちでない方へ」(P91) を参照してください。

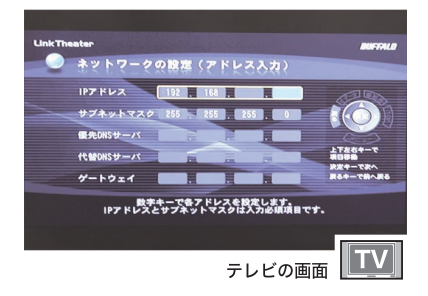

IPアドレスやDNSサーバーなどの設定方法を選択します。

テレビの画面

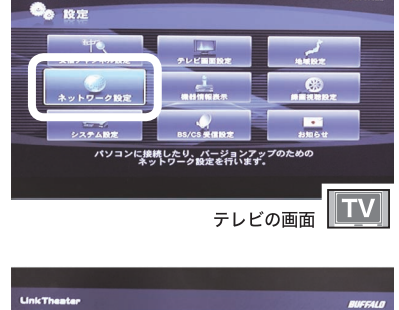

トワークの設定(

サブネットマスク  $H = L + L$ 

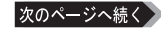

**3** 設定した IP アドレスを確認し、 リモコンの [ 決定 ] ボタンを押 します。

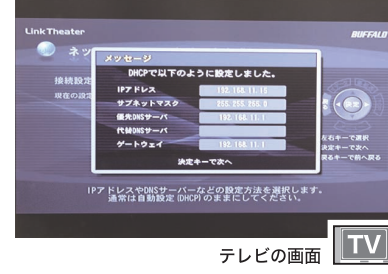

- **4** プロキシサーバーの使用する / しないを選択し、リモコンの [ 決 定 ] ボタンを押します。
- メ 日 | 使用する ] を選択した場合画面の指示に したがって、HTTP(HTTPS) プロキシ サーバー名とポート番号を入力してくだ さい。 リモコンの数字キーで数字を入力し、方 向キーで項目を移動します。[ 決定 ] ボタ ンで次の画面へ進みます。

以上でネットワークの設定は完了です。

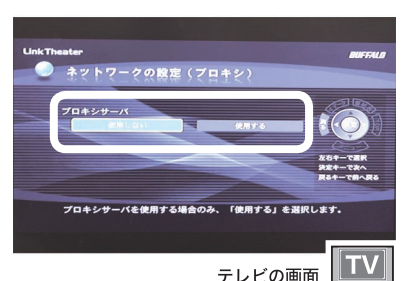

テレビの画面

接続・準備

はじめに

# システム設定

LED の明るさ調整、光デジタル音声出力、操作音量設定、システムアップデート、 設定初期化を行います。

- **1** 設定画面から [ システム設定 ] を選択して、リモコンの [ 決定 ] ボタンを押します。
- **2** リモコンの方向キーで各設定を 変更し、[ 決定 ] ボタンを押し ます。

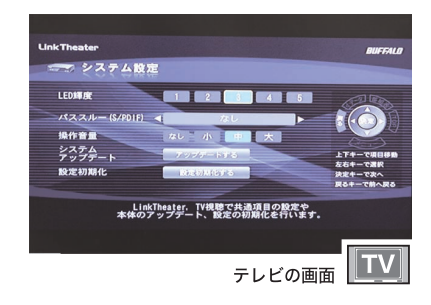

以上でシステムの設定は完了です。

#### ■ メモ システム設定画面からできること

システム設定画面から以下の項目を設定することができます。

・LED 輝度

本製品前面にある LED ランプの明るさを 5 段階で調節します。

・パススルー (S/PDIF)

光デジタル音声出力を [ なし ][DOLBY DIGITAL][AAC][DOLBY DIGITAL + AAC] から指定します。

※ [ なし ] の場合、音声は PCM(2ch) にダウンミックスされます。5.1ch サラウンド音声を楽しむには光音声端子をアンプに接続し、パススルー の設定を [ なし ] 以外に設定してください。

・操作音量

操作音量を [ なし ][ 小 ][ 中 ][ 大 ] から選択することができます。

#### ・システムアップデート

本製品のファームウェアを最新版にアップデートします。 アップデートには、本製品からインターネットに接続できる環境が必要で す。

・設定初期化

本製品の設定を出荷時設定に戻します。

# テレビ画面設定

テレビの解像度、メニュー表示位置、スクリーンセーバー起動時間を設定します。

- **1** 設定画面から[テレビ画面設定]を選択して、リモコンの[決定] ボタンを押します。
- **2** リモコンの方向キーで各設定を 変更し、[ 決定 ] ボタンを押し ます。

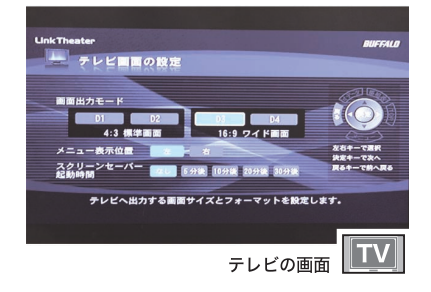

以上でテレビ画面設定は完了です。

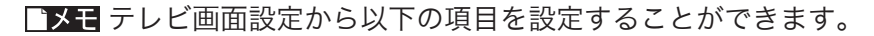

・画面出力モード

テレビの解像度を [D1][D2][D3][D4] から指定します。 D1 と D2 は 4:3 の通常画面、D3 と D4 は 16:9 のワイド画面です。

・メニュー表示位置

視聴メニューの表示位置を [ 左 ][ 右 ] から指定します

・スクリーンセーバー起動時間

ファイル再生を行う画面 (TOP 画面で [LinkTheater] を選択 ) では、 スクリーンセーバーを起動することができます。LinkTheater を何分 操作しなかった場合にスクリーンセーバーを起動させるかを、[なし][5 分後 ][10 分後 ][20 分後 ][30 分後 ] から指定します。

接続

準件

侲

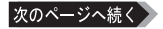

#### 「メモ 画面の表示のされ方について

画面の表示のされ方は、お使いのテレビ画面のアスペクト比や本製品の設 定によって異なります。

#### アスペクト比 4:3 の画面を視聴

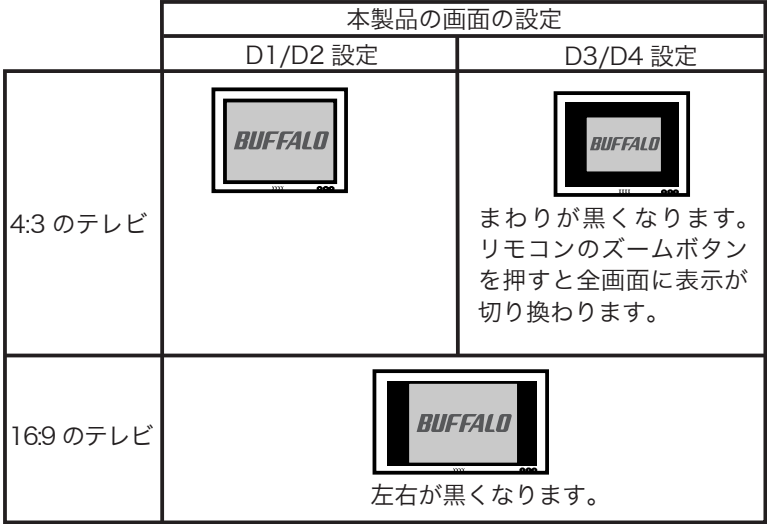

#### アスペクト比 16:9 の画面を視聴

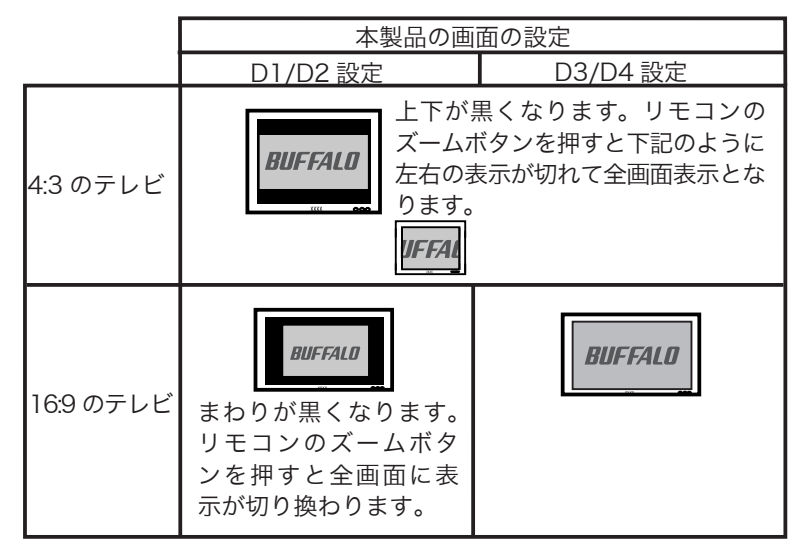

接続

本製品の MAC アドレス、ソフトバージョン、B-CAS カードの種別・カード ID 等 を表示します。

- **1** 設定画面から[ 機器情報表示 ]を選択して、リモコンの [ 決定 ] ボタンを押します。
- **2** 各情報を確認します。リモコン の [ 決定 ] ボタンを押すと、設 定画面に戻ります。

機器情報表示  $R = C \Lambda C + 1 = \text{K} \ln \nabla$  $H = -H$ カード10が表示されないときは、矢印の方向に埋きれているか **TV** テレビの画面

以上で機器情報の表示は完了です。

機器情報表示画面から以下の情報を確認することができます。

・名称

本製品の名称を表示します。

- ・MACアドレス 本製品のMACアドレスを表示します。
- ・ソフトバージョン 本製品のファームウェアのバージョンを表示します。
- ・B-CAS カード種別 本製品付属の B-CAS カードの種別を表示します。
- ・カード ID 本製品付属の B-CAS カードのカード ID を表示します。
- ・グループ ID 本製品付属の B-CAS カードのグループ ID を表示します。

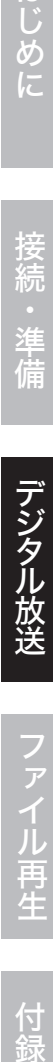

付 詠

# BS/CS 受信設定

衛星アンテナへの電源供給設定、降雨放送の受信設定を行います。

- **1** 設定画面から [BS/CS 受信設定 ] を選択して、リモコンの [ 決 定 ] ボタンを押します。
- **2** リモコンの方向キーで各設定を 変更し、[ 決定 ] ボタンを押し ます。

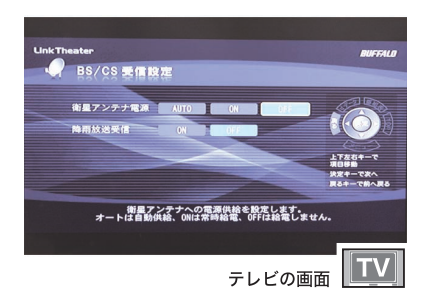

以上で BS/CS 受信設定は完了です。

#### FX T BS/CS 受信設定画面からできること

BS/CS 受信設定画面から以下の項目を設定することができます。

・衛星アンテナ電源

BS/CS デジタル放送の衛星アンテナに電源を供給するか設定します。 出荷時設定では、[AUTO] に設定されています。

[AUTO]:BS/CS を視聴している時、または BS/CS の番組表取得時 のみ電源を供給します。

- [ON]:常に電源を供給します。
- [OFF]:電源を供給しません。マンション等の共同アンテナで分配し てる場合は、[OFF] にしてください。
- ※「衛星アンテナ電源を停止 (OFF) にしました」と表示される場合、 次の理由で衛星アンテナへの電源供給を自動的に停止しています。

他の機器により衛星アンテナへ電源が供給されている場合

他の機器 ( ハードディスクレコーダーやテレビなど ) により、衛星 アンテナへ電源が供給されている場合、本製品は自動的に電源の 供給を停止し、衛星アンテナ電源の設定を OFF にします。他の機 器の設定画面にて衛星アンテナに電源を供給する設定になってい るかご確認ください。供給する設定になっているときは、そのま まお使いください。

#### アンテナの配線が間違っている場合

BS/110 度 CS アンテナ入力端子に BS/110 度 CS 以外のアンテ ナが接続されている場合、衛星アンテナへの電源供給を停止する ことがあります。BS/110 度 CS のアンテナを接続し、衛星アン テナ電源を [AUTO] または [ON] に設定してください。

・降雨放送受信

降雨時の電波状況が悪い際に、自動的に降雨放送を受信するように切 り換えるかを [ON][OFF] から指定します。

地域設定

お住まいの地方、地域を指定します。

- **1** 設定画面から[ 地域設定 ] を選択して、リモコンの [ 決定 ] ボ タンを押します。
- **2** お住まいの地域を選択し、リモ コンの [ 決定 ] ボタンを押しま す。
- 「メモ次に表示される画面では、お住 まいの郵便番号をリモコンの数 字キーで入力し、[決定]ボタ ンを押してください。

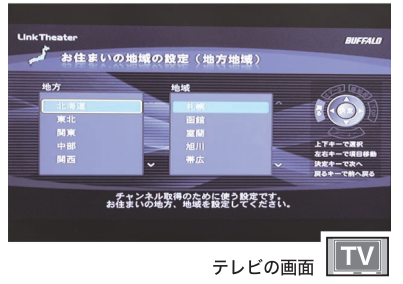

以上で地域設定は終了です。

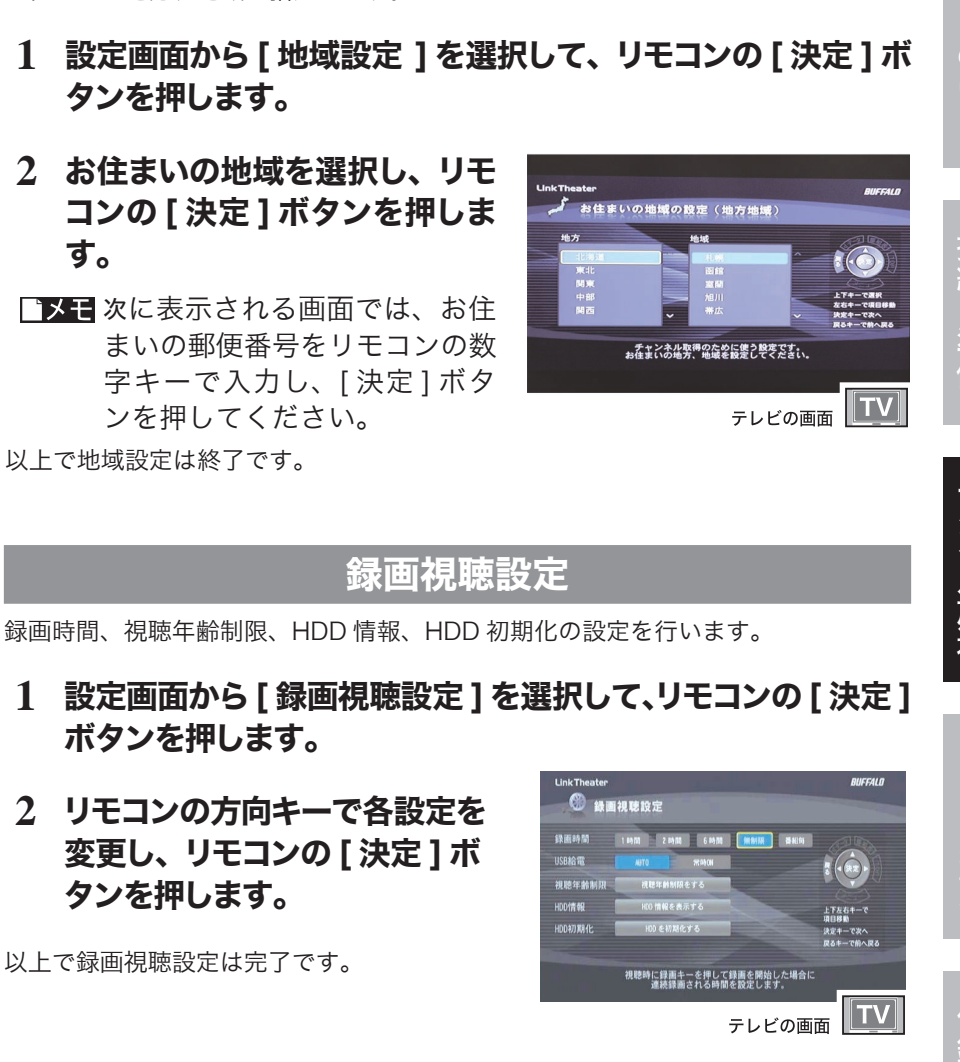

#### ■メー■録画視聴設定画面からできること

録画視聴設定画面から以下の項目を設定することができます。

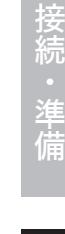

はじめに

デジタル放送

付 銢

次のページへ続

・録画時間

リモコンの [ 録画 ] ボタンを押して録画したときの最大連続録画時間 を [1 時間 ][2 時間 ][6 時間 ][ 無制限 ][ 番組毎 ] から指定します。

・USB 給電

PC 連動 AUTO 電源機能搭載 USB ハードディスクを本製品に接続し ている際、スタンバイ状態にした時に接続しているハードディスクの 電源連動を行う (AUTO) か、行わない ( 常時 ON) かを選択します。

・視聴年齢制限

視聴年齢制限の年齢の設定、暗証番号 (4 桁 ) の設定を行います。工場 出荷時の視聴年齢制限制限は「制限なし」、暗証番号は 0000 に設定 されています。

・HDD 情報

本製品に接続した USB ハードディスクの情報を表示します。

・HDD 初期化

本製品に接続した USB ハードディスクに番組を録画するには、あら かじめ FAT32 にフォーマットされた USB ハードディスクを接続し、 初期化する必要があります。

※「HDD 初期化」では、本製品で録画した番組の削除を行いますが、あ らかじめ USB ハードディスクに入っていたデータは削除しません。

#### 視聴年齢制限手順

- **1** 設定画面から[ 録画視聴設定 ]を選択して、リモコンの [ 決定 ] ボタンを押します。
- **2** [ 視聴年齢制限をする ] を選択し、リモコンの [ 決定 ] ボタン を押します。
- **3** 暗証番号をリモコンで入力し、[ 決定 ] ボタンを押します ( 出 荷時設定では、「0000」となっています )。
- **4** リモコンの方向キーで各設定を変更し、[ 決定 ] ボタンを押し ます。

以上で視聴年齢制限設定は完了です。

# お知らせ

放送局、受信機からのお知らせを表示します。

- **1** 設定画面から [ お知らせ ] を選択して、リモコンの [ 決定 ] ボ タンを押します。
- **2** 放送局、受信機からお知らせがある場合にメッセージが表示 されています。ご確認ください。

# LinkStation の PC 連動電源機能への対応について

本製品は LinkStation( ここでは LinkStation と TeraStation を合わせて LinkStation と記載します ) の PC 連動電源機能に対応しています。

LinkStation が接続されているネットワークのパソコンを全て電源 OFF、および本 製品の電源を OFF( スタンバイ ) にすると、自動的に LinkStation の電源が OFF に なります。

- ※ PC 連動電源機能とは、パソコンの電源 ON/OFF に合わせて、自動的に LinkStation の電源を ON/OFF する機能です。
- ・本製品の電源ケーブルを抜くなどして電源 OFF にした場合は、正常に PC 連動電 源機能が動作しません。本製品付属のリモコン、または本製品前面の電源ボタンで OFF( スタンバイ ) にしてください。
	- ・PC 連 動 電 源 機 能 で LinkStation の 電 源 を OFF に す る に は、 本 製 品 に LinkStation を登録する必要があります。登録は、LinkStation と本製品の電源を ON にして同じネットワークに 5 分程度接続していれば自動で行なわれます。もし本 製品の電源と LinkStation の電源がうまく連動しないときは、一度 LinkStation 内の共有フォルダーにあるファイルを再生してください。LinkStation 内の共有フォ ルダーに本製品からアクセスすると、LinkStation が本製品に登録されます。再生 手順については、P85「DLNA 対応メディアサーバーのデータを再生する」をご参 照ください。

はじめに

接続<br>・

準 偏

デジタル放送

# ファイル再生

ネットワーク上や USB コネクターに接続した記憶装置からのファイル再生を説 明しています。

# パソコンに MediaServer2 をインストールする

本製品と接続するパソコン(再生するファイルを保存しているパソコン)に MediaServer2 をインストールします。MediaServer2 をインストールしたパソコンは、本製品で自動的に認 識できるようになります。

- ・ ファイアウォール機能を持つソフトウェアをお使いの場合、ファイアウォール機 能を無効にするか、TCP ポート「8888」「9666」「9667」「58080」「58001」 の使用を許可してください。設定に関する手順については、ソフトウェアメーカー にお問い合わせください。
	- ・ プロバイダーから配布される PPPoE 接続ツール(フレッツ接続ツールなど)を パソコンにインストールしている場合には、アンインストールしてください。

#### **1** パソコンを起動します。

WindowsVista/XP/2000 をお使いの場合、コンピュータの管理者権限のある ユーザーでログインしてください。

### **2** 付属の CD をパソコンにセットします。

しばらくすると「簡単セットアップ」が起動します。

Windows Vista をお使いの場合、自動再生の画面が表示されたら、[BuffaloInst.exe の実行 ] をクリックしてください。また、「プログラムを続行するに はあなたの許可が必要です」と表示されたら、[ 続行 ] をクリックしてください。

#### **3** 「LT-H90 シリーズのインス トール」を選択し、[開始]を クリックします。

右の画面が表示されない場合は、付属 の CD 内の 「BuffaloInst.exe」をダ ブルクリックしてください。

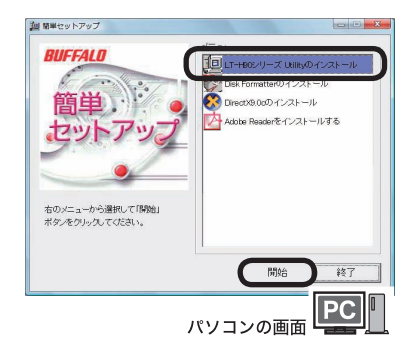

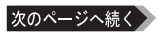

20 LT-H90シリーズUtility使用許良 **4** 使用許諾をよく読み、同意す |<br>|師バッファロー(以下、弊社といいます)は、お客様がソフトウェア使用料は認めてして、本拠的といいます)の<br>|内容のオペワゴ同意する場合にかざり、ご語人いただい、内製品(以下、本製品といいます)に含まれるソフトウ る場合は [同意する]をクリッ -<br>ソフトウェア使用は183289<br>1983年は、本型の出版室する。 。<br>7/29世界多大電線に非常興的に時間 ます。 クします。 ことって保護されています。<br>上の気がいちものではなく、物社 内または社内での使用に銀られ、特定の1台までのユンピュータでのみ使用できま<br>で使用する場合、おどえ、ネットワークサーチ10.7(ストールして2台以上のコンピ<br>2種ので本プログラムを18に認り稼働することができます。<br>2回ので本プログラムを18回り、確定、留示、確認、リース、または、両使用は調する<br>の一層または全般を顔三番に譲渡、留示、確認、リース、または、両使用は調する ません。<br>、本ンプ・ウェアのソースコード制限でたり、迷アセンブル、迷ゴンバイル、リバースエンジニアリング<br>線正ダ本ソフトウェアに加えることはできません。本ノフトウェアの一部または全部を利用した新し 同業する 同意ない パソコンの画面 PC **5** [ 次へ ] をクリックします。 簡単セットアップ  $-x$ LT-H90シリーズ Utilityのインストールを行います。 インストール前にすべてのブログラムを終了してください。 続けるには「次へ」をクリックしてください。 次へ  $\oplus$  $|PC|$ パソコンの画面 **6** [ 再起動 ] をクリックします。 通LT-H90シリーズ Utiltyのインスト パソコンが再起動します。 **RIIFFAIN** LT-H90シリーズ Ufilityのインストールが完了しました。<br>「再起動」をクリックするとコンビューターが再起動します。 ※ファイアウォールをご使用の方は「ユーザーズマニュアル(PDF)」<br>の「困ったときは」を参考に設定を行ってください。 画記載  $|PC|$ パソコンの画面

以上で MediaServer2 のインストールは完了です。 MediaServer2をインストールしたパソコンに保存されたファイルを本製品で再生することができます。

お使いのパソコンによっては、MediaServer2 インストール時に「このプログラム をブロックし続けますか?」と表示されることがあります。 そのようなときは、[ ブロック解除 ] を選択してください。 [ ブロックする ][ 後で確認する ] を選択してしまったときは、P105 を参照して ブロックを解除してください。ブロックした状態では、本製品でパソコンを認識でき ません。

◆次へ パソコンのデータを再生する【P58】

はじめに接続・準備デジタル放送ファイル再生付録

ファイル再生

<u>付</u> 兪

はじめに

接続

準件

儢

# パソコンのデータを再生する

本製品で、MediaServer2 をインストールしたパソコン内のファイルを再生するこ とができます。映像ファイル、音楽ファイル、写真ファイルによって再生方法が異 なります。

# 再生するフォルダーを登録する

本製品でパソコンのファイルを再生するには、パソコンの画面で再生フォルダーを登録 してください。

- **1** [ ス タ ー ト ]-[( す べ て の ) プ ロ グ ラ ム ]-[BUFFALO]- [MediaServer2]-[メディアマネージャ]をクリックします。Media-Server2 がブラウザーで起動します。
- Windows Vista をお使いの場合、「プログラムを続行するにはあなたの許可が必 要です」と表示されることがあります。このようなときは、[ 続行 ] をクリックして ください。
- 2 「メディアフォルダ1タブを選 択し、[編集]をクリックします。

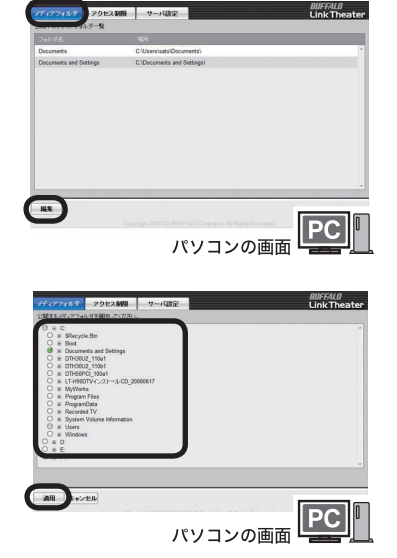

**3** 再生したいファイルがあるフォル ダーを選択し、[ 適用 ]をクリッ クします。

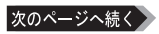

- **4** 追加したフォルダーが表示され ます。
- ■■面を閉じるときは、ブラウザーのタイ トルバー右の [ × ] をクリックしてくだ さい。

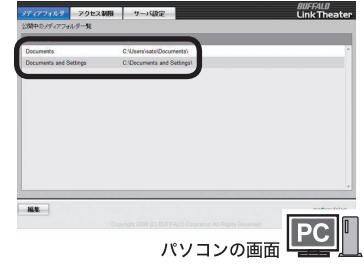

以上で再生するフォルダーの登録は完了です。

MediaServer2 の詳細については、ヘルプをご参照ください。MediaServer2 では、アクセス制限等を設定することもできます。

[ スタート ]-[( すべての ) プログラム ]-[BUFFALO]-[MediaServer2]- [MediaServer2 ヘルプ ] をクリックすると表示されます。

# データをテレビで再生する

次のようにパソコンやサーバーのデータをテレビで再生することができます。

- ・ テレビの入力選択は「ビデオ」にするなど本製品を接続した入力端子からの表示が できる状態にしてください。
	- ・ ファイルによっては再生できない、または音ズレが起きる場合があります。
- **1** 本製品の電源を入れます。

※すでに LinkTheater モードで使用しているときは、手順 4 にお進みください。

2 リモコンの ITOP1 ボタンを押します。

### **3** [LinkTheater] を選択し、 リモコンの[決定]ボタンを 押します。

※「LinkTheater に切り替えますか?」と表 示されたら、[ はい ] を選択し、リモコン の [ 決定 ] ボタンを押してください (切り 替わるまで 20 秒程度かかります )。

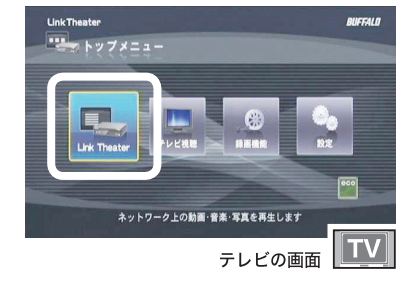

接続・準備

付 祆 **4** [DLNA サーバー ]を選択し、リ モコンの [ 決定 ] ボタンを押し ます。

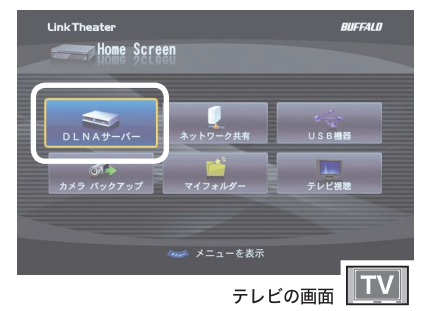

**5** 表示されたサーバーの一覧か ら、接続したいサーバーを選択 し、 リモコンの▶ボタンを押し ます。

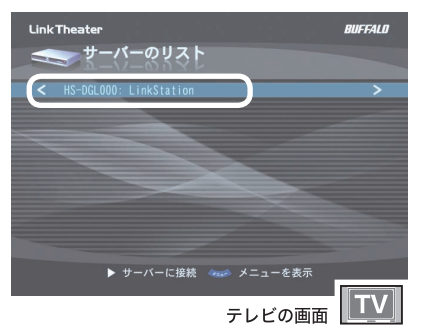

6 再生したいジャンル、ファイルを選択し、リモコンの[決定]ボ タンを押します。

選択したファイルが再生されます。再生を停止するには、リモコ ンの停止ボタンを押してください。

- │ ୭ン コ・フォルダーを選択してリモコンの [ 再生 / 一時停止 ] ボタンを押すと、フォルダーの 中のファイルが連続再生されます。
	- ・ファイルリストの表示順序は、次の操作で変更することもできます。 リモコンの [メニュー]ボタンを押します。→ [DLNA 機能設定] → [表示順の変更] → 「ソートしない」「タイトル順」「日付順」のいずれかを選択してリモコンの [ 決定 ] ボタンを押します。
	- ・HDD レコーダなどに録画された地上デジタル放送の再生中にリモコンの「字幕」ボ タンを押すと字幕を切り換えることができます。 ※字幕情報が失われているコンテンツでは表示できません。

以上でデータの再生は完了です。

# ネットワーク共有フォルダーを検索して再生する

本製品は、MediaServer2 で登録したフォルダー以外にも、次のように Windows でネットワーク共有フォルダーに設定したフォルダーを検索して再生することもで きます。

・テレビの入力選択は「ビデオ」にするなど本製品を接続した入力端子から表示ができ る状態にしてください。

・ファイルによっては再生できない、または音ズレが起きる場合があります。

**1** 本製品の電源を入れます。

※すでに LinkTheater モードで使用しているときは、手順 4 にお進みください。

- 2 リモコンの ITOP1 ボタンを押します。
- **3** [LinkTheater] を選択し、 リモコンの「決定】ボタンを 押します。
	- ※「LinkTheater に切り替えますか?」と表 示されたら、[ はい ] を選択し、リモコン の [ 決定 ] ボタンを押してください (切り 替わるまで 20 秒程度かかります )。

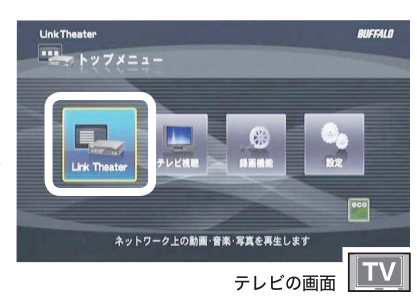

# **4** [ネットワーク共有]を選択し、リ モコンの [ 決定 ] ボタンを押し ます。

※ネットワーク共有フォルダーの検索には数 分の時間がかかります。そのままお待ちく ださい。10 分以上待っても応答が無い場 合は、本製品の接続を再度ご確認ください。

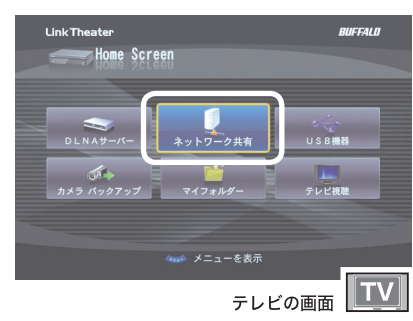

はじめに

接続・準備

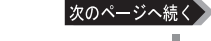

#### **5** サーバーを選択し、リモコンの 方向キー▶ボタンを押します。

※共有フォルダーにパスワードが設定されて いる場合、ユーザー名とパスワードの入力 画面が表示されます。このようなときは、 共有フォルダーに設定したユーザー名とパ スワードを入力してください。一度入力し たユーザー名とパスワードは次回入力しな くてよいようにキャッシュに1つだけ保存 されます。保存されたユーザー名、パス ワードを変更するときは、リモコンの [ メ ニュー1ボタンを押し、「接続パスワード の変更 ] を選択すると、変更画面が表示さ れます。

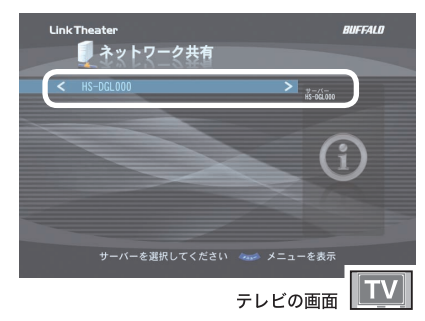

**6** 再生したいフォルダー、ファイ ルを選択し、リモコンの方向キー ボタンを押します。

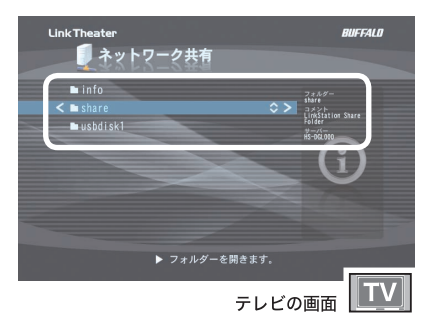

#### 選択したファイルが再生されます。再生を停止するには、リモ コンの停止ボタンを押してください。

※ファイルリストの表示順序は、次の操作で変更することもできます。

リモコンの[メニュー]ボタンを押します。→[ネットワーク共有機能設定 ]→[ 表示順の変更 ]→ 「タイトル順」「日付順」「サイズ順」のいずれかを選択してリモコンの「決定 1ボタンを押します。

#### 以上でネットワーク共有フォルダーのデータの再生は完了です。

# はじめに

デジタル放送

ファイル再生

付

詠

#### ・ ファイルによっては再生できない、または音ズレが起きる場合があります。

USB コネクターに接続した機器から再生する

本製品の USB コネクターに接続した機器から再生する場合は、以下の手順で行って

・ テレビの入力選択は「ビデオ」にするなど本製品を接続した入力端子からの表示

- ・ USB 機器を接続したまま本製品の電源を ON すると USB 機器が認識されないこ とがあります。このようなときは、一度 USB 機器を取り外し、再度取り付けてく ださい。
- ・ お使いの USB 機器 ( 複数ポートを持った USB カードリーダーなど ) によっては、 認識できないことがあります。あらかじめご了承ください。
- **1** 本製品の USB コネクターに USB ハードディスクまたは USB フラッシュメモリーを 接続します。

ができる状態にしてください。

ください。

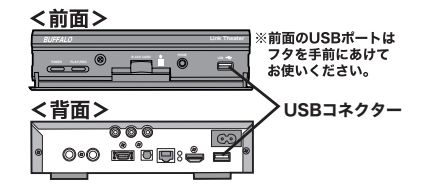

#### **2** 本製品の電源を入れます。 ※すでに LinkTheater モードで使用しているときは、手順 5 にお進みください。

- **3** リモコンの[TOP]ボタンを押します。
- **4** [LinkTheater] を選択し、リ モコンの「決定】ボタンを押 します。
	- ※「LinkTheater に切り替えますか?」と表 示されたら、[ はい ] を選択し、リモコン の [ 決定 ] ボタンを押してください (切り 替わるまで 20 秒程度かかります )。
- **5** [USB 機器 ]を選択し、リモコ ンの [ 決定 ] ボタンを押します。

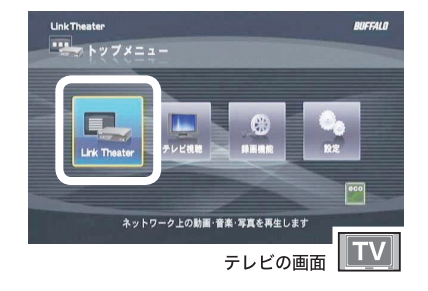

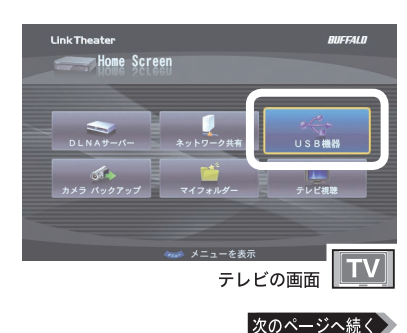

**6** USB デバイスのボリュームラベ ルを選択し、リモコンの▶ボタ ンを押します。

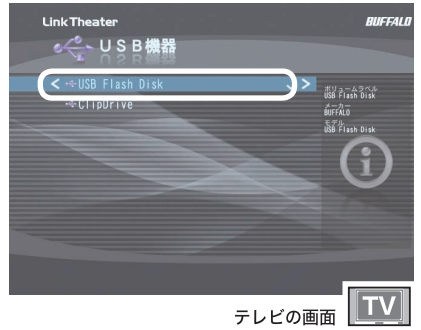

**7** 再生したいファイルやフォル ダーを選択し、リモコンの▶ ボタンを押します。

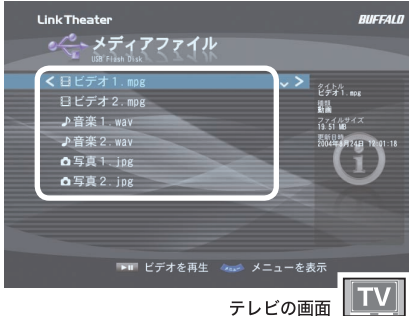

選択したファイルが再生されます。再生を停止するには、 リモコンの停止ボタンを押してください。

・再生中は USB 機器を抜き差ししないでください。本製品のシステムが、停止または 再起動をすることがあります。

・ファイルリストの表示順序は、次の操作で変更することもできます。 リモコンの [ メニュー ] ボタンを押します。→ [USB 機器機能設定 ] → [ 表示順の 変更 ] →「タイトル順」「日付順」「サイズ順」のいずれかを選択してリモコンの 「 決 定 ] ボタンを押します。

■■メモ USB コネクターに接続した機器は、アクセスしていない状態であればそのまま取り 外してかまいません。

以上で USB コネクターに接続した機器からの再生は完了です。

接続・準件

備

# DVD ISO イメージ の再生について

本製品は、ファイル再生としてネットワーク共有フォルダーや本製品の USB ポート に接続したドライブの場合、\*.ISO ファイル、または VIDEO\_TS/VIDEO\_TS.IFO を 含むフォルダーを選択して再生することができます。

再生手順は、P61「ネットワーク共有フォルダーを検索して再生する」、P63「USB コ ネクターに接続した機器から再生する」をご参照ください。

・[Link Theater]-[DLNA サーバー ] では、\*.ISO ファイルに対応した DLNA サー バー (BUFFALO MediaServer2 Ver.2.4 以降で対応 ) からのみ再生することが できます。

- ・コンテンツによっては正常に再生できないことがあります。
- ・メニュー表示には対応していません。
- ・プロテクトが掛かった DVD は再生できません。
- ・1 番目のタイトルトラックのみを再生することができます。
- ・マルチアングルには対応していません。
- ・チャプターごとの再生位置の移動には対応していません。

ISO ファイルまたは下記のフォルダー構成の場合に再生することができます。

- ・DVD タイトル名 .ISO ←この項目を選択した状態で「再生」ボタンを押すと DVD ビデオとして再生することができます。再生履歴 にタイトル名が表示されるようになりますので、この 部分で再生することを推奨します。
- ・DVD タイトル名 ←この項目を選択した状態で「再生」ボタンを押すと DVD ビデオとして再生することができます。再生履歴 にタイトル名が表示されるようになりますので、この 部分で再生することを推奨します。
	- VIDEO\_TS ←この項目を選択した状態で「再生」ボタンを押すと DVD ビデオとして再生することができます。
- │ ├─ VIDEO\_TS.IFO │ ←このファイルが存在しない場合は DVD ビデオとして認 識されません。
	- \*\*\*.VOB **AUDIO TS** ←この項目を選択した状態で「再生」ボタンを押すと \*\*\*. VOB ファイルを通常の MPEG-2 ファイルとして再生 することができます。

● アメ エコ 再生中にリモコンの [ 字幕 ] ボタンを押すと、字幕を切り替えることができます。

过 銢

# ハイビジョンビデオカメラ録画データを再生する

本製品は、ハイビジョンビデオカメラの録画形式で使われる AVCHD 形式と HDV 形式の両方に対応しています。

対応ビデオカメラについては、弊社ホームページ (buffalo.jp) をご参照ください。

# パソコンに移動した録画データを再生する

デジタルビデオカメラで撮った録画データをパソコンの共有フォルダーに移動すれ ば、本製品からテレビに映像を出力することができます。

Mac OS X の共有フォルダーにアクセスする方法は、P78 をご参照ください。

# 直接ビデオカメラを本製品に接続して再生する

ハイビジョン対応のビデオカメラで撮影した映像を、ビデオカメラやメモリーカー ドに入ったままリビングのテレビで再生することが可能です。本製品の USB コネク ターにカードリーダーやビデオカメラを直接つないで、撮影したビデオを LinkTheater で再生することができます。

USB コネクターに接続した機器からの再生手順は P63 をご参照ください。

#### ビデオカメラがマスストレージに対応している必要があります。

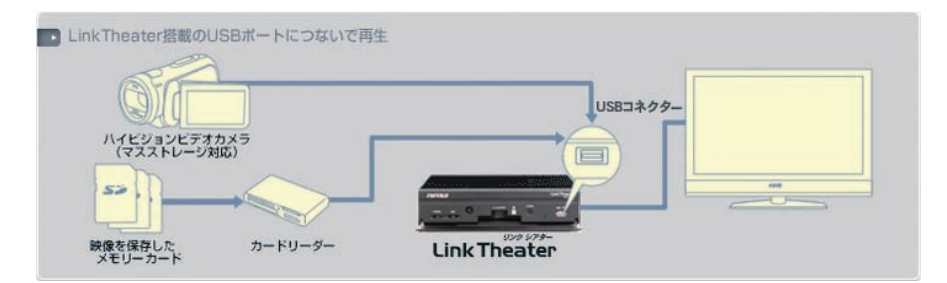

※前面のフタをあけた図です。

# 本製品に接続したハードディスクに直接保存する

本製品には前面と背面に USB コネクターが各 1 個ずつあります。USB コネクター にハイビジョンビデオカメラやデジタルカメラ、もう一方の USB コネクターにハー ドディスクをつないで、ハードディスクに映像や画像などを直接保存することがで きます。

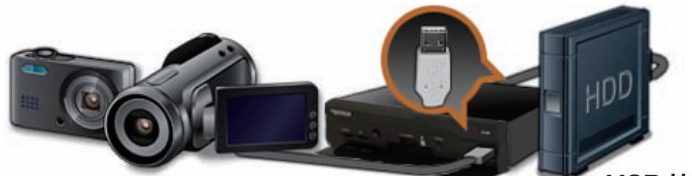

ハイビジョンカメラ、 ハイヒンョンカメフ、 LinkTheater<br>デジタルカメラ等

※ 前面のフタをあ けた図です。

USB 接続ハードディス クまたは LinkStation/ TeraStation

- 対応カメラ
- ・DCF 規格 (DCIM/100ABCDE/ABCD0001.xxx)
- SD-VIDEO 規格 (SD\_VIDEO/ABC001/ABC001.xxx)
- ・メモリースティックビデオフォーマット (MP\_ROOT/100ABCDE/ABCD0001.xxx)
- ・AVCHD 規格 (AVCHD/BDMV/STREAM/00001.MTS)
- ■対応ハードディスク
- ・ FAT32 でフォーマットされた もの
- 書き込み可能
- ・ ハードディスクのみ、フラッシュメ モリーなどは非対応
- ・ 本製品と同じネットワークに接続さ れている LinkStation/TeraStation

### **1** 本製品の電源を入れます。

- **2** リモコンの [TOP] ボタンを押します。 ※すでに LinkTheater モードで使用しているときは、手順 4 にお進みください。
- **3** [LinkTheater] を選択し、 リモコンの[決定]ボタンを 押します。
	- ※「LinkTheater に切り替えますか?」と表 示されたら、[ はい ] を選択し、リモコン の [ 決定 ] ボタンを押してください (切り 替わるまで 20 秒程度かかります )。

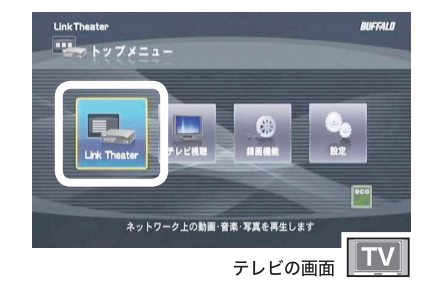

次のページへ続

はじめに

接続

準備

付 銢 **4** [ カメラバックアップ ]を選択し、 リモコンの [ 決定 ]ボタンを押し ます。

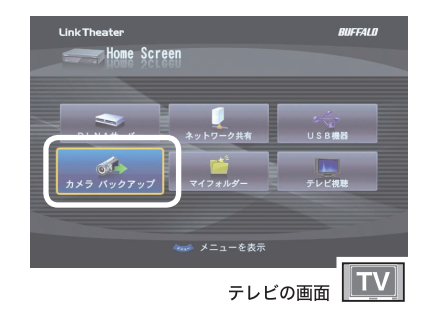

- **5** バックアップ先が、USB ハードディスクか、 LinkStation/TeraStation かを選択し、 ボタンを押し ます。
- **6** 画面の指示にしたがって、カメ ラとハードディスクを接続しま す。

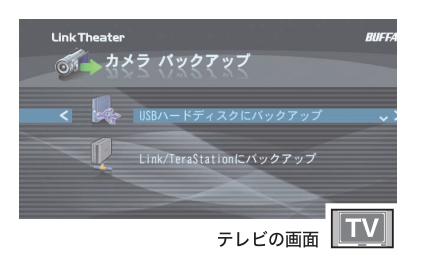

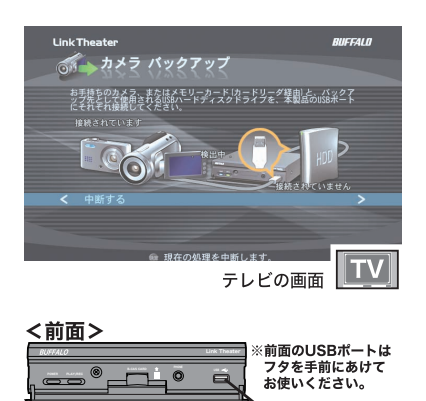

- ・ 上記の画面は、手順 5 で USB ハードディスクを選択した場合の画面です。 LinkStation/TeraStation を選択の場合、画面の指示にしたがってバックアッ プ先の共有フォルダーを選択してください。
	- ・ 複数台のカメラやハードディスクが接続されていると、カメラおよびハードディ スクの選択画面が表示されます。画面の指示にしたがってバックアップしたいデー タが入っているカメラ、バックアップ先に使用したいハードディスクを選択して ください。

<背面>

ZŬ®R÷

次のページへ続く

USBコネクター

# はじめに

#### ■ メモ カメラ側の設定をマスストレージモードに変更する必要があります。変更の方法は カメラに付属のマニュアルをご参照ください。手順例は次の通りです。

#### ■ ソニー製 HDR-SR1 の例

- 1. ビデオカメラの電源を ON にします。
- 2. USB ケーブルを接続します。
- 3. ビデオカメラの設定画面(USB 機能選択)で、[ パソコン接続 ] を選 択します。
- ※ ハードディスクに録画した場合と、メモリースティックに録画した場合 で選択するボタンは異なります。詳しくはカメラに付属のマニュアルを ご参照ください。

#### ■ サンヨー製 Xacti DMX-HD1000 の例

【液晶を閉じた状態でクレードルに設置している場合】

- 1 USB ケーブルを接続します。
- 2. クレードルのボタンを押します。
- 詳しくはカメラに付属のマニュアルをご参照ください。

#### 【液晶を開いている場合】

- 1. ビデオカメラの電源を ON にします。
- 2. USB ケーブルを接続します。

3. ビデオカメラの設定画面(USB 接続)で [ パソコン ] を選択します。 詳しくはカメラに付属のマニュアルをご参照ください。

#### ■ ビクター製 Everio GZ-MG330 の例

- 1. ビデオカメラの電源を ON にします。
- 2. USB ケーブルを接続します。
- 3. ビデオカメラの設定画面で [ パソコンで見る ] を選択します。

詳しくはカメラに付属のマニュアルをご参照ください。

#### **7** バックアップファイルの検出が 完了すると次の画面が表示され ます。

■画面には、バックアップするファイルサ イズ、バックアップ先の空き容量等が表 示されます。 表示されているディスク領域の青い部分 は空き領域です。

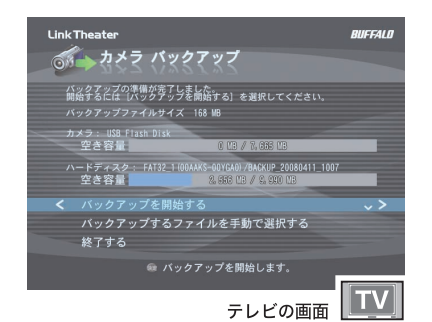

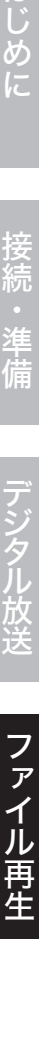

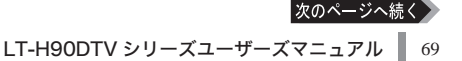

- **8** [ バックアップを開始する ]を選 択し、リモコンの方向キー ボタ ンを押します。
- ■ 「バックアップするファイルを手動で選 択する ] を選択すると、バックアップす るファイルやフォルダーを選ぶことがで きます。 フォルダーを選択した場合、フォルダー 内の全てのファイルがバックアップされ ます。空のフォルダーはバックアップさ れません。ファイル選択画面で、一番上 のディレクトリから、リモコンの◀ボタ ンを押すと再度バックアップファイル検 出中の画面になります。

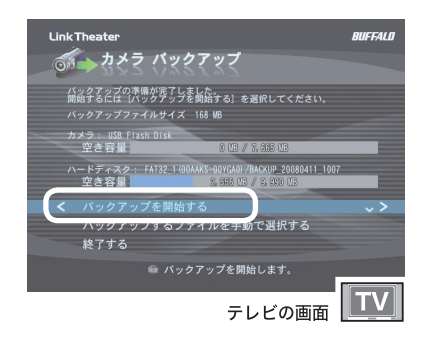

- **9** バックアップが完了すると次の画 面が表示されます。
- ■メモ バックアップファイルは、下記フォル ダーにバックアップされています。 **例) BACKUP 20080201 1224**

す。

※ BACKUP の後に表示される文字は、 バックアップするファイルの中で一番 新しいタイムスタンプの日時となりま

# **10**[ファイル比較を実行する ]選択 し、リモコンの方向キー▶ボタン を押します。

■ メ 〓 ファイル比較とは、バックアップした ファイルと元のファイルを比較してバッ クアップが正常に完了したかを確認す るための処理です。確認が不要な方は、 [ ファイル比較をスキップする ] を選択 してください。

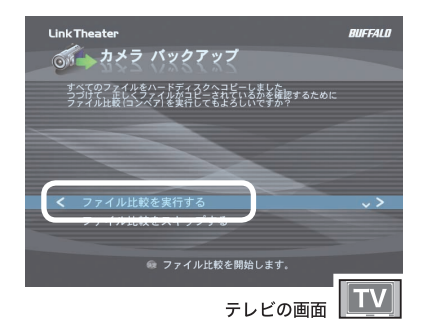

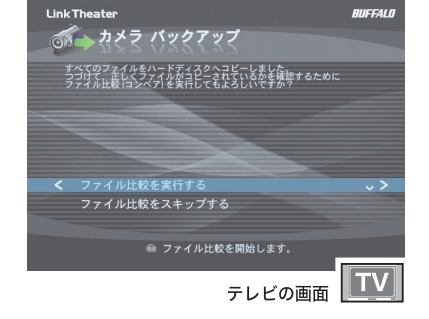

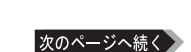
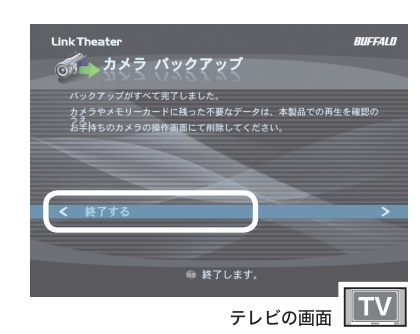

以上で保存は完了です。

## お気に入りフォルダーの登録とアクセス

お気に入りの動画・音楽・写真データのフォルダーを登録することができます。お 気に入り機能の使い方は以下の手順になります。

## お気に入りフォルダーの登録

### **1** 本製品の電源を入れます。

※すでに LinkTheater モードで使用しているときは、手順 4 にお進みください。

**2** リモコンの[TOP]ボタンを押します。

**11** [ 終了する ]選択し、リモコンの方 向キー▶ボタンを押します。

## **3** [LinkTheater] を選択し、 リモコンの [決定] ボタンを 押します。

※「LinkTheater に切り替えますか?」と表 示されたら、[ はい] を選択し、リモコン の [ 決定 ] ボタンを押してください (切り 替わるまで 20 秒程度かかります )。

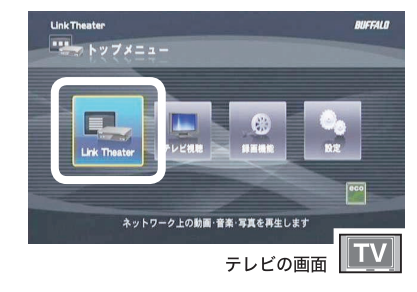

次のページへ続く

4 **[DLNA サーバー ]を選択し、リ** モコンの[決定]ボタンを押します。

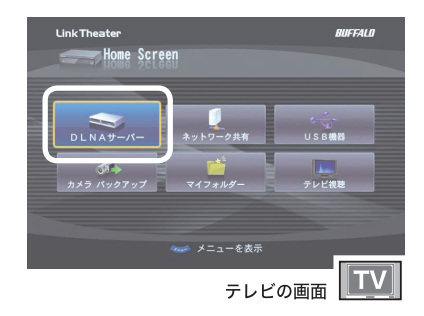

**5** 表示されたサーバーの一覧か ら、接続したいサーバーを選択 し、 リモコンの方向キー▶ボタン を押します。

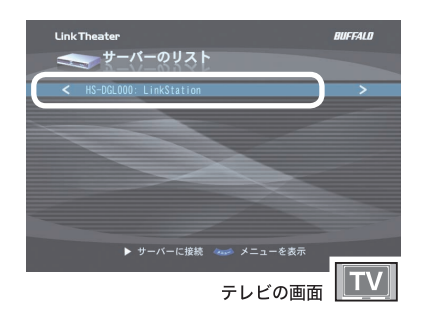

**6** お気に入りに登録したい、フォ ルダー・ファイルを選択し、リ モコンの[ メニュー ]ボタンを押 します。

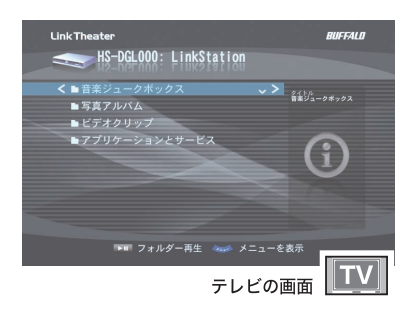

**7** [ 選択した項目をお気に入りに追 加 ] を選択し、リモコンの方向 キー▶ボタンを押します。

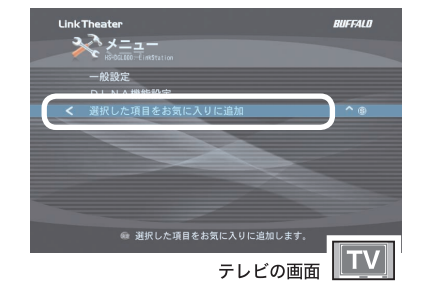

以上でお気に入りフォルダーの登録は完了です。

## お気に入りフォルダーへのアクセス

### **1** 本製品の電源を入れます。

※すでに LinkTheater モードで使用しているときは、手順 4 にお進みください。

**Link Theater** 

**Link Theater** 

Home Screen

 $\frac{1}{\sqrt{2}}$   $\frac{1}{\sqrt{2}}$ 

- **2** リモコンの[TOP]ボタンを押します。
- **3** [LinkTheater] を選択し、 リモコンの[決定]ボタンを 押します。
	- ※「LinkTheater に切り替えますか?」と表 示されたら、[ はい ] を選択し、リモコン の [ 決定 ] ボタンを押してください (切り 替わるまで 20 秒程度かかります )。

## **4** [ マイフォルダー ]を選択し、リ モコンの[決定]ボタンを押します。

**5** [ お気に入り]を選択し、リモコン の方向キー▶ボタンを押します。

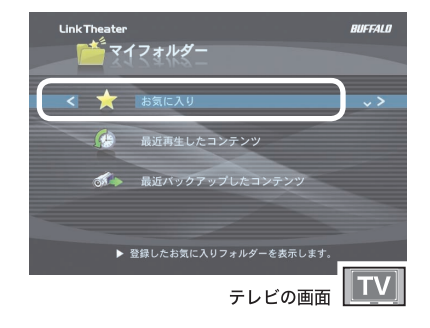

**BUFFALD** 

 $\parallel$ TV

**BUFFALD** 

付 録

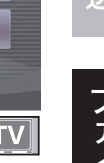

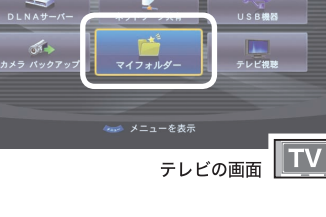

ネットワーク上の動画·音楽·写真を再生します

テレビの画面

- **6** アクセスしたいフォルダーを 選択し、リモコンの方向キー ボタンを押します。
- ■■ お気に入りに登録したフォルダーを 削除するには、リモコンの [ メニュー ] ボタンを押し、表示されたメニュー から [お気に入りから削除 ]を選択し、 リモコンの [ 決定 ] ボタンを押してく ださい。
	- フォルダを選択してリモコンの「再生 / 一時停止 ] ボタンを押すと、フォル ダーの中のファイルが連続再生されま す。

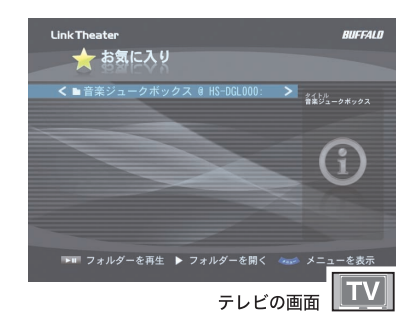

以上でお気に入りフォルダーへのアクセスは完了です。

## 最近再生したコンテンツの再生

最近再生した動画・音楽・写真データの履歴から簡単に再生することができます。

### **1** 本製品の電源を入れます。

※すでに LinkTheater モードで使用しているときは、手順 4 にお進みください。

**2** リモコンの[TOP]ボタンを押します。

## **3** [LinkTheater] を選択し、 リモコンの [決定] ボタンを 押します。

※「LinkTheater に切り替えますか?」と表 示されたら、[ はい ] を選択し、リモコン の [決定] ボタンを押してください (切り 替わるまで 20 秒程度かかります )。

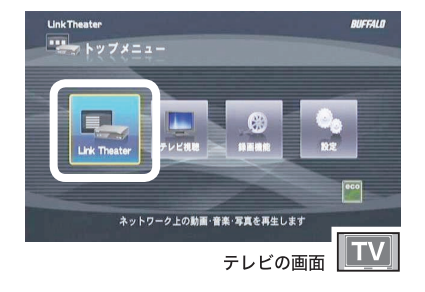

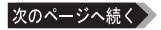

**4** [ マイフォルダー ]を選択し、リ モコンの[決定]ボタンを押します。

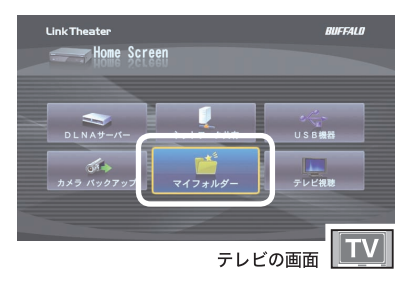

**Link The** 

 $\left| \cdot \right|$ 

マイフォルダー

お気に入り

<br>最近再生したコンテ 最近バックアップしたコンテンツ

▶ 最近再生したコンテンツを表示します

テレビの画面 TV

**5** [ 最近再生したコンテンツ ]を選 択し、リモコンの方向キー▶ボタ ンを押します。

**6** 再生したいファイルを選択し、リ モコンの方向キー▶ボタンを押 します。

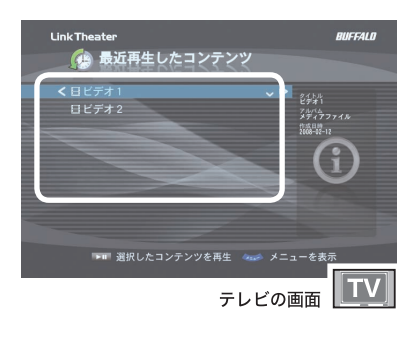

## 選択したファイルが再生されます。再生を停止するには、 リモコンの停止ボタンを押してください。

以上で最近再生したコンテンツの再生は完了です。

BUFFALD

## 最近バックアップしたコンテンツの再生

トップ画面の [ カメラバックアップ ] で過去にバックアップしたコンテンツをリスト から簡単にアクセスすることができます。

### **1** 本製品の電源を入れます。

※すでに LinkTheater モードで使用しているときは、手順 4 にお進みください。

- **2** リモコンの[TOP]ボタンを押します。
- **3** [LinkTheater] を選択し、 リモコンの [決定] ボタンを 押します。
	- ※「LinkTheater に切り替えますか?」と表 示されたら、[ はい ] を選択し、リモコン の [ 決定 ] ボタンを押してください (切り 替わるまで 20 秒程度かかります )。

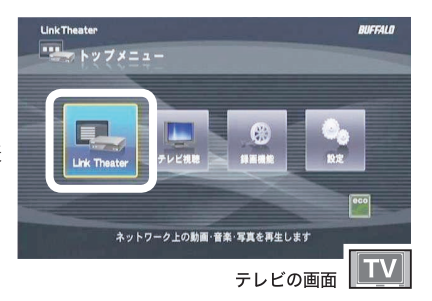

**4** [ マイフォルダー ]を選択し、リ モコンの決定ボタンを押します。

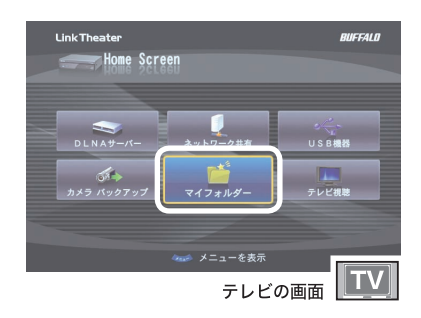

**5** [ 最近バックアップしたコンテン ツ]を選択し、リモコンの方向キー ボタンを押します。

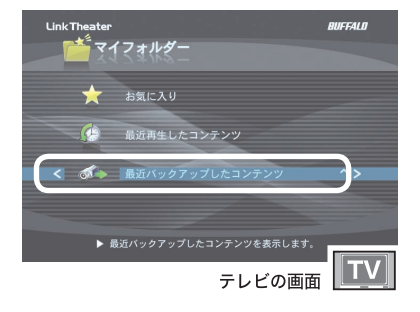

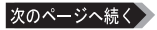

**6** 再生したいファイルがあるフォ ルダーを選択し、リモコンの方 向キー▶ボタンを押します。

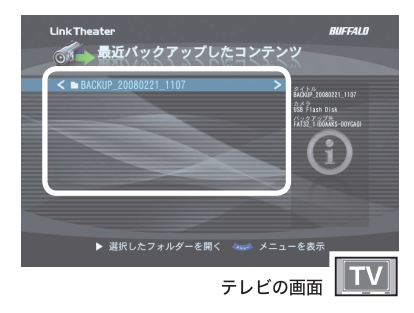

## **7** 再生したいファイルを選択し、リモコンの方向キー ボタンを押 します。選択したファイルが再生されます。再生を停止するには、 リモコンの停止ボタンを押してください。

■ メモコンのメニューボタンを押すとメニュー画面が表示され、次の操作を行う ことができます。

一覧から1件削除

一覧から選択したフォルダーを削除します。実ファイルは削除されません。

一覧から全件削除

一覧からすべてのフォルダーを削除します。実ファイルは削除されません。

以上で最近バックアップしたコンテンツの再生は完了です。

はじめに

付 兪

## Mac OS X の共有フォルダーにアクセスするには

Mac OS X に共有フォルダーを設定すると、本製品から共有フォルダーの動画・音楽・ 写真データを再生することができます。

## Mac OS X 側の設定

## < Mac OS X 10.5 の例>

**1** アップルメニューから [ システ ム環境設定...]をクリックします。

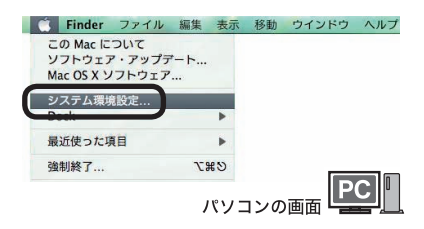

**2** [ 共有 ]をクリックします。

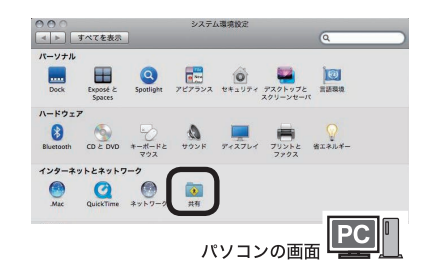

**3** [ ファイル共有 ]をクリックし、 チェックボックスにチェックマー クを表示させます。

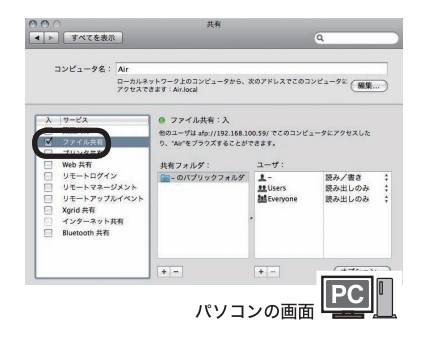

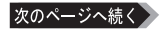

**4** [ オプション ...]をクリックしま す。

- **5** [SMB を使用してファイルや フォルダを共有 ] をクリックし ます。
- **6** 共有するアカウントを選択しま す(パスワードの入力画面が出 るのでアカウントのパスワードを 入力します)。
- **7** [ 完了 ]をクリックします。

以上で本製品から Mac OS X のホームフォルダーにアクセスするための準備が完了です。

## <Mac OS X 10.4 の例>

**1** アップルメニューから [ システ ム環境設定...]をクリックします。

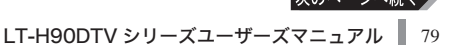

ファイル再生

过 録

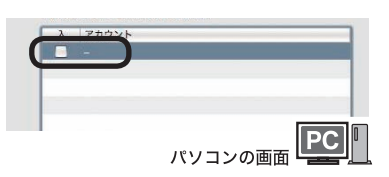

ユーザアカウントの SMB 共有を有効にするときは、そのアカウントの<br>パスワードを入力する必要があります。SMB 共有では、このパスワー

\*\*\*\*\*<br>パソコンの画面 <u>PC |</u>

 $000$ <br> $4$  =  $700$ 

 $\begin{tabular}{c} $\lambda$ & $\forall \neg \, \forall \lambda$ \\ $\Box$ & $\widehat{\mathsf{m}} \widehat{\mathsf{m}} \mathsf{M}}$ \end{tabular}$ 

ファイル共 プリンタ共有<br>Web 共有

Web 共有<br>リモートログイン<br>リモートマネージメント<br>リモートアップルイベント

■ 変更できないようにするにはカギをクリックします。

Xgrid 共有<br>インターネット共有<br>Bluetooth 共有 a

 $JY - 98$ : Ai

共有

● ファイル共有:入

 $+ -$ 

MAFP を使用してファイルやフォルダを共有 接続しているユーザ数:0

□FTPを使用してファイルやフォルダを共有 警告:FTPログインやデータ転送は暗号化されません。 ■ SMB を使用してファイルやフォルダを共有

ドが安全性の低い方法で保存されます。

共有フォルダ:<br><mark>- G</mark>i - のパブリックフォルダ

ローカルネットワーク上のコンピュータから、次のアドレスでこのコンピュータに (編集...)<br>アクセスできます: Airloral

他のユーザは afp://192.168.100.59/ でこのコンピュータにアクセスした<br>り、"Air"をブラウズすることができます。

 $2 - \theta$ 

上-<br><u>鉄</u> Users<br>基Everyo

 $+1$ 

パソコンの画面

読み/書き 読み出しのみ<br>読み出しのみ

 $(77)$ 

 $\boxed{\mathsf{PC}}$ 

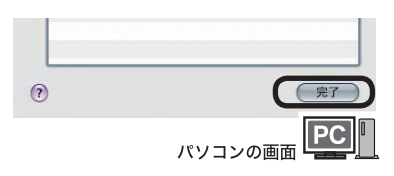

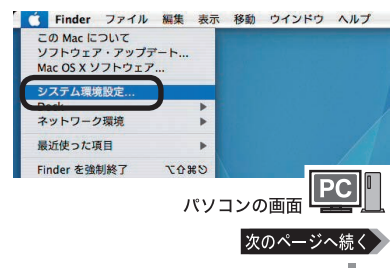

**2** [ 共有 ]をクリックします。

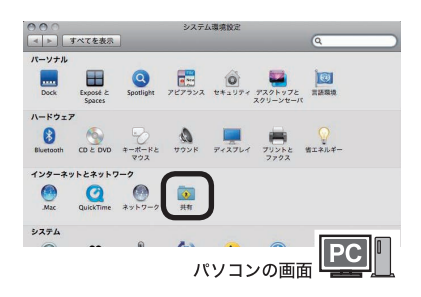

土右

- ローカルサブネット上のほかのコンピュータから、nas-<br>no-powerbook-g4.localでこのコンピュータにアクセ<br>- スアきます。  $7 - 12$ <br> $7 - 12$ <br> $7 - 12$ 

(停止)

\*<br>#<br>コンピュータ上の共有フォルダにアクセスできない ようになります。これによ!

 $\sqrt{2}$ 

■→ すべてを表示

 $1 + 4 - 17$ 

コンピュータ名: nas の PowerBook G4

設定を変更するサービスを選択します。

**3** [Windows共有 ]をクリックし、 チェックボックスにチェックマー クを表示させます。

**4** [ アカウントを有効にする ...]を クリックします。

- **5** 共有するアカウントを選択し ます(パスワードの入力画面 が出るのでアカウントのパス ワードを入力します)。
- **6** [ 完了 ] をクリックします。

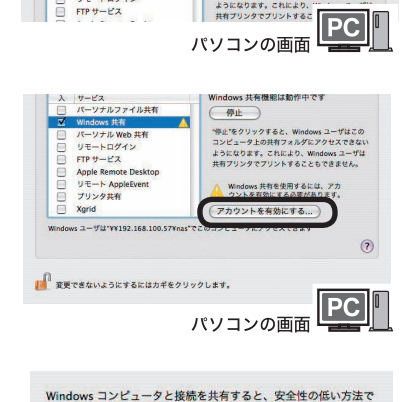

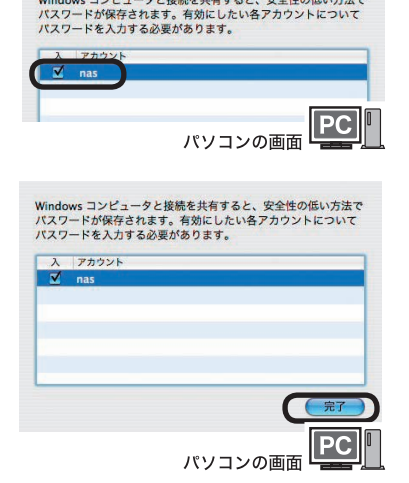

以上で本製品から Mac OS X のホームフォルダーにアクセスするための準備が完了です。

80 LT-H90DTV シリーズユーザーズマニュアル

## <Mac OS X 10.3 の例>

- **1** アップルメニューから [ システ ム環境設定...]をクリックします。
- **2** [ 共有 ]をクリックします。
- ▶ N<br>パソコンの画面  $AA$ システム環境設定  $\Omega$  $\overline{\mathcal{M}}$  $\Box$  $\bullet$  $\frac{1}{\log(7)}$ すべてを表示  $777.$ バーソナル  $\begin{picture}(120,140)(-10,140)(-10,140)(-10,140)(-10,140)(-10,140)(-10,140)(-10,140)(-10,140)(-10,140)(-10,140)(-10,140)(-10,140)(-10,140)(-10,140)(-10,140)(-10,140)(-10,140)(-10,140)(-10,140)(-10,140)(-10,140)(-10,140)(-10,140)(-10,140)(-10,140)(-10,140$  $\prod_{\text{Excos}i}$ **Read** ハードウェア  $\odot$  $\begin{picture}(20,10) \put(0,0){\line(1,0){15}} \put(15,0){\line(1,0){15}} \put(15,0){\line(1,0){15}} \put(15,0){\line(1,0){15}} \put(15,0){\line(1,0){15}} \put(15,0){\line(1,0){15}} \put(15,0){\line(1,0){15}} \put(15,0){\line(1,0){15}} \put(15,0){\line(1,0){15}} \put(15,0){\line(1,0){15}} \put(15,0){\line(1,0){15}} \put(15,0){\line(1$  $\bigcirc$  $\overrightarrow{r}$  $CD$   $\geq$  DVD  $424 - 24622467 - 7$  $\bullet$  $\odot$  $\begin{picture}(20,20) \put(0,0){\line(1,0){10}} \put(15,0){\line(1,0){10}} \put(15,0){\line(1,0){10}} \put(15,0){\line(1,0){10}} \put(15,0){\line(1,0){10}} \put(15,0){\line(1,0){10}} \put(15,0){\line(1,0){10}} \put(15,0){\line(1,0){10}} \put(15,0){\line(1,0){10}} \put(15,0){\line(1,0){10}} \put(15,0){\line(1,0){10}} \put(15,0){\line(1$ パソコンの画面 PC |  $000$  $\bigcirc$ 共有  $\begin{array}{ccc}\n\hline\n\vdots & \hline\n\vdots & \hline\n$  $|id|$ **TATERS** コンピュータ名: nas のコンピュータ -<br>ローカルサプネット上のほかのコンピュータから、<br>nas.local にあるお使いのコンピュータにアクセスできま (編集....) サービス ファイアウォール インターネット 設定を変更するサービスを選択します。 Windows 共有が"入"です (停止) 協正なクリックすると Wind "停止"をクリックすると、Windows ユーザはこ<br>のコンピュータ上の共有フォルダにアクセスでき<br>ないようになります。これにより、Windows<br>ユーザは共有ブリンタでプリントすることもでき リモートログイン  $\frac{0}{0}$  $FTP + EZ$ DOO Apple Remote Desktop  $\bar{u}$ リモート AppleEvent<br>ブリンタ共有 -<br>ndows ユーザは"¥¥192.168.100.57¥nas"でこのコンピュータにアクセスできます  $\odot$ ■■ 変更できないようにするにはカギをクリックします。  $\boxed{\mathsf{PC}}$

パソコンの画面

■ Finder ファイル 編集 表示 移動 ウインドウ ヘルプ

この Mac について ソフトウェア・アップデー Mac OS X ソフトウェア ステム環境設定 提所 最近使った項目

**3** [Windows共有 ]をクリックし、 チェックボックスにチェックマー クを表示させます。

以上で本製品から Mac OS X のホームフォルダーにアクセスするための準備が完了です。

<u>付</u> 緑

はじめに接続・準備デジタル放送ファイル再生付録

はじめに

接続:

準備

<Mac OS X 10.2 の例>

- **1** アップルメニューから[ システム環境設定 ...]をクリックします。
- 2 「システム 1欄にある 「アカウント 1をクリックします。
- **3** ログインに使用するアカウントをリストから選択して、[ ユーザ を編集 ...]をクリックします。
- **4** パスワードを入力し、[ ユーザが Windows からログインする のを許可する ]を選択して、[ 保存 ]をクリックします。
- **5** [OK]をクリックします。
- **6** [ すべてを表示 ]をクリックします。
- **7** [ インターネットとネットワーク ]欄の [ 共有 ]をクリックします。
- **8** [Windowsファイル共有 ]をクリックし、チェックボックスに チェックマークを表示させます。

以上で本製品から Mac OS X のホームフォルダーにアクセスするための準備が完了です。 ※ Mac OS X 10.2より前のMac OS のホームフォルダーにアクセスすることはできません。

## 本製品側の設定

**1** 本製品の電源を入れます。

※すでに LinkTheater モードで使用しているときは、手順 4 にお進みください。

**Link Theater** 

 $\frac{1}{2}$   $\frac{1}{2}$   $\frac{1}{2}$ 

- **2** リモコンの[TOP]ボタンを押します。
- **3** [LinkTheater] を選択し、 リモコンの[決定]ボタンを 押します。

※「LinkTheater に切り替えますか?」と表 示されたら、[ はい ] を選択し、リモコン の [ 決定 ] ボタンを押してください (切り 替わるまで 20 秒程度かかります )。

## **4** [ ネットワーク共有 ]を選択し、リ モコンの[決定]ボタンを押します。

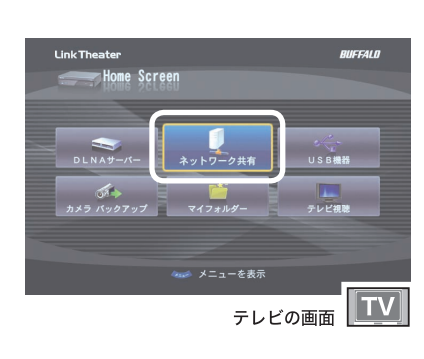

ネットワーク上の動画·音楽·写真を再生します

テレビの画面

**5** リモコンの [ メニュー ] ボタン を押します。

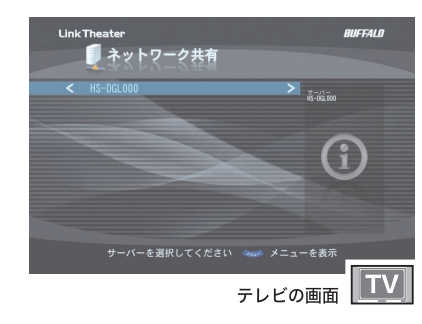

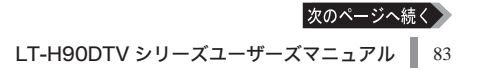

はじめに

**BUCCALO** 

 $\sqrt{\mathsf{TV}}$ 

付 録 **6** [ 共有フォルダーの新規登録 ]を 選択し、リモコンの方向キー▶ボ タンを押します。

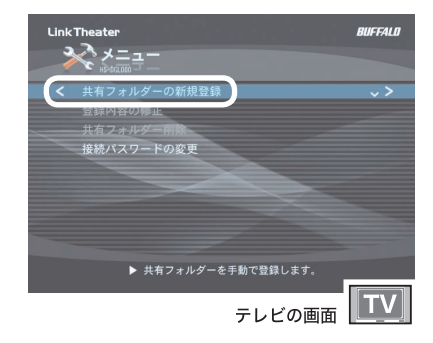

- **7** サーバー名(またはサーバー の IP アドレス)、共有フォ ルダー名(MAC の場合は選 択したアカウント名と同じで す)、ユーザー名、パスワード を入力します。
- メモ 日本語などの 2 バイト文字を入力するこ とはできません。

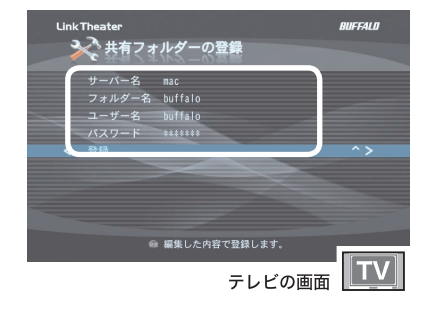

**8** [ 登録 ]を選択し、リモコンの方 向キー ボタンを押します。

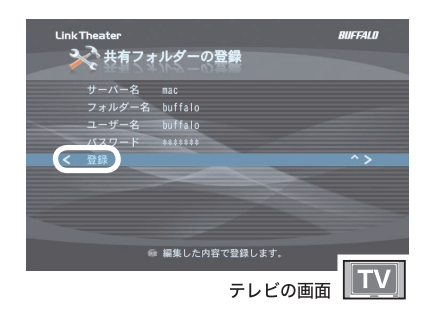

**9** 登録した共有フォルダーを選択 し、リモコンの方向キー▶ボタン を押します。

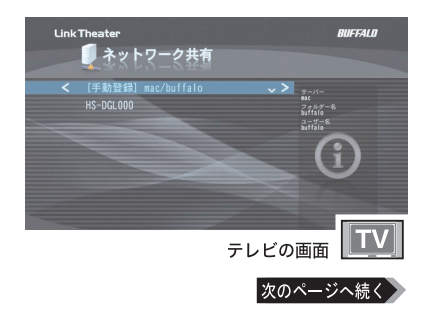

**10** 再生したいファイルを選択し、 リモコンの方向キー▶ボタンを押 します。

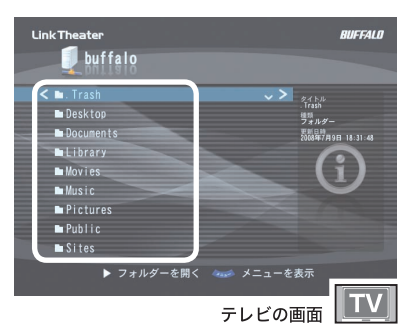

## 選択したファイルが再生されます。再生を停止するには、 リモコンの停止ボタンを押してください。

以上で Mac OS X の共有フォルダーにあるファイルの再生は完了です。

## DLNA 対応メディアサーバーのデータを再生する

DLNA(Digital Living Network Alliance) について

DLNA (デジタル・リビング・ネットワーク・アライアンス)は、デジタル機器 ( パソコン・家電・モバイル機器など ) の相互接続環境を実現するために業界 標準技術の製品設計ガイドライン「ホーム・ネットワーク・デバイス・インター オペラビリティ・ガイドライン」を定めています。

本製品は、DLNA 対応メディアサーバーのデータを再生することができます。 弊社製 DLNA 対応 LinkStation/TeraStation については、弊社ホームページ (buffalo.jp) にてご確認ください。LinkTheater のサーバー選択画面で、DLNA 対 応メディアサーバーを選択し、リモコンの [ 決定 ] ボタンを押してください。Link-Theater での操作手順は、P59「データをテレビで再生する」と同様です。 DLNA 対応メディアサーバーのデータを再生するには、メディアサーバーの設定画 面でメディアサーバー機能を有効にしてください。設定方法については、メディア サーバーのマニュアルをご参照ください。

接続・準備

## |Windows Media Connect サーバーのデータを再生す

## Windows Media Connect について

Windows XP で Microsoft Windows Media Connect をインストールすると、パ ソコンに保存している音楽、写真、ビデオを、UPnP プロトコルを使用して本 製品で再生することができるようになります。

Windows Media Connect は、Windows Update([ カスタムインストール ]-[ ソフ トウェア用の更新プログラムを追加で選択 ]) よりインストールすることができ ます。

本製品は、Windows Media Connect がインストールされた Windows XP パソコ ンのデータを再生することができます。

LinkTheater のサーバー選択画面で、Windows Media Connect サーバーを選択し、 リモコンの[決定]ボタンを押してください。LinkTheaterでの操作手順は、P59「デー タをテレビで再生する」と同様です。

## Windows Media DRM で著作権管理されたコンテンツを再生す

### Windows Media デジタル著作権管理 (DRM) について

Windows Media デジタル著作権管理 (DRM) は、コンピューター、デジタル オー ディオ プレーヤー、またはネットワークデバイスで再生する場合、コンテンツ を保護し、安全に配信するプラットフォームです。

Windows Media DRM は、Windows Media Connect サーバと付属の BUFFALO メディアサーバーに対応しています。

LinkTheater のサーバー選択画面で、Windows Media DRM に対応しているサー バーを選択し、リモコンの [ 決定 ] ボタンを押してください。LinkTheater での操 作手順は、P59「データをテレビで再生する」と同様です。

※ Windows Media Player は最新のバージョンをお使いください。

※サーバーとなるパソコンであらかじめ再生し、ライセンスを取得しておく必要が あります。

※ Windows 2000 には対応していません。

- ※ DRM の保護レベルによっては、再生できないことがあります。
- ※ビデオ出力は D1:480i となります。

 $\Lambda$ 注意 D端子をコンポーネントに変換して出力している場合、解像度が D1:480i に変更 された際に画面が表示されなくなる場合があります。このようなときは、テレビの 表示解像度を D1:480i に変更してください。設定方法については、テレビのマニュ アルをご参照ください。

## Wake on LAN 機能への対応について

本製品は、DLNA 対応のハードディスクレコーダーなどの Wake on LAN 機能に 対応しております。スタンバイ状態にした DLNA 対応機器を、本製品の設定画面の DLNA サーバー一覧画面から選択するだけで、Wake on LAN 機能により DLNA 対 応機器が起動しアクセスできるようになります。

※ DLNA 対応機器が Wake on LAN 機能に対応している必要があります。

## **1** 本製品の電源を入れます。

※すでに LinkTheater モードで使用しているときは、手順 4 にお進みください。

- **2** リモコンの[TOP]ボタンを押します。
- **3** [LinkTheater] を選択し、 リモコンの[決定]ボタンを 押します。
	- ※「LinkTheater に切り替えますか?」と表 示されたら、[ はい ] を選択し、リモコン の [決定] ボタンを押してください (切り 替わるまで 20 秒程度かかります )。
- **Link Theater RUFFALD**  $\overline{\phantom{1}}$ トップメニュー ネットワーク上の動画·音楽·写真を再生します テレビの画面
- **4** [DLNA サーバー ]を選択し、リ モコンの [ 決定 ] ボタンを押しま す。

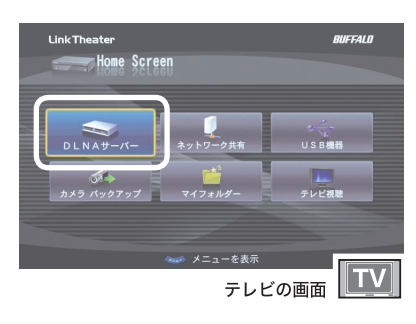

**5** Wake on LAN対応のDLNA 対応機器選択し、リモコンの方 向キー▶ボタンを押します。

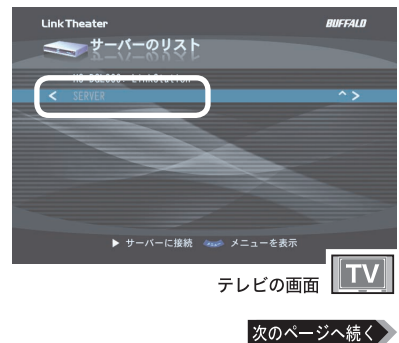

付 録

- ・過去に検出した DLNA 対応機器は画面に記録されています。記憶されていても検 出されなかった DLNA 対応機器は、未検出サーバーとして灰色の文字で表示され ます ( 過去にアクセスしていない DLNA 対応機器は表示されません )。
	- ・DLNA 対応機器に接続できなかった場合、Wake on LAN 信号を送信して DLNA 対応機器が起動するまで「待ち状態」に入ります。「待ち状態」をキャンセルしたいと きは、リモコンの方向キー ボタンを押してください。

・リモコンの [ メニュー ] ボタンを押すとメニュー画面が表示され、次の操作を行うこと ができます。 選択サーバーを一覧から削除 サーバー一覧画面で選択した灰色の文字の未検出サーバーを1件削除します。 未検出サーバーを一覧からすべて削除 サーバー一覧画面に表示されているすべての灰色文字の未検出サーバーを削除しま す。 MAC アドレス Wake on LAN 信号に使用する DLNA 対応機器の MAC アドレスを変更します。 ( 通常は自動的に認識されます。実際の DLNA 対応機器の MAC アドレスとは異な る場合のみこちらから変更します。)

イーサネットコンバーターをご利用の場合、DLNA 対応機器の Mac アドレ スが正しく認識できず、Wake on LAN に失敗することがあります。その場 合は正しい MAC アドレスに変更してください。MAC アドレスの確認方法は DLNA 対応機器のマニュアルをご参照ください。

以上で Wake on LAN 機能対応の DLNA サーバーへのアクセスは完了です。

## ファイル再生のメニュー

ファイル再生に関する設定をするときは、ファイル再生のメニューから設定を行い ます。

## **1** 本製品の電源を入れます。

※すでに LinkTheater モードで使用しているときは、手順 4 にお進みください。

- **2** リモコンの[TOP]ボタンを押します。
- **3** [LinkTheater] を選択し、 リモコンの[決定]ボタンを 押します。
	- ※「LinkTheater に切り替えますか?」と表 示されたら、[はい]を選択し、リモコン の [ 決定 ] ボタンを押してください (切り 替わるまで 20 秒程度かかります )。

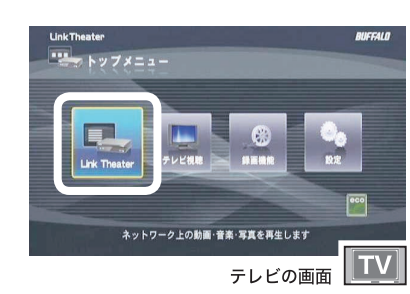

**4** 右の画面が表示されたら、リ モコンの [ メニュー ] ボタン を押すと、設定項目を表示し ます。

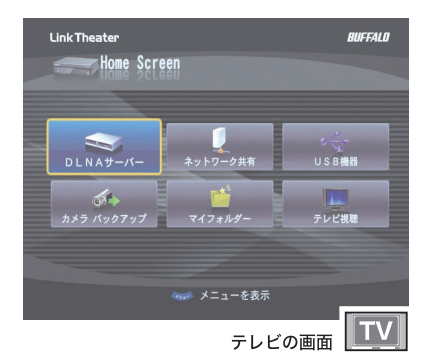

**5** 各項目の設定を行うことがで きます。

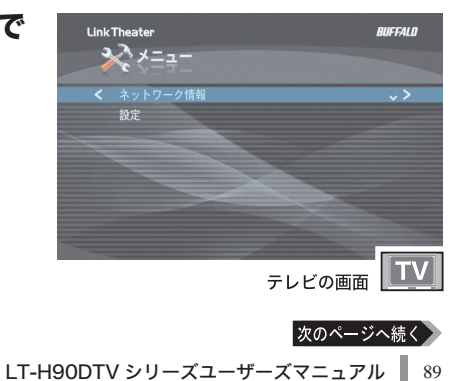

はじめに

<u>付</u> 詠

#### ■■ ファイル再生のメニューからできること

ファイル再生のメニュー画面から以下の項目を設定することができます。

・ネットワーク情報

本製品が接続されているネットワークの状態を表示します。

・一般設定

[ 写真表示間隔 ] では、写真ファイルをテレビ画面に表示する時間 (3 秒 ~ 2 分 ) を設定できます。

・DLNA機能設定

[ 連続再生 ] では、DLNAサーバーでのビデオと音楽の自動連続再生 の有無を設定できます。 [ 表示順の変更 ] では、DLNAサーバーでのファイル一覧の表示順序 を変更できます。

・ネットワーク共有機能設定

[ 連続再生 ] では、ネットワーク共有でのビデオと音楽の自動連続再生 の有無を設定できます。

[ 表示順の変更 ] では、ネットワーク共有やUSB機器でのファイル一 覧の表示順序を変更できます。

#### ・USB機器機能設定

[ 連続再生 ] では、USB機器でのビデオと音楽の自動連続再生の有無 を設定できます。

[表示順の変更] では、ネットワーク共有やUSB機器でのファイルー 覧の表示順序を変更できます。

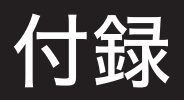

ルーターの無い環境での手動設定手順、ファームウェアのアップデート方法、Link-Stationのデータを再生する方法、用語集、困ったときは、仕様について説明しています。

## ルーターをお持ちでない方へ (IP アドレスを手動で設定する手順)

ここでは、パソコンの IP アドレスを確認し、本製品の IP アドレスを手動で設定する 手順を説明します。付属ソフトウェアをインストールしたパソコンを認識しないと きや、インターネットをお使いの環境でルーターを使用していない(DHCP サーバー 機能がない)場合のみ行ってください。

「トメモ」画面で表示される数字や文字はお使いの環境によって異なります。

## パソコンの IP アドレスを確認する

**1** 以下のメニューをクリックして、コマンドプロンプトを起 動します。

 $[79 - 1] - [(\text{d} \times \text{d} \times \$ を選択します。

2 画面に「C:\\*>」と表示されます。「IPCONFIG /ALL」と入力し、 <ENTER> キーを押します。

接続・準備

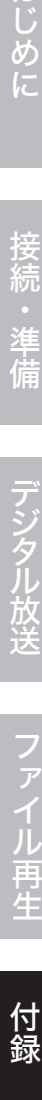

次のページへ続

## **3** 「IP Address(IPv4 アドレス )」 欄 と「Subnet Mask( サブネットマスク )」欄に、IP アドレスとサブネッ トマスクが表示されます。

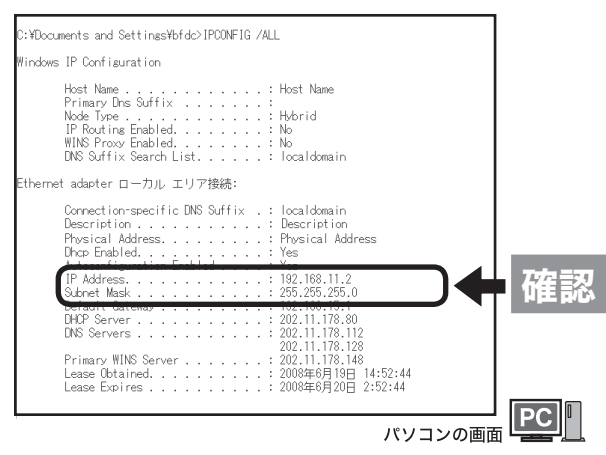

以上でパソコンの IP アドレス確認は完了です。

続いて P93 の手順で本製品の IP アドレスとサブネットマスクを設定します。 本製品に設定する IP アドレスやサブネットマスクの値は、以下の「本製品に設定す る IP アドレスの値は?」と「本製品に設定するサブネットマスクの値は?」を参照 してください。

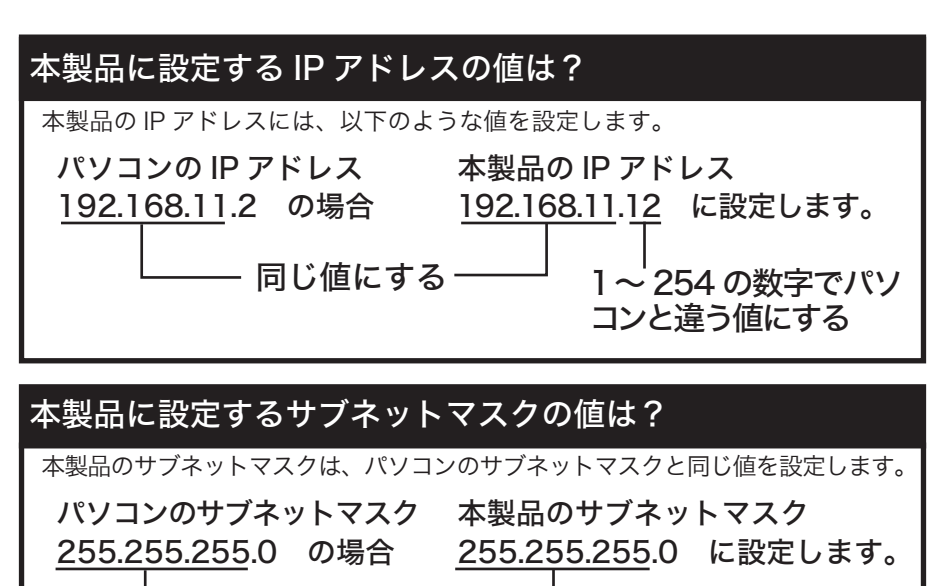

同じ値にする

## 本製品の IP アドレスを設定する

- 135

**10:31 IDH** 

パソコンに接続したり、バージョンアップのための<br>ペソコンに接続した一々設定を行います。

4)ネットワークの設定(設定方式

IPアドレスやDNSサーバーなどの設定方法を選択します。<br>通常は自動設定 (DHCP) のままにしてください。

ネットワークの設定(アドレス入力) **IPZ KUX** 192 . 168 .

-<br>19アドレフトサプタ、「レンスを設定します。<br>19アドレフトサプタ、「レンスのは入れば確定ロアナ」

テレビの画面 TV

テレビの画面 エ

テレビの画面 TV

 $\blacksquare$ 

**1** 設定画面から [ ネットワーク 設定 ] を選択して、リモコン の 「 決定 1 ボタンを押します。

**2** [ 手動設定 ] を選択し、リモ コンの [決定] ボタンを押し ます。

**3** IP アドレス、サブネットマス ク、優先 DNS サーバー、代 替 DNS サーバー、ゲートウェ イを入力し、[ 決定 ] ボタンを 押します。

 $\mathbb A$ 注意 IP アドレスがパソコンの値と重複しないようにしてください。設定する値が分から ないときは、P92 の「本製品に設定する IP アドレスの値は?」と「本製品に設定 するサブネットマスクの値は?」を参照してください。 例: パ ソ コ ン の IP ア ド レ ス が「192.168.11.2」 サ ブ ネ ッ ト マ ス ク が

- 「255.255.255.0」の場合、本製品の IP アドレスは「192.168.11.12」サブネッ トマスクは「255.255.255.0」に設定します。 IP アドレス、サブネットマスク、DNS サーバー、ゲートウェイは、リモコンの数字キー
	- で入力します。「.(ピリオド )」は、[1]ボタンを 2回連続して押すことで入力できます。

次のページへ続く

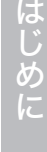

付録

**4** 設定した IP アドレスを確認 し、リモコンの [ 決定 ] ボタ ンを押します。

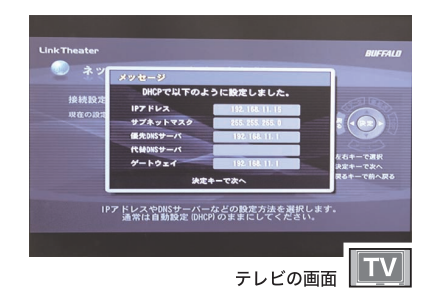

- **5** プロキシサーバーの使用する / しないを選択し、リモコン
	- の [ 決定 ] ボタンを押します。
- [ 使用する ] を選択した場合画面の指示 にしたがって、HTTP(HTTPS) プロキ シサーバーの IP アドレスとポート番号 を入力してください。 リモコンの数字キーで数字を入力し、方 向キーで項目を移動します。[ 決定 ] ボ タンで次の画面へ進みます。

以上で IP アドレスの設定は完了です。

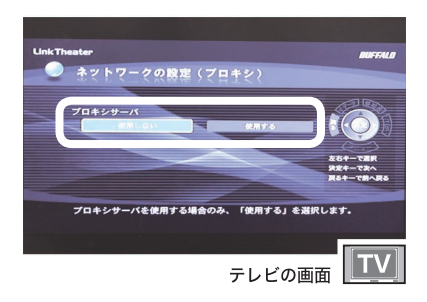

## トランスコーダーについて

本製品でお手持ちの動画ファイルが再生できなかったり、映像が滑らかに再生でき ないときは、あらかじめ付属のトランスコーダーで MPEG2 ファイルにデータを変 換します。

- **1** [ ス タ ー ト ]-[( す べ て の ) プ ロ グ ラ ム ]-[BUFFALO]- [LT-H90]-[ トランスコーダ ]-[ トランスコーダ ] をクリックしま す。
- **2** 変換したいファイルをドラッグ& ドロップします。

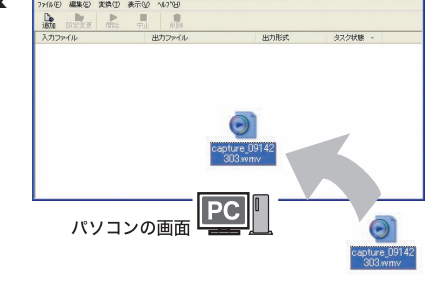

**3** [ 詳細設定 ] をクリックしま す。

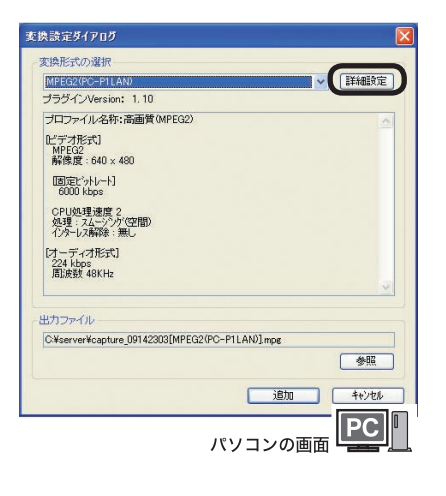

付録

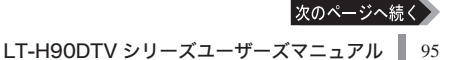

**4** 圧縮品質を選択 (「高画質」を選 択しても 8Mbps 以下となりま す ) し、[OK] をクリックします。

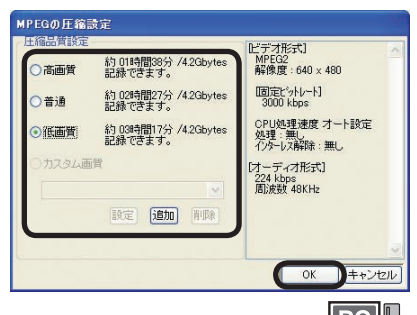

 $\boxed{\mathsf{PC}}$ パソコンの画面

お好みの画質を個々に詳細の設定をしたいときは、[ 追加 ]をクリックし、詳細項目を設定してく ださい。設定した項目は、[ カスタム画質 ]として選択できるようになります。 設定できる項目は次の通りです。

・調整モード

調整モードを固定ビットレート(CBR)、可変ビットレート(CVBR)、固定品質(CQ)から選 択します。各モードの特徴は、「用語集」(P107)を参照してください。また、ここで選択した モードによって「レート設定」で設定できる項目が異なります。

・ビットレート

設定する値が大きいほど映像がきれいになりますが、録画したファイルの容量も大きくなりま す。設定可能範囲は192 ~ 8000(kbps)です。

調整モードで「可変ビットレート」を選択している場合は、ここで設定したビットレートを中心 に最大ビットレートから最小ビットレートの範囲で録画します。設定する値は、下で設定する「最 大ビットレート」と「最小ビットレート」の範囲に収まるように設定してください。

・最大ビットレート

録画するときの最大ビットレートの設定です。調整モードで「可変ビットレート」を選択した 場合のみ設定できます。設定可能範囲は、上項目の「ビットレート」の値~ 8000(kbps)です。

・最小ビットレート

録画するときの最小ビットレートの設定です。調整モードで「可変ビットレート」を選択した 場合のみ設定できます。設定可能範囲は192(kbps)~上項目の「ビットレート」の値です。

・高圧縮高画質

調整モードで「固定品質」を選択した場合のみ設定できます。スライドバーをドラッグして画質を 設定します。ゲージを高圧縮に近づけるとファイルサイズは小さくなりますが画質が悪くなります。 ゲージを高画質に近づけると、ファイルサイズは大きくなりますが高画質となります。

・インターレス解除

ボブに設定すると、ノイズは残りますがメディアンに比べシャープな画像になります。 メディアンは、画像をぼかしノイズを除去します。

·CPU 処理速度

値が高いほど画質が向上しますが、CPU(パソコン)にかかる負荷が大きくなります。通常は、 0~2の値を使用してください。

・オーディオビットレート 

ビットレートは高ければ高いほど音質は良くなりますが容量も大きくなります。

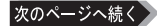

- **5** [ 追加 ] をクリックします。
- メ 〓 Ⅰ 出力ファイル 1- 「 参照 1 をクリックす れば、変換後のファイルの保存先、ファ イル名を指定することができます。初 期設定では、変換元ファイルと同じ場 所、ファイル名末尾に [MPEG2(PC-P1LAN)]\_000 を追加して保存します (000 は同一名ファイルを複数回変換し たときカウントアップされた番号となり ます )。

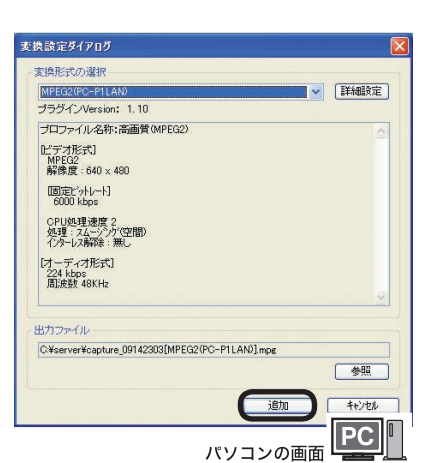

- **6** [ タスク状態 ] が、[ 変換待ち ] → [変換中 ]→ [変換完了 ] と表示されます。
- ※ 変換を中止するには、「中止 ] をクリッ クしてください。中止したファイルを変 換するには [ 開始 ] をクリックしてくだ さい。

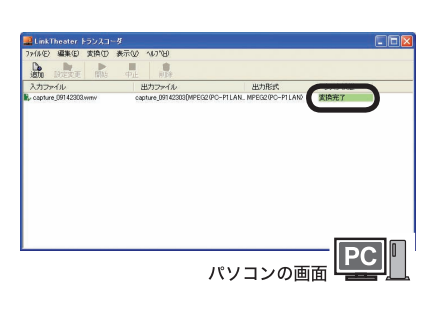

以上でデータの変換は完了です。

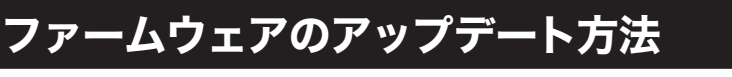

本製品のファームウェア(内部ソフトウェア)をアップデートする手順を説明します。

- ・ ファームウェアのアップデートをするには、本製品からインターネットに接続できる環 境が必要です。本製品と接続したルーターやエアステーションがインターネットに接続 されていることを確認してください。
	- ・ アップデート中は、本製品の電源を切らないでください。また、ボタン操作も行わ ないでください。アップデートは通常 5~ 10分で完了しますが、お使いのネットワー ク環境(ネットワーク回線が込み合っている場合など)によっては 40 分程度かか ることがあります。
	- ・ ファームウェアアップデート時、本製品の USB コネクターにはハードディスク等 の機器を接続しないでください。

付<br>録

**1** 設定画面から [ システム設定 ] を 選択して、リモコンの 「決定1ボ タンを押します。

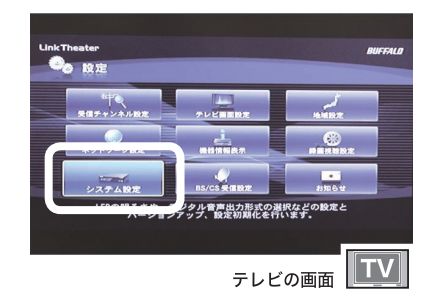

**2** [ アップデートする ] を選択 し、リモコンの [ 決定 ] ボタ ンを押します。

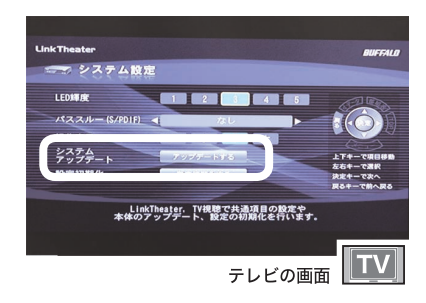

**3** [ はい ] を選択し、リモコン の [ 決定 ] ボタンを押します。

> ※アップデート完了後、自動的に本製品が再 起動します。

以上でファームウェアのアップデートは完了です。

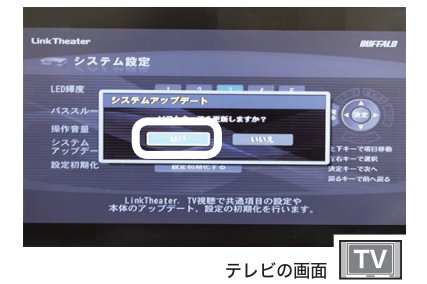

## 困ったときは

### 電源が入らない

#### 原因①:

電源ケーブルがコンセントまたは本製品から外れている

対策①:

電源ケーブルをコンセントおよび本製品に接続してください。

### 映像や音声が出ない

#### 原因①:

テレビの接続が間違っている

対策①:

正しく接続してください。【P20、21】

#### 原因②:

入力を正しく選択していない

#### 対策②:

テレビの入力を「ビデオ」にするなど、本製品を接続した入力を選択してください。

#### 原因③:

本製品やテレビのミュート ( 消音 ) が有効になっている

#### 対策③:

リモコンの [ 消音 ] ボタンを押して消音機能を無効にしてください。テレビの消 音機能を無効にする手順はテレビに付属のマニュアルを参照ください。

#### 原因④:

DirectX が破損している、または削除されている

#### 対策④:

付属の CD をパソコンにセットし、簡単セットアップから [DirectX のインストー ル ] を選択してください。以降が画面のメッセージにしたがって DirectX を再イ ンストールしてください。

#### 原因⑤:

本製品の表示解像度、縦横比率と接続しているテレビが合っていない 対策⑤:

P49 に記載の「テレビ画面設定」設定と異なるテレビを接続しても映像は表示さ れません。表示解像度、縦横比率に合ったタイプのテレビに接続してください。

付録

#### 原因①:

電池が入っていない

#### 対策①:

電池をリモコンにセットしてください

#### 原因②:

電池が消耗している

#### 対策②:

新しい電池と交換してください

#### 原因③:

電池の入れ方が間違っている

#### 対策③:

電池の極性 (+、一) を確認して、正しく入れてください

#### 原因④:

リモコンをテレビに向けている

#### 対策④:

リモコンは本製品に向けて操作してください。

#### 原因⑤:

リモコンと本製品の間に障害物がある

#### 対策⑤:

障害物をなくすか、避けてお使いください。

#### 原因⑥:

リモコンと本製品の間隔が遠い

#### 対策⑥:

リモコンを本製品に近づけて操作してください。

### 登録フォルダーに入れたファイルを認識できない

原因①:

ファイル名に 2 バイトコード文字(全角文字)を使用している 対策①:

ファイル名に2バイトコード文字が使用されていると正しく表示されない場合があります。正 しく表示されない場合は、ファイル名を変更してください。

#### 原因①:

LAN ケーブルが接続されていない

#### 対策①:

本製品およびパソコンにIANケーブルが接続されているか確認してください(カチッと音 がするまで差し込んでください)。接続した後は、本製品の電源を切った後、再度電源を入 れてください。

#### 原因②:

ケーブルが間違っている(パソコンと直接接続する場合)

#### 対策②:

パソコンと本製品を直接接続する場合は、クロスケーブルが必要です。別途クロ スケーブルを用意し、接続してください。接続した後は、本製品の電源を切った後、 再度電源を入れてください。

#### 原因③:

本製品付属ソフトをインストールしていない

#### 対策③:

付属 CD をパソコンにセットし、簡単セットアップから付属ソフトをインストー ルしてください。

#### 原因④:

PPPoE 接続ツール(フレッツ接続ツールなど)がインストールされている

対策④:

PPPoE 接続ツールをアンインストールしてください。

#### 原因⑤:

ルーターやアクセスポイントが故障している

#### 対策⑤:

どうしてもルーターやアクセスポイントに接続した環境で認識できないときは、 「パソコンと直接接続する場合」(P24) を参照して、パソコンと直接本製品を接続 してお使いください。

#### 原因⑥:

IP アドレスが間違っている

#### 対策⑥:

「ルーターをお持ちでない方へ」(P91)を参照して、本製品の IP アドレスとパソコ ンの IP アドレス「\*\*\* \*\*\* \*\*\* ::;; (「\*」や「;」は数字)の \*\* 部分が同じであることを確 認してください。

はじめに

接続・準備

付<br>録

原因⑦:

ファイアウォール機能を持つソフトがインストールされている

対策⑦:

ファイアウォールの機能が 有効となっている場合、本製品からパソコンを認 識できないことがあります。この場合は、ファイアウォール機能を無効にする か、TCP ポ ー ト「8888」「9666」「9667」「58080」「58001」 の 使 用 を 許 可 す るか、ファイアウォールを設定しているソフトをアンインストールしてください。 設定に関する手順については、ソフトメーカーにお問い合わせください。以下では、ファ イアウォール機能を無効にする手順を例として記載します。

【トレンドマイクロ社ウイルスバスター 2008 ファイアウォール無効化手順】

以下の手順で「パーソナルファイアウォール機能」を無効にしてください。 本製品の使用が完了したら、再度「パーソナルファイアウォール」を有効にし てください。

- 1.[ スタート ]-[( すべての ) プログラム ]-[ ウイルスバスター 2008]-[ ウイルス バスター 2008 を起動 ] を選択します。
- 2. メイン画面左側の「不正侵入対策 / ネットワーク管理]をクリックし、「パー ソナルファイアウォール]欄にある [ 有効 ] をクリックします。
- 3. ファイアウォール機能が無効に切り換わったのを確認し、画面右上の [×] を クリックし、メイン画面を終了します。
- 以上で設定は完了です。

#### 【Norton Internet Security 2008 ファイアウォール無効化手順】

以下の手順で Norton Internet Security を無効にしてください。

本製品の使用が完了したら、再度「Norton Internet Security」を有効にしてください。

- 1.[ スタート ]-[( すべての ) プログラム ]-[Norton Internet Security]-[Norton Internet Security] を選択します。
- 2. [設定] をクリックします。
- 3.[Web 設定]→ [ ファイアウォール ] の順にクリックします。
- 4.[ オフにする ] をクリックします。

※有効にするときは [ オンにする ] をクリックします。

5. ファイアウォール機能をオフにする期間を選択し、「OKI をクリックします。

以上で操作は完了です。

#### 【Windows Vista ファイアウォール無効化手順】

※本ページのはじめに記載されている TCP ポートを使用許可することを推奨します。 以下の手順で Windowsファイアウォールを無効にしてください。

本製品の使用が完了したら、再度「Windowsファイアウォール」を有効にしてください。

- 1. [スタート] [コントロールパネル] をクリックし開きます。
- 2.[セキュリティ]をクリックします。
- ※コントロールパネルをクラシック表示にしている場合、[セキュリティ] 項 目はありません。手順3へ進みます。
- 3. [Windows ファイアウォール]の [Windows ファイアウォールの有効化ま たは無効化]をクリックします。
- 4.[ ユーザーアカウント制御 ] 画面で [ 続行 ] をクリックします。
- 5.[Windows ファイアウォールの設定 ] 画面の [ 全般 ] タブの [ 無効 (推奨され ません) 1 にチェックを入れ、[OK] をクリックします。

以上で操作は完了です。

102 LT-H90DTV シリーズユーザーズマニュアル

#### 【Windows XP SP2( サービスパック 2) ファイアウォール無効化手順】

※前ページのはじめに記載されている TCP ポートを使用許可することを推奨します。 以下の手順で Windowsファイアウォールを無効にしてください。

本製品の使用が完了したら、再度「Windowsファイアウォール」を有効にしてください。 1. [スタート] - [コントロールパネル] をクリックし開きます。

- 2.[セキュリティセンター]をクリックします。
- ※ コントロールパネルをクラシック表示にしている場合、[セキュリティセン ター】項目はありません。手順3へ進みます。
- 3. [Windows ファイアウォール]をクリックします。
- 4.「無効(推奨されません)」にチェックを入れ、[OK]をクリックします。

以上で操作は完了です。

### 映像、音楽、写真を再生できない

原因①

再生しているファイルの種類、画質、エンコード条件が本製品にあっていない

対策①

ファイルの種類や画質、エンコード条件によって本製品で再生できない場合があ ります。本製品で再生できる形式のファイルを再生してください (P114)。

#### 原因②:

ファイルが壊れている

対策②:

ファイルが壊れている場合は再生できません。

#### 原因③

映像と音声がインターリーブされていない

#### 対策③

インターリーブされていないAVIファイルは再生できません。AVIファイル作成時は、インター リーブする設定で作成してください。設定方法は、各ソフトウェアのマニュアルを参照してく ださい。

#### 原因④

著作権保護されたファイルを再生している

対策④

本製品は著作権保護されたファイルを再生できません。著作権保護されていない ファイルを再生してください。

### リピートボタンを押しても動作しない

#### 原因①:

サーバーの仕様によっては、リピートできないフォルダーがあることがあります。 対策①:

再生したいファイルを別のフォルダーに移動してお試しください。

はじめに

接続・準備

テシタル

### 映像が正しく表示されない

原因①:

NTSC 方式以外のテレビ方式で記録された映像を再生している

対策①:

NTSC 方式以外の方式で記録された映像は正常に表示されないことがあります。

#### 原因②:

ビデオ機器を経由させテレビに接続している

対策②:

本製品にはコピープロテクション機能が搭載されており、ビデオ機器を経由させ ると再生映像が乱れる場合があります。再生映像が乱れる場合は、テレビに直接 接続してください。

#### 原因③:

ビデオ機能を搭載したテレビに接続している

対策③:

本製品にはコピープロテクション機能が搭載されており、ビデオ機能を搭載した テレビに接続すると再生映像が乱れる場合があります。再生映像が乱れる場合は、 ビデオ機能が搭載されていないテレビと接続してください。

### 再生するとコマ落ち、音飛びする

#### 原因①:

本製品を接続したネットワークで他の機器が通信している

対策①:

本製品の再生中に他の機器で通信を行っていると、ネットワークが混雑しコマ落ちや音飛 びすることがあります。コマ落ちや音飛びする場合は、他の機器の通信を終了してから再 生してください。

#### 原因②:

再生したファイルの種類や画質、エンコード条件が本製品とあっていない

対策②:

ファイルの種類や画質、エンコード条件によってコマ落ちや音飛びすることがあります。 本製品の条件にあったファイルを再生してください(P114)。

原因③:

ビットレートが P114 に記載された値を超えている

対策③:

P95に記載のトランスコーダー、または別途エンコードソフトウェアを用意し、ビットレー トを小さくしてください。

# MediaServer2 がブロックされて本製品でパソコンを認識できない

# (Windows Vista/XP)

付属ソフトウェアのインストール後、パソコンを再起動したとき、「このプログラムをブロッ クし続けますか?」と表示されることがあります。 このようなときは、[ ブロックの解除 ]をクリックしてください。

テレビで見たとき端 ( 外周部 ) の映像がカットされている、映

一般的にテレビは映像信号の外周部を少しカットして表示するオーバースキャン表示方 式を使用しています。テレビによってカットする量に差があり、お使いのテレビによって は、映像の端 ( 外周部 ) がカットされて見えたり、映像が左右または上下にずれて見え

[ 後で確認する ] をクリックしてしまった場合

MediaServer2 を再起動してください。再び「このプログラムをブロックし続けま すか ?」と表示されます。[ ブロックの解除 ] をクリックしてください。

[ ブロックする ] をクリックしてしまった場合 次の手順でファイアウォールの設定を変更してください。

Windows Vista

像がずれて見える

ることがあります。

- 1. [ スタート ]-[ コントロールパネル ] をクリックします。
- 2. [ セキュリティ ]の [Windows ファイアウォールによるプログラムの許可 ] をクリックしま す。
- 3. [ ユーザーアカウント制御 ] 画面で [ 続行 ] をクリックします。
- 4. [Windows ファイアウォールの設定 ] 画面の [ 例外 ] タブの中の [ プログラム またはポート ] の中の [mediaserver.exe] にチェックを入れて [OK] をクリッ クします。

Windows XP

- 1. [ スタート ]-[ コントロールパネル ] をクリックします。
- 2. [ ネットワークとインターネット接続 ]-[Windows ファイアウォールの設定を変更する ] をクリックします( または[Windows ファイアウォール ]をダブルクリックします )。
- 3. [ 例外 ] タブをクリックします。
- 4. [mediaserver.exe] のチェックボックスをクリックし、チェックマークを表示 させます。[OK] をクリックします。

はじめに

### ケーブルテレビのパススルー方式・トランスモジュレーション 方式に対応していますか

パススルー方式のみ対応しています。ご利用のケーブルテレビがパススルー方式 (\*1) に対応しているかどうかは、CATV 事業者へ確認してください。 トランスモジュレーション方式には対応していません。 \*1 同一周波数パススルー方式、周波数変換パススルー方式ともに対応

### ハードディスクに録画できる時間のめやすについて知りたい

接続した USB ハードディスクの録画可能時間は、「録画視聴設定」で確認できます。

- 1. リモコンの ITOPI ボタンを押します。
- 2. [設定 ]を選択し、リモコンの設定ボタンを押します
- 3. [ 録画視聴設定 ] を選択し、リモコンの設定ボタンを押します。
- 4.[HDD 情報を表示する ]を選択し、リモコンの設定ボタンを押します。
- 5.ハードディスクの使用領域と残りの録画時間が確認できます。

参考:録画可能時間はハードディスクの容量によって異なります。めやすの時間は次の とおりです。

120GB:約19 時間、320GB:約 51時間、500GB:約 79 時間

### 録画画質の設定を変更することはできますか

録画画質は固定です。画質を変更することはできません。

### 2 番組同時録画や、録画中に他の番組を視聴することができますか

本製品はデジタルチューナーを1つしか搭載していません。そのため、2 番組の同時録 画や、録画しながら他の番組を視聴することはできません。

### 2 台以上 USB ハードディスクを接続することはできますか

本製品の USBコネクターに接続して使用できるハードディスクは1台です。 2 台以上の USB ハードディスクを同時接続して使用することはできません。2 台以上 の USB ハードディスクを使用するときは、1台ずつつなぎ換えてお使いください。
接続

・準備

# 用語集

#### ・110 度 CS デジタル放送

東経 110 度に位置する通信衛星 (CS) を用いた衛星放送です。視聴にはデジタル放送 用チューナーとパラボラアンテナが必要です。従来のアナログ地上波放送と比べ、高 画質・高音質、多チャンネル、データ放送対応などの特長があります。

#### ・AVI

Microsoft 社が Windows 用に開発したデジタルファイルフォーマットです。AVI 形 式(コーデックを使用しない)で録画した場合、映像の圧縮を行わないため録画した ファイルの容量が大きくなります(320 ×240 の解像度で録画した場合、30 分で 約 5GB 必要です)。編集ソフトなどで簡単に加工できる特長を持ちますが、長時間 録画を行うと映像と音声がずれることがあります。

#### ・B-CAS カード(ビーキャスカード:BS-Conditional Access Systems Card)

地上デジタル放送、BS デジタル放送、110 度 CS デジタル放送などは、不正コピー を防ぐためにデータを暗号化しています。これを解除するためのデータが記録された カードが B-CAS カードです。デジタル放送事業者が共同出資して設立した株式会社 ビーエス・コンディショナルアクセスシステムズ (B-CAS) が発行しています。

### ・BS デジタル放送

放送衛星(BS)を使った、デジタル信号による放送です。視聴にはデジタル放送用チュー ナーとパラボラアンテナが必要です。

従来のアナログ地上波放送と比べ、高画質・高音質、多チャンネル、データ放送対応 などの特長があります。

### ・CBR:Constant Bit Rate(固定ビットレート)

録画のとき常に同じビットレート(データ量)で録画します。そのため、動きの多いシー ンなどでは動きの少ないシーンに比べ画質が落ちることがあります。また、動きが激し い場面では、ビットレートが足りない場合にブロックノイズが発生することがあります。

### ・CQ : Constant Quality(固定品質)

映像品質を一定に保った状態で、ビットレートを自動的に変動させ録画します。 映像によってビットレートが変動するため、録画する映像によって録画したファイ ルの容量が大幅に変わります(動きが多い映像ほど容量が大きくなります)。

## ・CVBR:Constrain Variable Bit Rate(可変ビットレート)

あらかじめ設定した範囲のビットレート(データ量)で録画するモードです。動 きが多いときはビットレートが高くなり、動きの少ないときはビットレートを低 くして録画を行います。本製品では、(平均)ビットレート、最大ビットレート を指定でき、(平均)ビットレートの値を平均値として録画を行います。

## ・DHCP(Dynamic Host Configuration Protocol) サーバー

DHCP サーバーはネットワークに関連した情報(IP アドレス、デフォルト・ルー ターの IP アドレス、ドメイン名など ) を管理します。DHCP クライアントが起 動すると、自動的に IP アドレスなどの情報が割り振られます。DHCP サーバー がネットワーク上に存在すると、ネットワーク上のパソコンや本製品に、IP アド レスなどを手動で設定する必要がなくなります。

#### ・DNS(Domain Name System)

コンピューター名やドメイン名を、それぞれに対応した IP アドレスに変換する システムです。

#### ・IP(Internet protocol) アドレス

TCP/IP プロトコルによるネットワークで使用されるアドレスです。各コン ピューターの住所を示す 整理番号のようなものです。ネットワーク機器の IP アドレスが重複していると正常に認識されません。

#### ・MPEG

Moving Picture Expert Group (通称 MPEG フォーマットフォーラム)が定 めた動画圧縮の国際規格です。MPEG フォーマットは、映像と音声を別々に 圧縮する方法が採用されており、DVD-Video や Video-CD にも使われている フォーマットです。MPEG フォーマットには、「MPEG-1」「MPEG-2」などい くつの形式があります。

#### ・MPEG-2

MPEG-1 フォーマットで蓄積されたノウハウを活かし、より画質を向上させた フォーマットです。DVD-Video の形式に用いられています。

#### ・WMV

Windows Media 形式の映像ファイルです。

#### ・アスペクト比

映像の縦と横の比率です。一般のテレビは 4:3、ワイドテレビは 16:9 になって います。また、通常、パソコンのディスプレイはアスペクト比 4:3 ですが、ディ スプレイ、グラフィックボードにより 5:4 やワイド表示も可能です。

#### ・ゲートウェイ

ネットワークとネットワークを結ぶ機器・パソコン・ソフトウェアです。パケッ トが LAN の外に出て行くときに通過します。

#### ・コーデック(Codec)

コーデックとはデータの符号化と復号を行うもので、もともとは通信用語の COder/DE-Coder を縮めたものです。映像や音声を圧縮・伸張するプログラムで、パソコンで映像を再 生・保存するのに必要なものです。コーデックには様々な種類があり、映像ファイルによって 必要なコーデックが異なります。もし、ファイルに適したコーデックがパソコンにない場合に は、映像が表示されなかったり、音声が出力されないことがあります。

#### ・サブネットマスク

IPアドレスを、ネットワークアドレス番号とホストアドレス番号に分けるための値です。ルーターが パケットを送受信するために用います。

#### ・地上デジタル放送

地上デジタル放送とは電波塔から送られる地上波を利用したデジタル放送です。2003 年末に放 送が開始され、2011年には地上アナログ放送が終了し、地上デジタル放送へ移行する予定です。

#### ・ビットレート

画質を決定する値です。ビットレートが高くなると画質が向上されますが、録画ファイルの容量が 大きくなります。

## チャンネル一覧表

「かんたん初期設定」で地域を選ぶと、下の表のように設定されます。 ただし、他の地域の放送を受信した場合は、異なる設定になる場合があります。

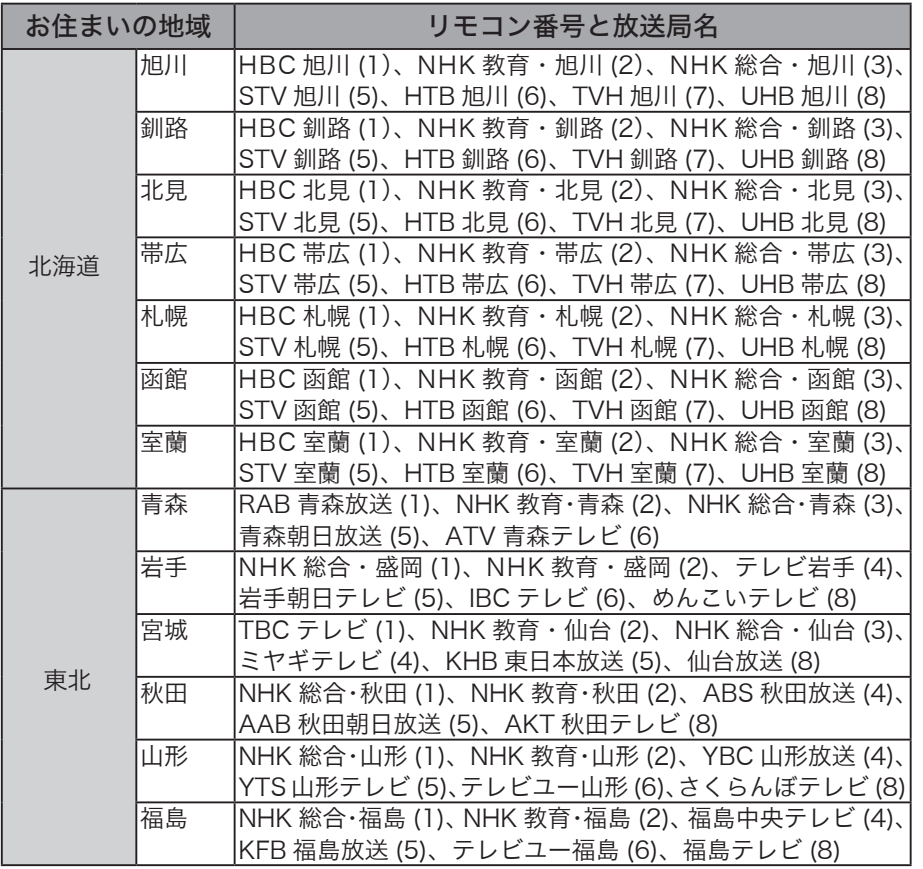

付録

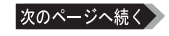

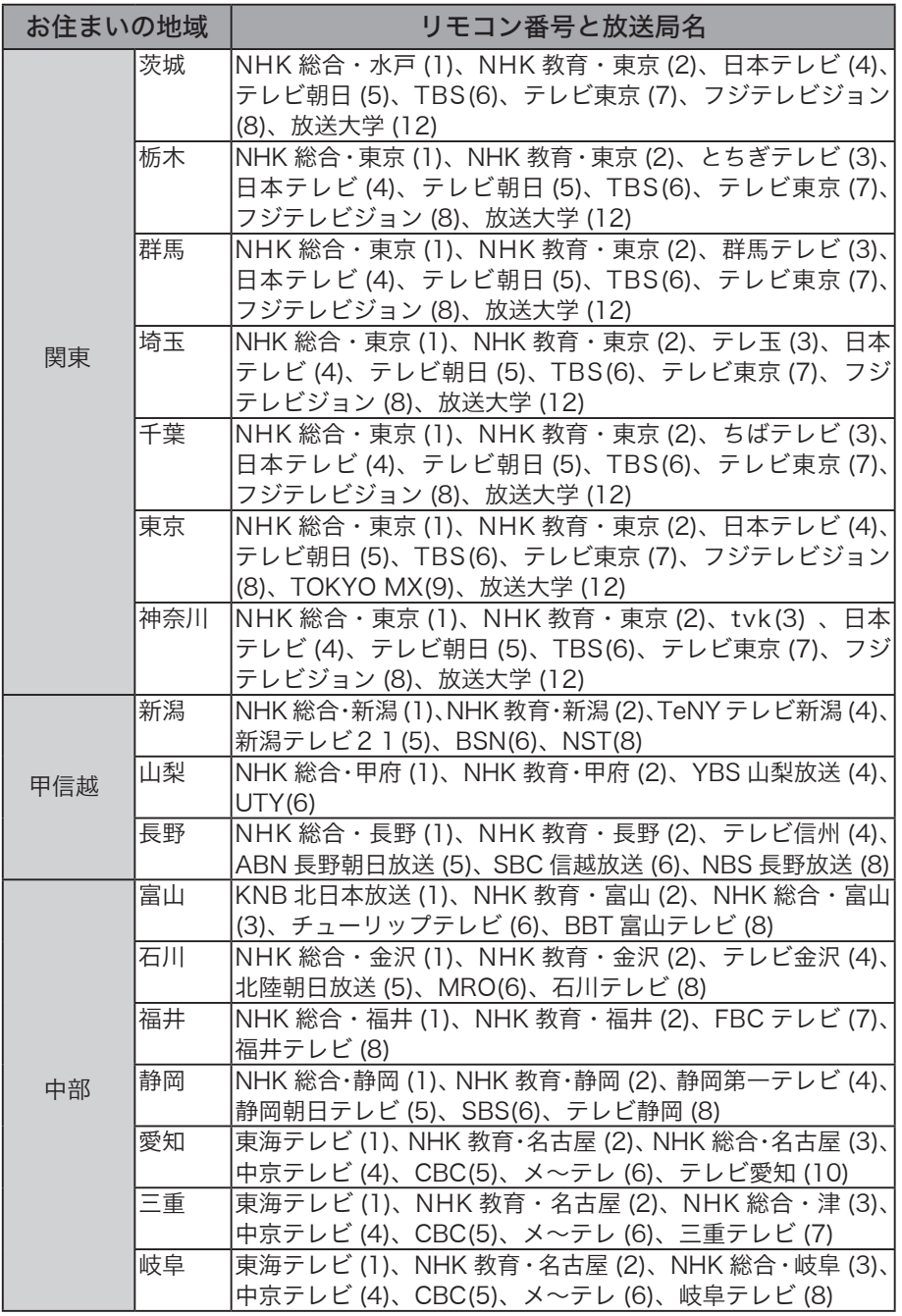

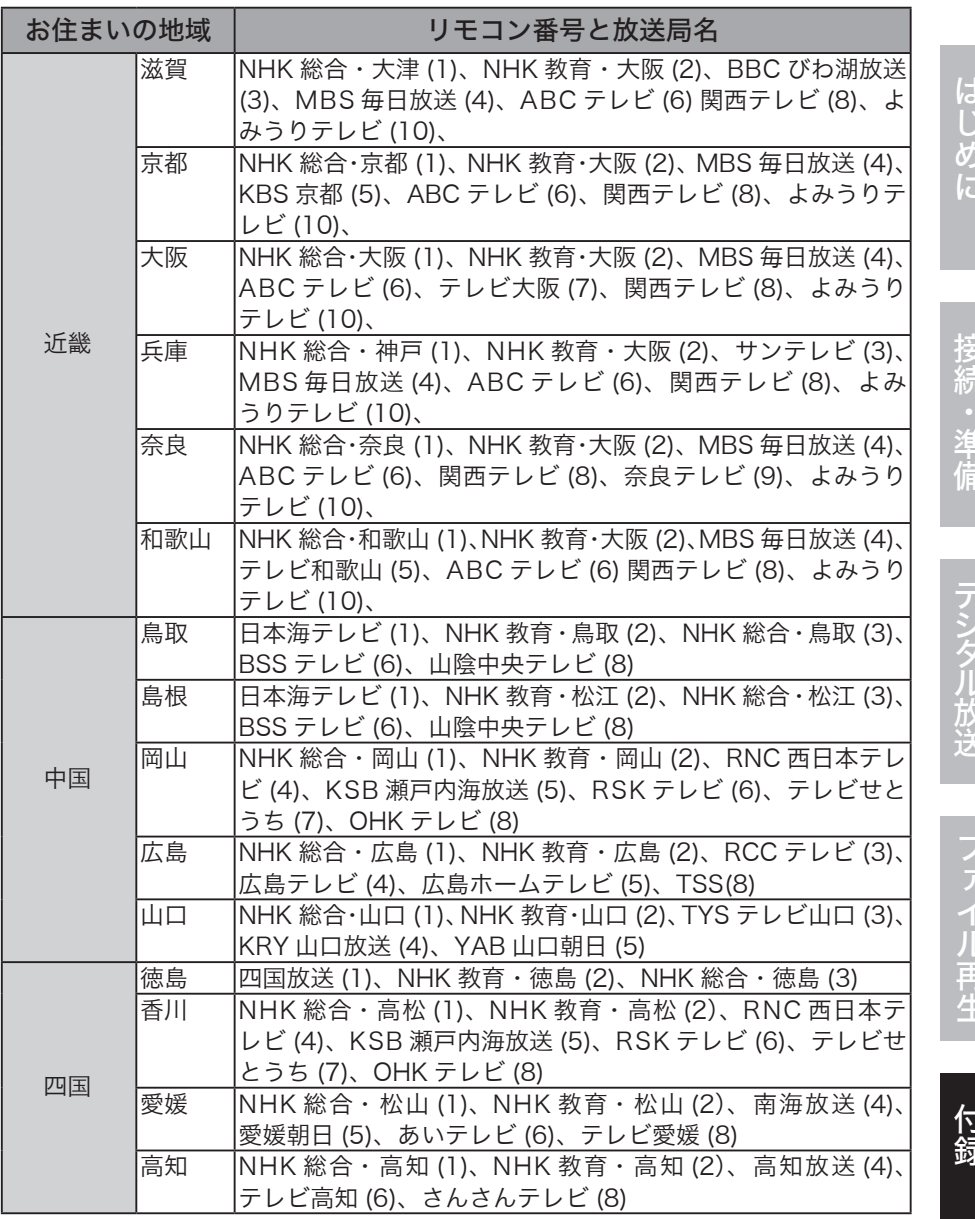

Ŗ

次のページへ続く

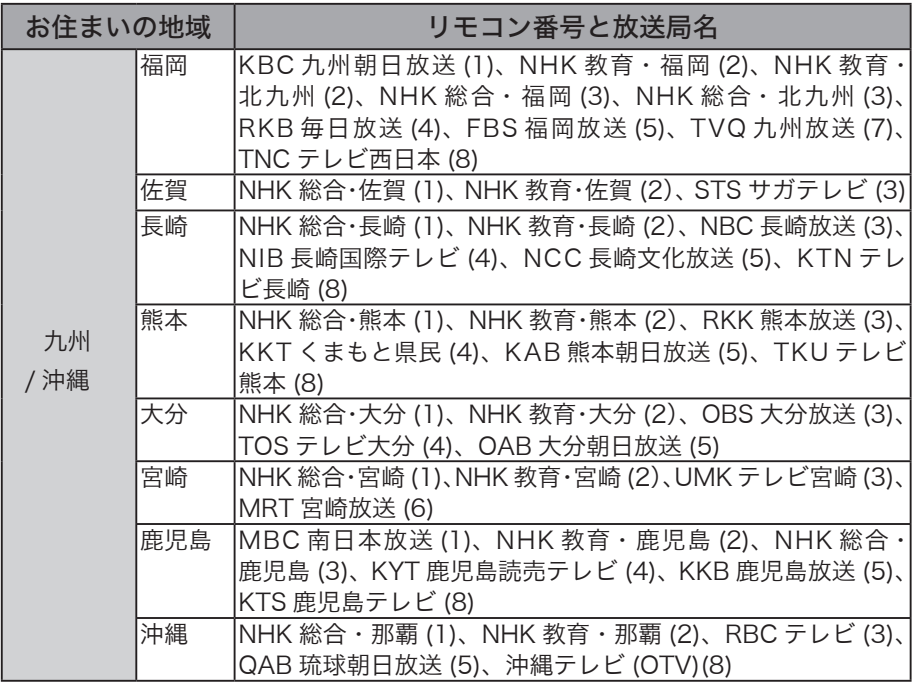

## 仕様

#### 「メモ 最新の製品情報や対応機種については、カタログまたはインターネットホーム ページ (buffalo.jp) を参照してください。

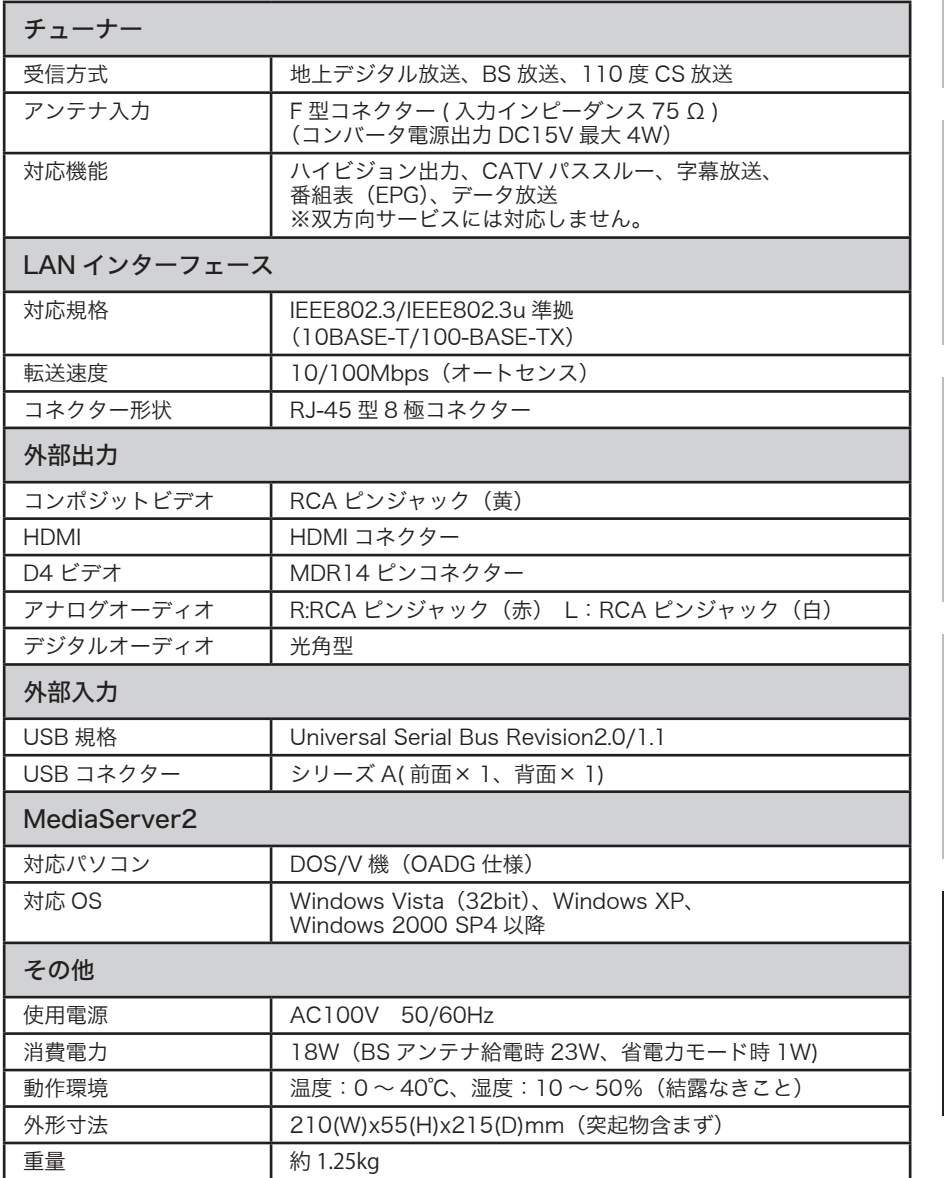

付録

## 再生できるファイルの種類

本製品で再生できるファイルの種類は、次の通りです。

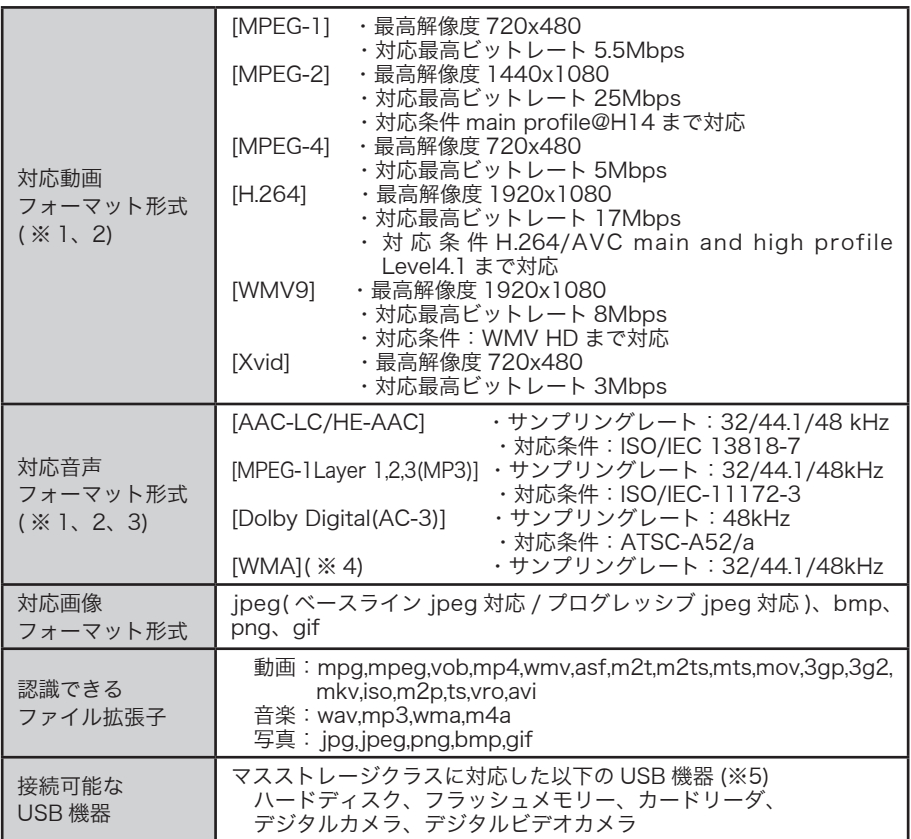

※ 1 : ファイルによっては再生できない、または音ズレが起きる場合があります。

※ 2 : 著作権保護されたコンテンツを再生する場合、対応最高ビットレートが低下することが あります。

※ 3 : 音声が 5.1ch の場合、2ch にダウンサンプリングされます。

※4: WMA Lossless のコンテンツ再生には対応しておりません。

※5: FATまたは FAT32、NTFS でフォーマットされた機器。マスストレージ対応機器。 ただし、お使いの USB 機器によっては正常に認識できないことがあります。

ドルビーについて

Dolby、ドルビー及びダブル D記号はドルビーラボラトリーズの商標です。本製品は、ドルビー ラボラトリーズからの実施権に基づき製造されています。

#### マクロビジョン社の著作権保護技術について

本商品には、米国の特許及びその他の知的財産権によって保護されている著作権保護技術が 組み込まれています。この著作権保護技術を使用する場合には、マクロビジョン社の許可が 必要です。またマクロビジョン社の特別な許可がない限り家庭用及びその他の限られた視聴 用の使用に制限されています。本商品を分解したり改造することも禁止されています。